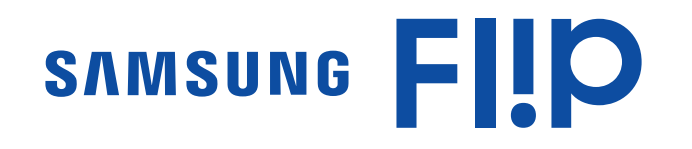

# Instrukcja obsługi

### WM55R WM65R WM85R

Kolor i wygląd mogą się różnić w zależności od produktu. Treść tej instrukcji obsługi może bez wcześniejszego powiadomienia ulec zmianie w celu poprawy jakości pracy produktu. Zalecany czas pracy produktu nie powinien przekraczać 16 godzin dziennie. W przypadku używania produktu przez czas dłuższy niż 16 godzin dziennie gwarancja może stracić ważność.

W poniższych sytuacjach może zostać naliczona opłata manipulacyjna:

- (a) Serwisant został wezwany do naprawy urządzenia, w którym nie wykryto żadnej usterki (tj. użytkownik nie zapoznał się z instrukcją obsługi).
- (b) Urządzenie dostarczono do punktu serwisowego, gdzie ustalono, że nie ma żadnych usterek (tj. użytkownik nie zapoznał się z instrukcją obsługi).

Użytkownik zostanie poinformowany o wysokości opłaty administracyjnej przed wizytą serwisanta.

#### © Samsung

Właścicielem praw autorskich do niniejszego podręcznika jest firma Samsung. Wykorzystywanie bądź kopiowanie tego podręcznika w części lub w całości bez zgody firmy Samsung jest zabronione. Znaki towarowe inne niż Samsung są własnością ich odpowiednich właścicieli.

# Spis treści

#### [Przed rozpoczęciem](#page-3-0)  [używania produktu](#page-3-0)

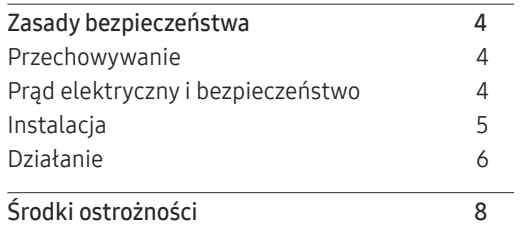

### [Przygotowania](#page-8-0)

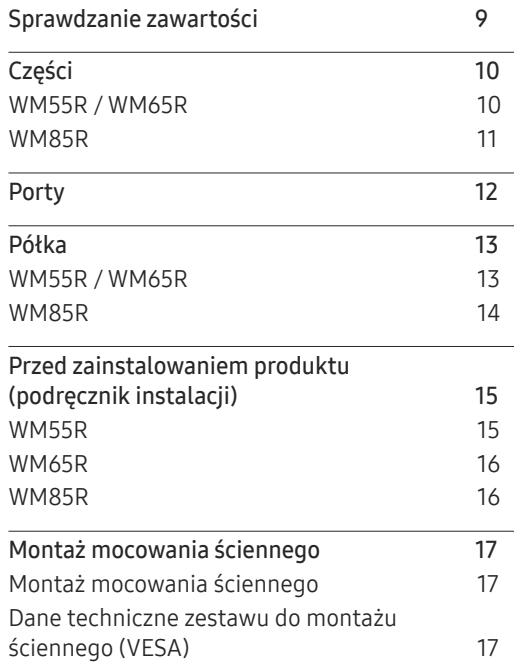

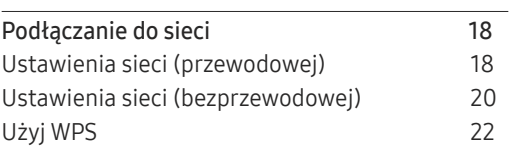

#### [Pisanie](#page-22-0)

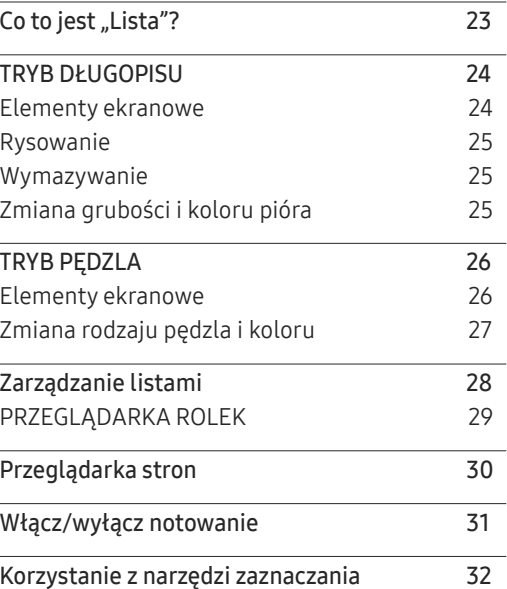

#### [IMPORTUJ](#page-32-0)

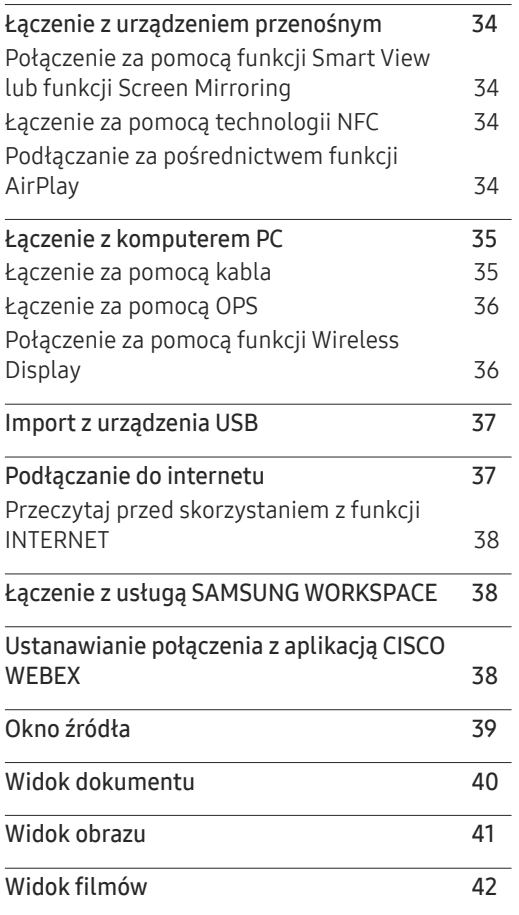

# Spis treści

### [EKSPORTUJ](#page-42-0)

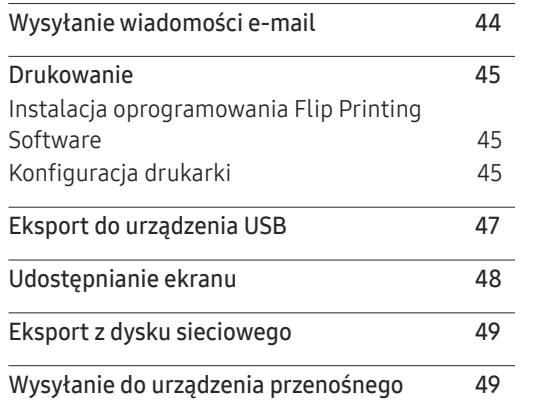

#### [Instrukcja rozwiązywania](#page-64-0)  [problemów](#page-64-0)

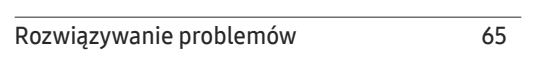

### [Dane techniczne](#page-69-0)

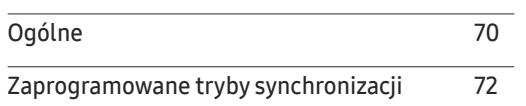

#### [Dodatek](#page-72-0)

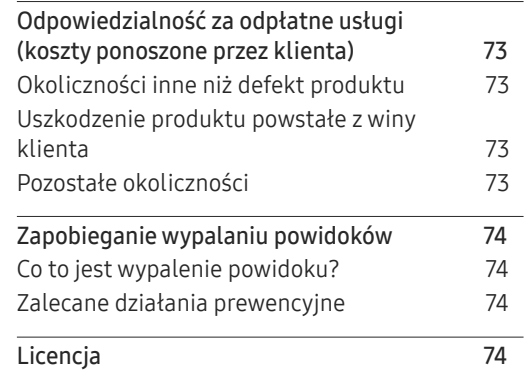

#### [Menu](#page-49-0)

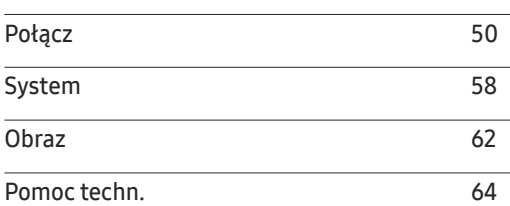

# <span id="page-3-0"></span>Przed rozpoczęciem używania produktu Rozdział 01

## Zasady bezpieczeństwa

#### Ostrzeżenie

Nieprzestrzeganie instrukcji może skutkować poważnymi lub śmiertelnymi obrażeniami ciała.

Uwaga

Nieprzestrzeganie instrukcji może skutkować obrażeniami ciała albo uszkodzeniami mienia.

 $\bm{\mathsf{Q}}$ 

Czynności oznaczone tym symbolem są zabronione.

Ч

Instrukcje oznaczone tym symbolem muszą być przestrzegane.

### Przechowywanie

Ze względu na charakterystykę produktów o wysokim połysku, używanie ultradźwiękowych nawilżaczy UV może spowodować powstanie białych plam na produkcie.

" Jeśli wnętrze produktu wymaga czyszczenia, należy się skontaktować z Centrum Obsługi Klienta firmy Samsung (usługa płatna).

### Prąd elektryczny i bezpieczeństwo

#### Ostrzeżenie

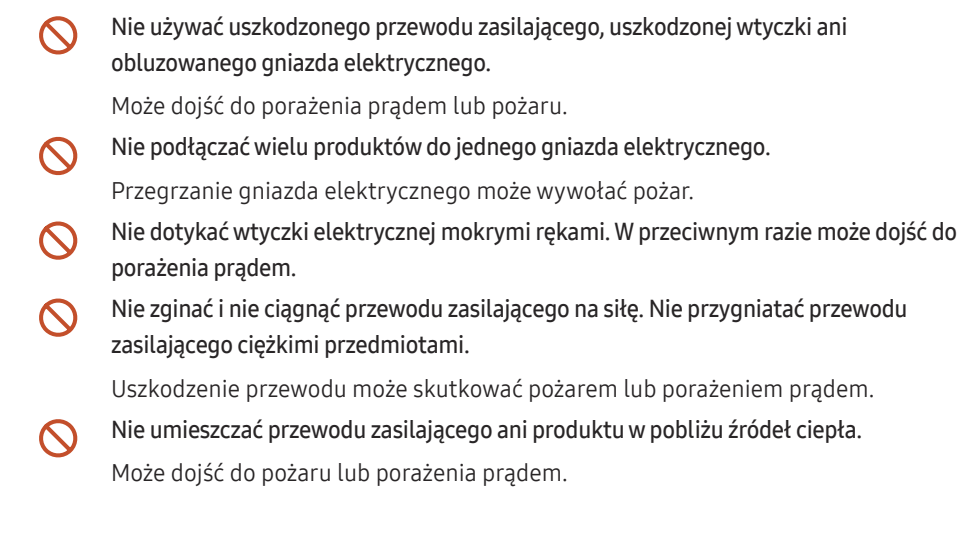

#### <span id="page-4-0"></span>Wkładać wtyczkę do oporu, aby się nie ruszała.

Niezabezpieczone podłączenie może wywołać pożar.

Podłączać wtyczkę do gniazda elektrycznego z uziemieniem (tylko izolowane urządzenia typu 1).

Może dojść do porażenia prądem lub obrażeń ciała.

Usuwać ewentualny kurz z bolców wtyczki i gniazda elektrycznego za pomocą suchej szmatki.

Mogłoby dojść do pożaru.

#### Uwaga

- Nie odłączać przewodu zasilającego podczas korzystania z produktu. Może dojść do uszkodzenia produktu w wyniku porażenia prądem.
- Używać tylko tego przewodu zasilającego, który był dołączony do produktu przez firmę  $\blacksquare$ Samsung. Nie stosować przewodu zasilającego do innych produktów.

Może dojść do pożaru lub porażenia prądem.

Usunąć wszelkie przeszkody z okolicy gniazda elektrycznego, do którego podłączony jest przewód zasilający.

W przypadku wystąpienia problemu należy odłączyć przewód zasilający, aby odciąć zasilanie produktu.

Odłączając przewód zasilający od gniazda elektrycznego, trzymać za wtyczkę.

Może dojść do porażenia prądem lub pożaru.

### Instalacja

#### Ostrzeżenie

Nie kłaść na produkcie świec, środków odstraszających owady ani papierosów. Nie  $\Omega$ ustawiać produktu w pobliżu źródeł ciepła.

Mogłoby dojść do pożaru.

Nie stawiać produktu w miejscach słabo wentylowanych, na przykład na półkach na  $\Omega$ książki czy ciasnych szafkach.

Podwyższona temperatura wewnętrzna może wywołać pożar.

- Nie stawiać produktu na niestabilnych lub drgających powierzchniach (niepewna półka, nachylona powierzchnia itd.).
	- Produkt mógłby spaść i ulec uszkodzeniu i/lub spowodować obrażenia ciała.
	- Używanie produktu w miejscu o dużych drganiach może spowodować jego uszkodzenie lub pożar.
- Nie wystawiać produktu na bezpośrednie działanie światła słonecznego, wysokiej  $\Omega$ temperatury ani na wpływ gorących przedmiotów, na przykład pieców.

Mogłoby dojść do skrócenia czasu eksploatacji produktu lub pożaru.

- Nie ustawiać produktu w zasięgu małych dzieci.  $\Omega$ 
	- Produkt może spaść i spowodować obrażenia ciała dziecka.
	- Ponieważ część przednia produktu jest ciężka, stawiać go na płaskiej i stabilnej powierzchni.
- Olej jadalny, taki jak olej sojowy, może uszkodzić lub zdeformować produkt. Nie  $\Omega$ montować produktu w kuchni ani w pobliżu blatu kuchennego.

Wieszak do montażu na ścianie powinien zainstalować specjalista.

- Instalowanie przez osobę bez kwalifikacji może skutkować obrażeniami ciała.
- Można stosować tylko zatwierdzone szafki.
- Stawiać produkt w odległości co najmniej 10 cm od ściany, aby zapewnić wentylację.

Podwyższona temperatura wewnętrzna może wywołać pożar.

<span id="page-5-0"></span>Przechowywać plastikowe opakowanie produktu poza zasięgiem dzieci. Mogłoby dojść do uduszenia dziecka.

Nie umieszczać produktu w pojazdach ani w miejscach narażonych na kurz, wilgoć (kapiąca woda itd.), olej lub dym.

Może dojść do pożaru lub porażenia prądem.

#### Uwaga

Nie kłaść produktu przednią stroną do dołu.

- Może dojść do uszkodzenia ekranu.
- Uważać, by nie upuścić produktu podczas przenoszenia.  $\overline{\phantom{a}}$

Może dojść do awarii produktu lub obrażeń ciała.

Produkt należy ustawiać starannie. CI.

Może dojść do awarii produktu lub obrażeń ciała.

Umieszczenie produktu w nietypowym miejscu (narażonym na wpływ wielu drobnych cząsteczek, substancji chemicznych, skrajnych temperatur lub o znacznym zawilgoceniu bądź w miejscach, gdzie produkt będzie działać ciągle i przez dłuższy czas) może poważnie wpłynąć na jego wydajność.

Przed umieszczeniem produktu w takim miejscu należy się koniecznie skonsultować z Centrum Obsługi Klienta firmy Samsung.

### Działanie

#### Ostrzeżenie

 $\Omega$ 

Wewnątrz produktu znajduje się wysokie napięcie. Nigdy nie rozbierać, nie naprawiać ani nie modyfikować produktu samodzielnie.

- Może dojść do pożaru lub porażenia prądem.
- W sprawach napraw kontaktować się z Centrum Obsługi Klienta firmy Samsung.
- Nie pozwalać dzieciom na wieszanie się na produkcie ani wchodzenie na niego.  $\infty$

Mogłoby dojść do obrażeń bądź poważnych uszkodzeń ciała u dzieci.

W przypadku upuszczenia produktu albo uszkodzenia jego obudowy wyłączyć przełącznik zasilania i odłączyć przewód zasilający. Następnie skontaktować się z Centrum Obsługi Klienta firmy Samsung.

Dalsze użytkowanie mogłoby skutkować pożarem lub porażeniem prądem.

Nie zostawiać na produkcie ciężkich przedmiotów ani takich, jakimi interesują się dzieci (zabawek, słodyczy itd.).

Gdyby dzieci próbowały sięgnąć po zabawki lub słodycze, mogłoby dojść do upadku ciężkich przedmiotów albo produktu, a w konsekwencji do poważnych obrażeń ciała.

Nie przesuwać produktu, ciągnąć za przewód zasilający albo inny kabel.  $\Omega$ 

W wyniku uszkodzenia przewodu może dojść do awarii produktu, porażenia prądem lub pożaru.

Nie podnosić i nie przesuwać produktu, ciągnąc za przewód zasilający albo inny kabel.

W wyniku uszkodzenia przewodu może dojść do awarii produktu, porażenia prądem lub pożaru.

Nie zakrywać otworów wentylacyjnych, np. obrusami czy firankami.

Podwyższona temperatura wewnętrzna może wywołać pożar.

- Nie wkładać do produktu (przez otwór wentylacyjny, porty wejściowe/wyjściowe itd.) metalowych przedmiotów (pałeczek, monet, spinek do włosów itd.) ani przedmiotów łatwopalnych (papieru, zapałek itd.).
	- W przypadku wniknięcia wody albo innych obcych substancji do produktu koniecznie wyłączyć produkt i odłączyć przewód zasilający. Następnie skontaktować się z Centrum Obsługi Klienta firmy Samsung.
	- Może dojść do awarii produktu, porażenia prądem lub pożaru.

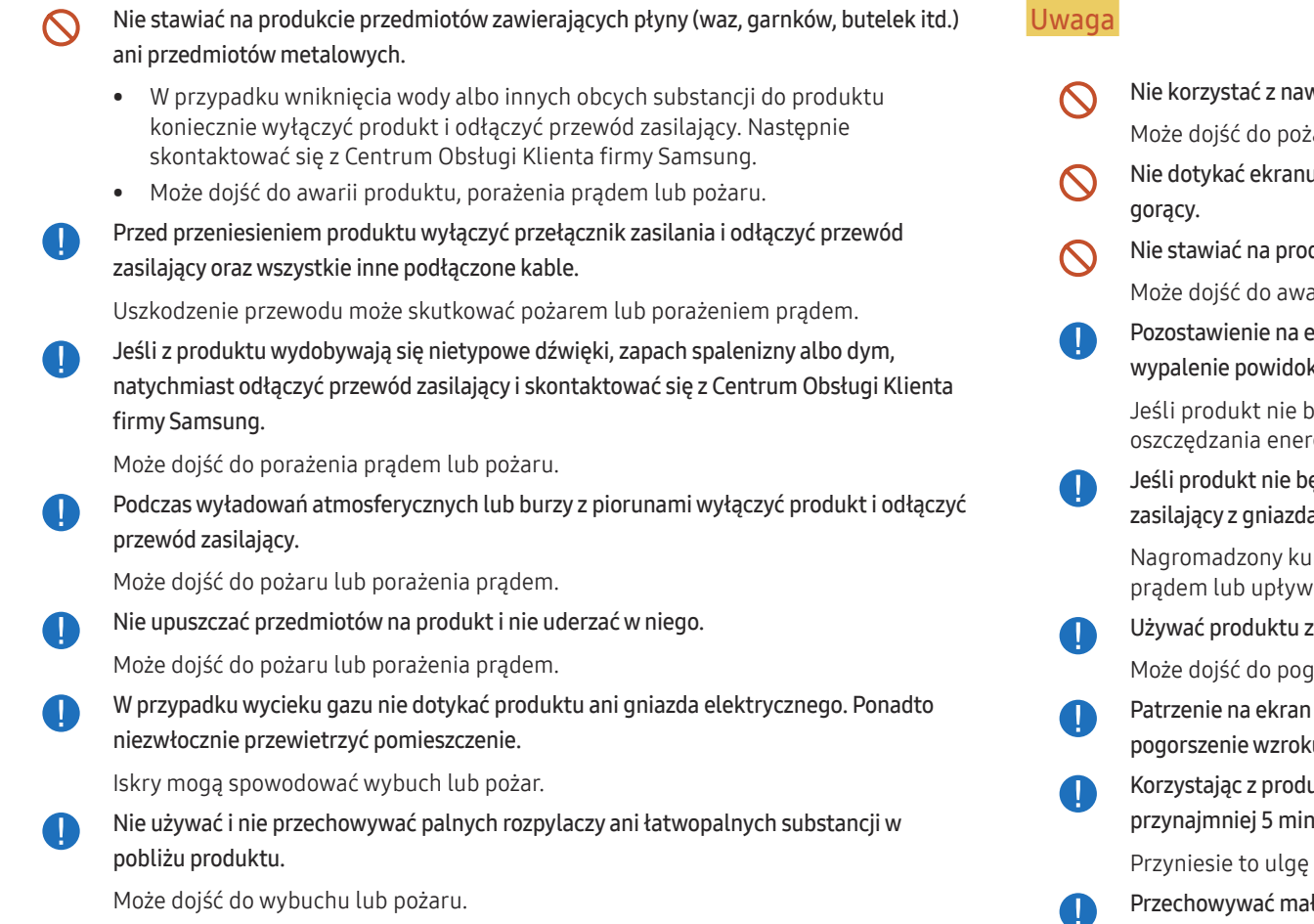

- wilżaczy ani pieców w pobliżu produktu. żaru lub porażenia prądem.
- u, jeśli produkt jest włączony od dłuższego czasu, ponieważ może być
- dukcie ciężkich przedmiotów.

arii produktu lub obrażeń ciała.

ekranie nieruchomego obrazu przez dłuższy czas może spowodować ku lub uszkodzenie pikseli.

.<br>Jędzie używany przez dłuższy czas, należy aktywować tryb osii lub wygaszacz ekranu z ruchomymi obrazami.

ędzie używany przez dłuży czas (wakacje itd.), odłączyć przewód la elektrycznego.

Irz i wysoka temperatura mogą skutkować pożarem, porażeniem vem prądu.

z zalecanymi ustawieniami rozdzielczości i częstotliwości.

aorszenia wzroku.

- i ze zbyt małej odległości przez dłuższy czas może spowodować pogorszenie wzroku.
- uktu, pamiętać o odpoczynku dla oczu, który powinien trwać nut w każdej godzinie.

zmęczonym oczom.

ke akcesoria poza zasięgiem dzieci.

# <span id="page-7-0"></span>Środki ostrożności

Nacisk pióra nie powinien przekraczać 2,5 kg, ponieważ może to spowodować powstanie rys na szybce ochronnej.

W przypadku użycia długopisu bądź pióra innego niż dostarczone istnieje ryzyko zabrudzenia ekranu tuszem lub jego uszkodzenia.

Nie należy stosować brudnej szczotki, gdyż może to prowadzić do uszkodzenia ekranu.

- Zalecamy korzystanie z dostarczonego pióra. Nie należy używać ostro zakończonych przedmiotów innych niż pióro.
- $\triangle$  W przypadku powstania zabrudzeń na szybce ochronnej od używania dostarczonego pióra należy oczyścić szybkę według poniższych instrukcji.

### Czyszczenie obudowy i wyświetlacza

Przetrzeć powierzchnię lekko zwilżoną, miękką ściereczką, a następnie wytrzeć suchą ściereczką.

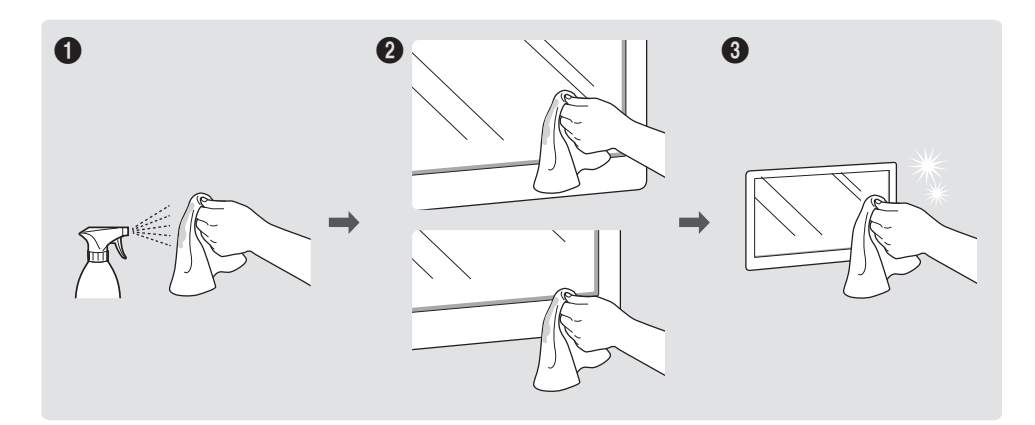

# <span id="page-8-0"></span>Przygotowania Rozdział 02

## Sprawdzanie zawartości

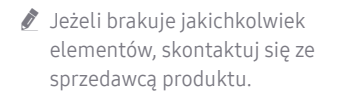

- " Wygląd rzeczywistych elementów może się różnić od elementów pokazanych na rysunkach.
- " Patrz instrukcja montażu stojaka WMR lub uchwytu ściennego (dostępne opcjonalnie w sprzedaży).

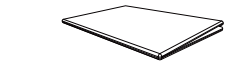

Skrócona instrukcja konfiguracji Karta gwarancyjna

Kabel zasilający

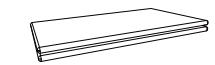

(Dostępna w zależności od kraju) Instrukcja montażu

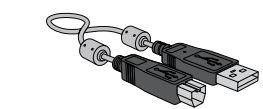

(WM55R, WM65R x 1 / WM85R x 2) Pióro dotykowe x 2

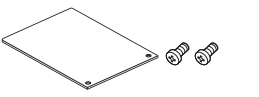

Pokrywa terminalu, śruba (M4 x L10) x 2 (Obsługiwane modele: WM55R, WM65R)

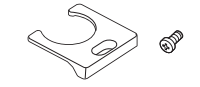

Pokrywa kabla, śruba (M4 x L10) (Obsługiwane modele: WM55R, WM65R)

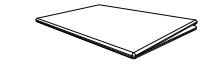

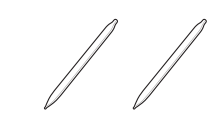

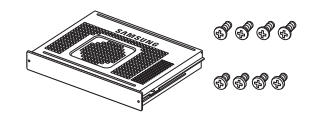

Obudowa OPS, śruba (M4 x L8) x 4, śruba (M3 x L6) x 4 (Obsługiwane modele: WM85R)

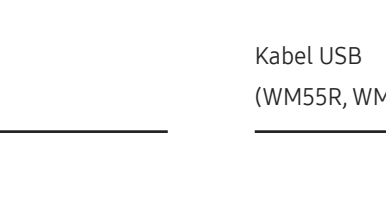

# <span id="page-9-0"></span>Części

### WM55R / WM65R

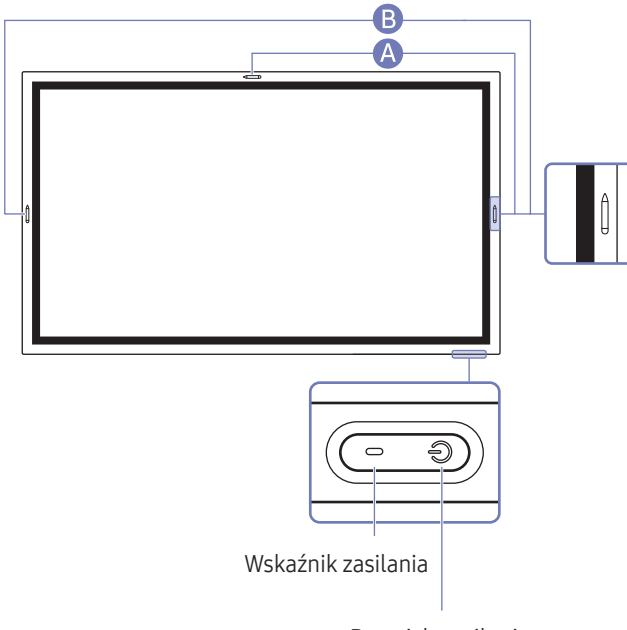

Przycisk zasilania

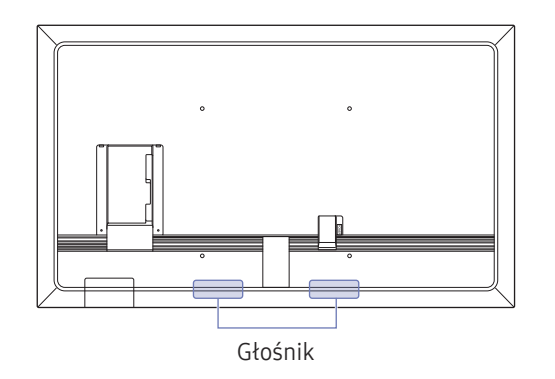

Kolor oraz kształt części mogą być inne niż na ilustracji. W celu polepszenia jakości producent zastrzega sobie prawo do zmiany specyfikacji bez wcześniejszego powiadomienia.

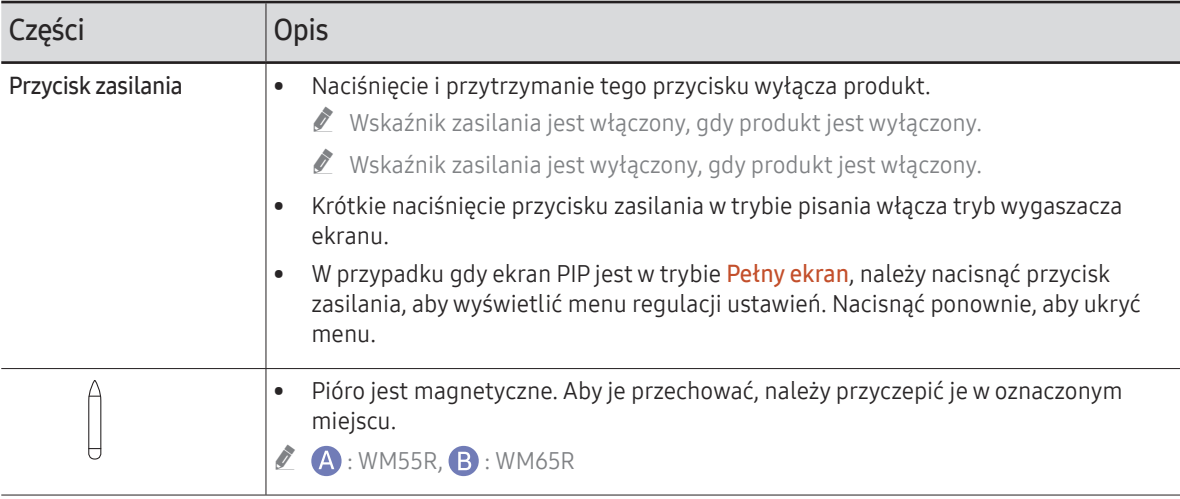

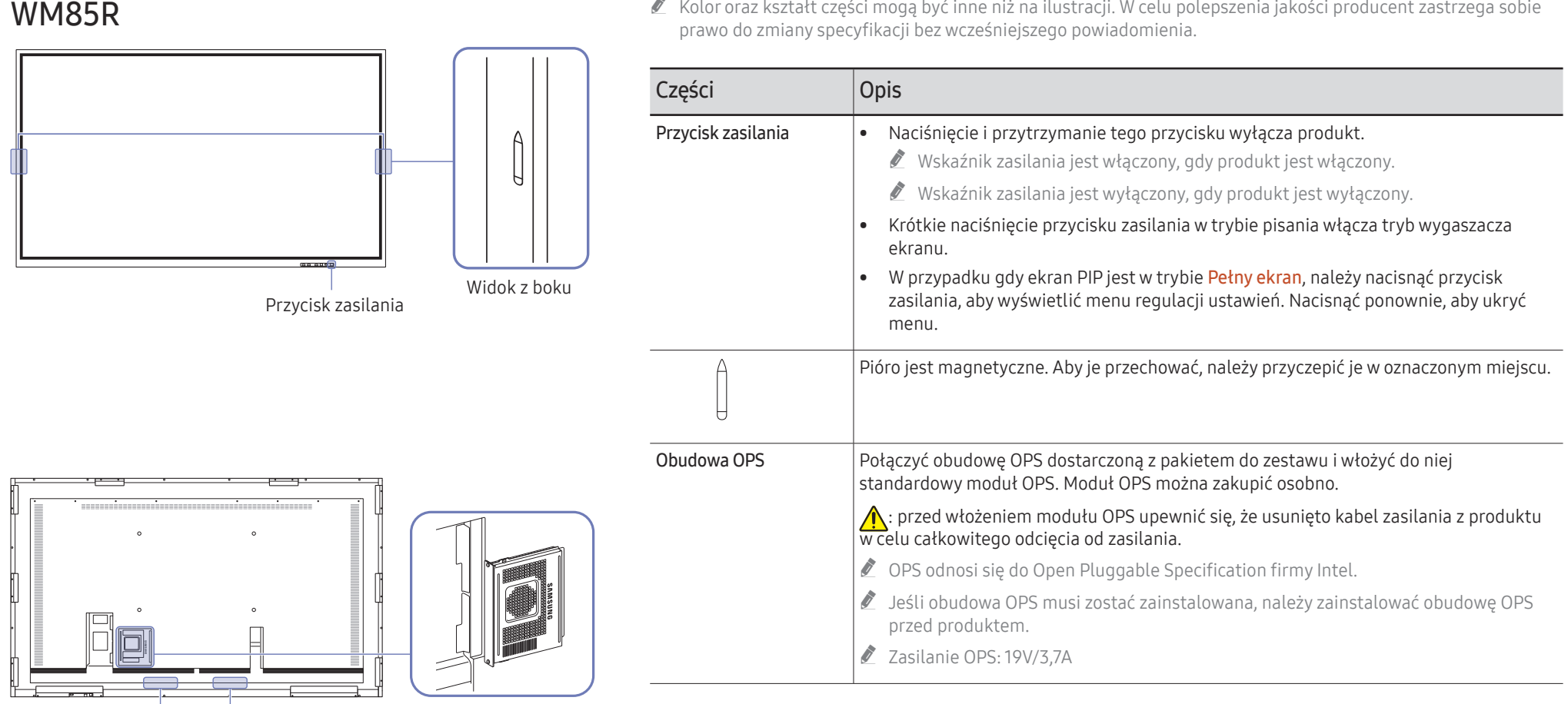

 $\sim$ 

 $\sim$  <span id="page-10-0"></span>

Głośnik Obudowa OPS

# <span id="page-11-0"></span>Porty

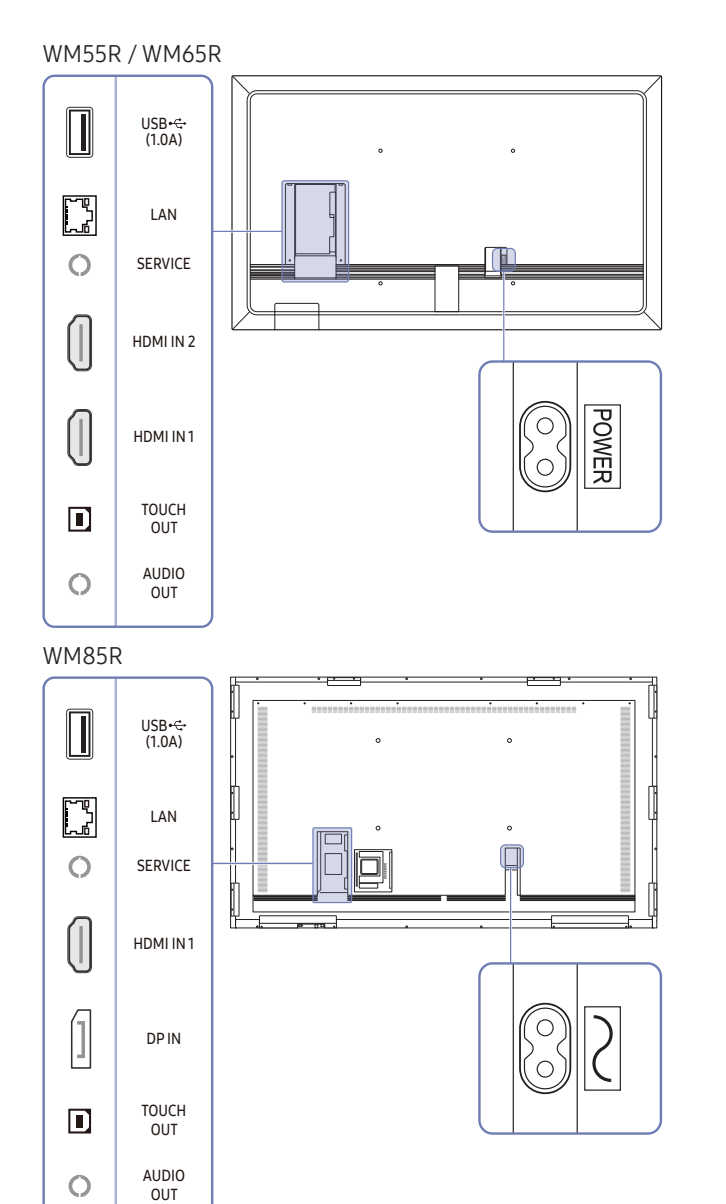

" Kolor oraz kształt części mogą być inne niż na ilustracji. W celu polepszenia jakości producent zastrzega sobie prawo do zmiany specyfikacji bez wcześniejszego powiadomienia.

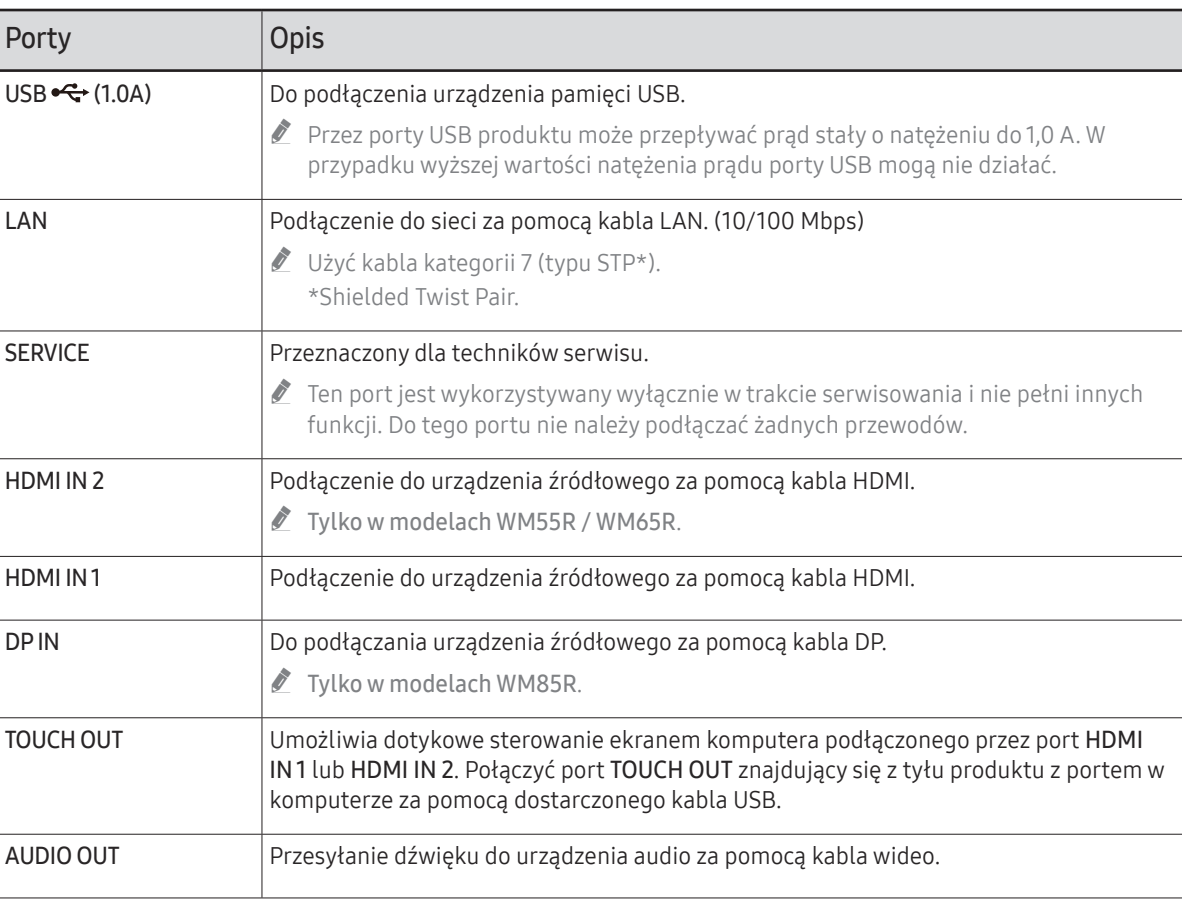

# <span id="page-12-0"></span>Półka

WM55R / WM65R

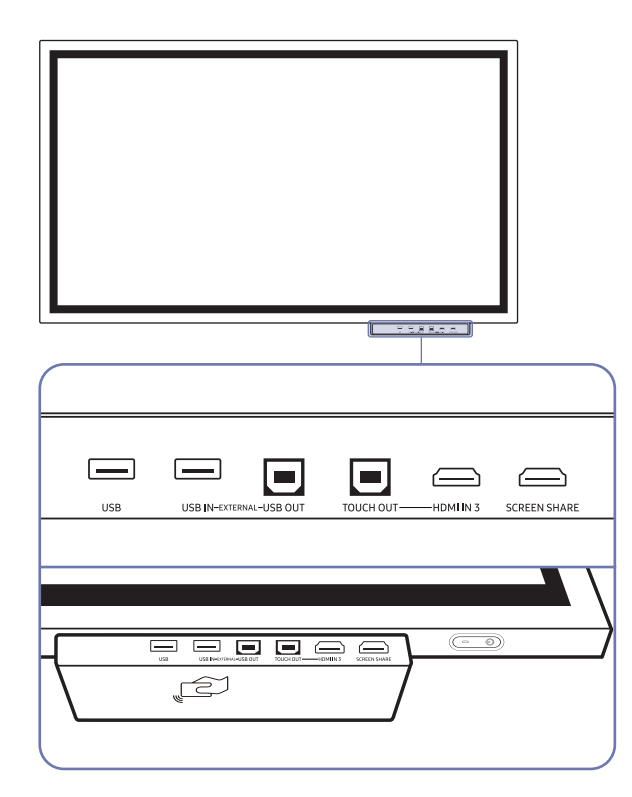

 $\triangle$  Półki są sprzedawane oddzielnie. Skontaktuj się z dostawcą, aby uzyskać pomoc przy zakupie.

 $\overline{\phantom{a}}$ 

 $\mathbb Z$  Kolor oraz kształt części mogą być inne niż na ilustracji. W celu polepszenia jakości producent zastrzega sobie prawo do zmiany specyfikacji bez wcześniejszego powiadomienia.

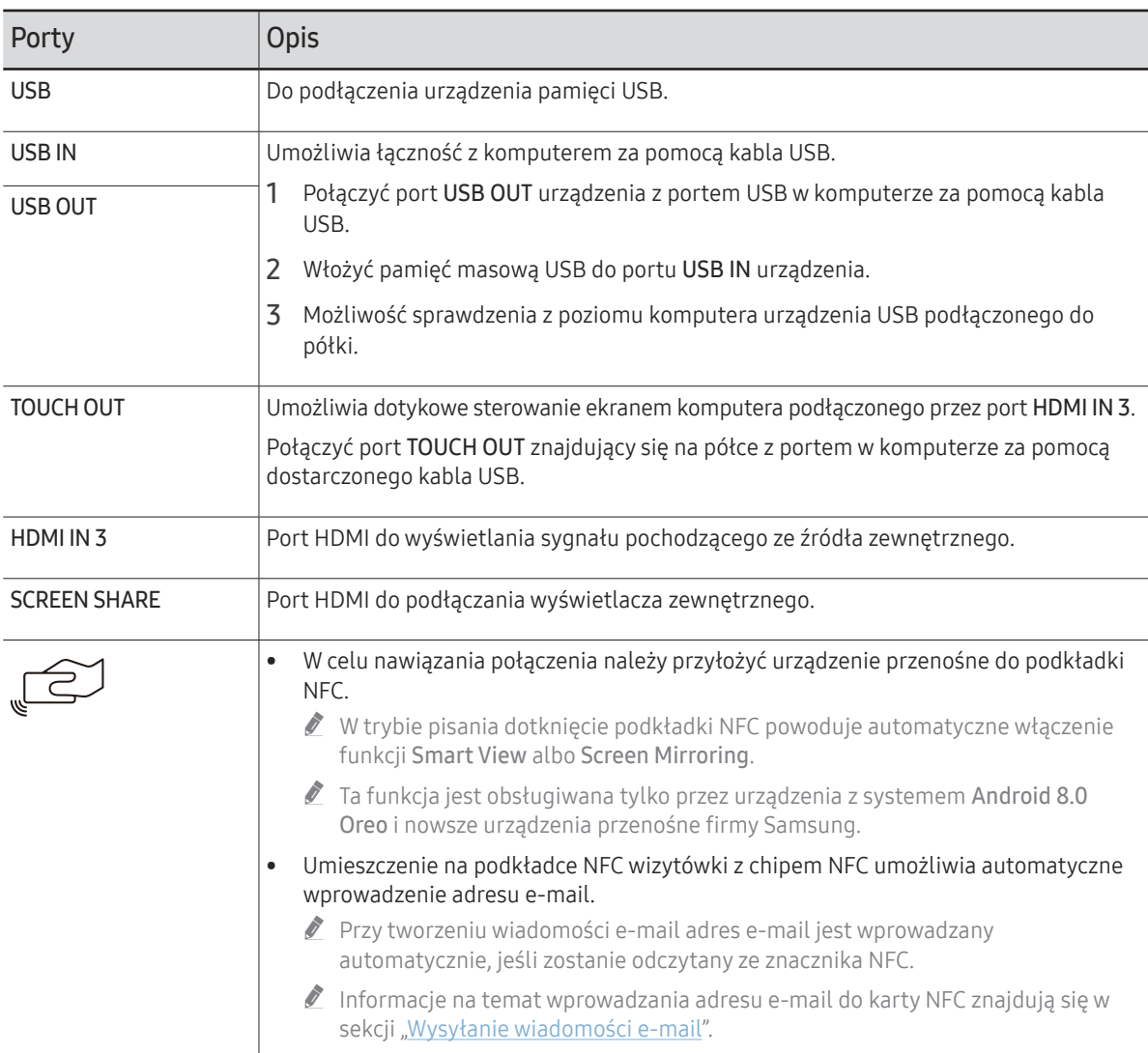

### <span id="page-13-0"></span>WM85R

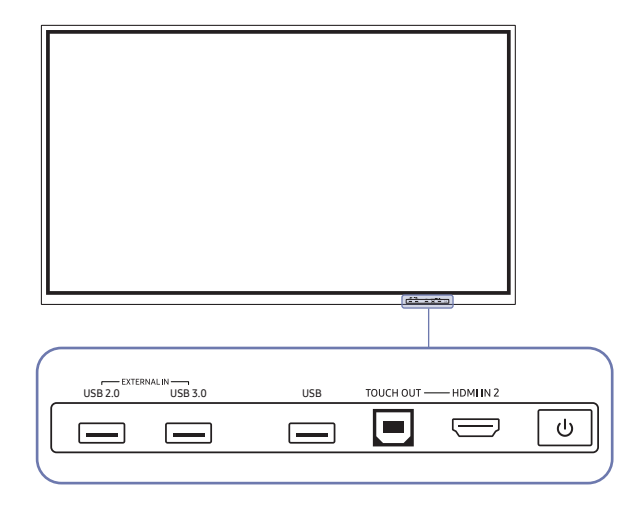

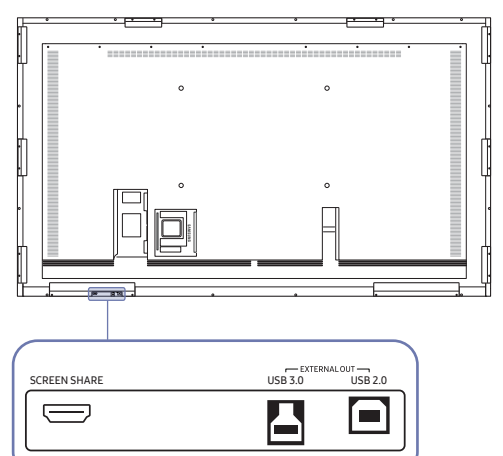

 $\mathbb Z$  Kolor oraz kształt części mogą być inne niż na ilustracji. W celu polepszenia jakości producent zastrzega sobie prawo do zmiany specyfikacji bez wcześniejszego powiadomienia.

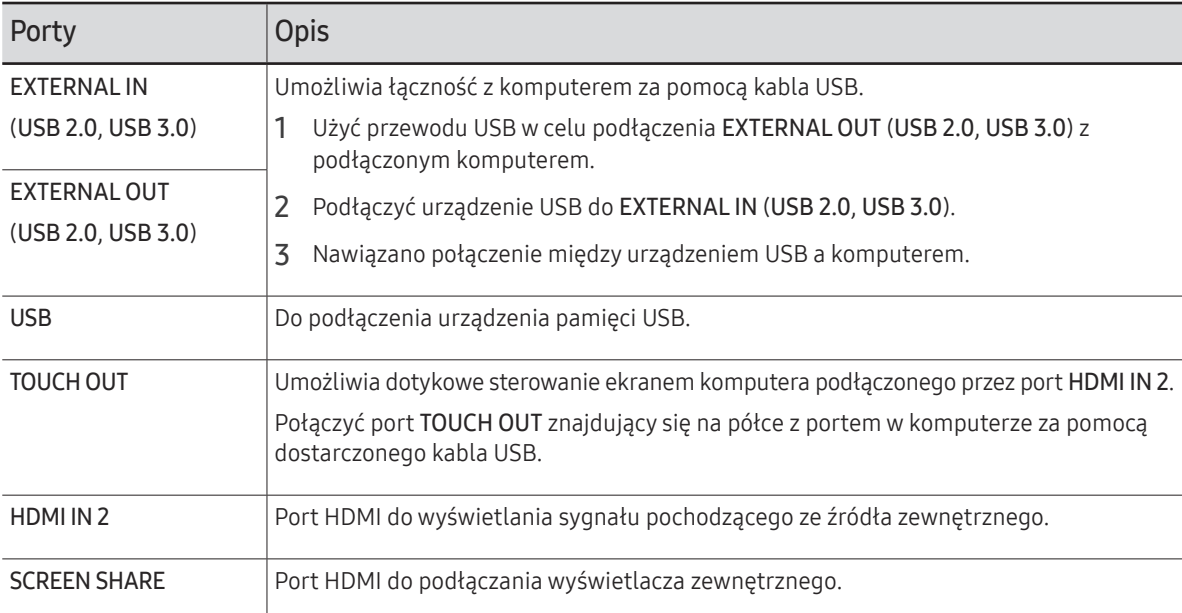

# <span id="page-14-0"></span>Przed zainstalowaniem produktu (podręcznik instalacji)

Ten produkt można zamontować na ścianie. Specjalnie dopasowany stojak firmy Samsung (dla WM55R) i uchwyt ścienny (dla WM65R) są dostępne opcjonalnie w sprzedaży.

 $\triangle$  Nie montować produktu przednią stroną do góry ani nie używać go w takim położeniu. Obsługa dotykowa może nie działać prawidłowo.

### WM55R

### Obracanie

- $\bullet$  Szczegółowe informacie na ten temat można uzyskać, kontaktując się z Centrum Obsługi Klienta firmy Samsung.
- Aby korzystać z produktu w trybie poziomym, obrócić go w kierunku przeciwnym do ruchu wskazówek zegara i upewnić się, że po obróceniu wskaźnik zasilania znajduje się po prawej stronie.

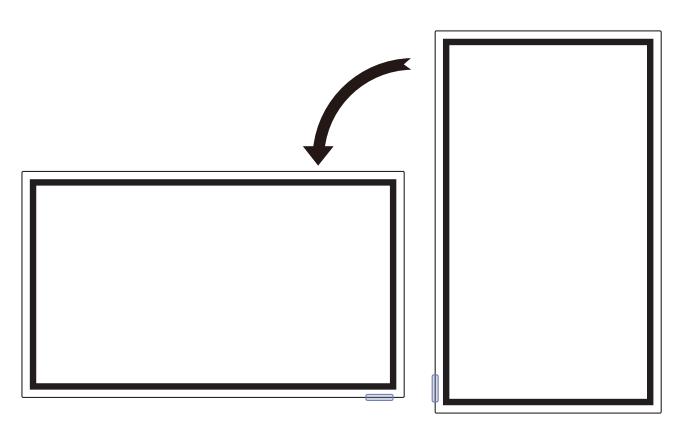

### Wentylacja

Szczegółowe informacje na ten temat można uzyskać, kontaktując się z Centrum Obsługi Klienta firmy Samsung.

#### Mocowanie produktu na prostopadłej ścianie

#### A Minimalnie 15 mm

- B Temperatura otoczenia: 35 ℃ lub mniej
- $\bullet$  W przypadku mocowania produktu na prostopadłej ścianie należy pozostawić co najmniej 15 mm przestrzeni między produktem a powierzchnią ściany, aby umożliwić wentylację i zapewnić utrzymanie temperatury otoczenia na poziomie poniżej 35 °C. **<sup>A</sup>**

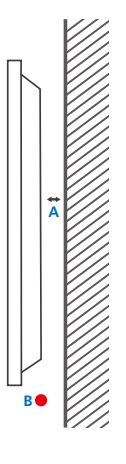

#### Mocowanie produktu na ścianie z wgłębieniem

- A Minimalnie 15 mm
- B Minimalnie 25 mm
- C Temperatura otoczenia: 35 ℃ lub mniej
- $\triangle$  W przypadku mocowania produktu na ścianie z wgłębieniem należy pozostawić co najmniej wskazaną wyżej ilość przestrzeni między produktem a powierzchnią ściany, aby umożliwić wentylację i zapewnić utrzymanie temperatury otoczenia na poziomie poniżej 35 °C.

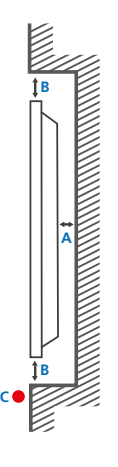

### <span id="page-15-0"></span>WM65R

### Wentylacja

" Szczegółowe informacje na ten temat można uzyskać, kontaktując się z Centrum Obsługi Klienta firmy Samsung.

#### Mocowanie produktu na prostopadłej ścianie

A Minimalnie 0 mm

B Temperatura otoczenia: 35 ℃ lub mniej

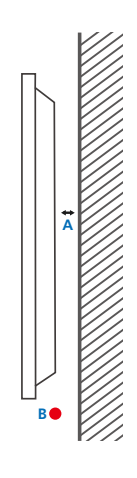

**B**

**A**

**B C**

#### Mocowanie produktu na ścianie z wgłębieniem

#### A Minimalnie 0 mm

#### B Minimalnie 25 mm

#### C Temperatura otoczenia: 35 ℃ lub mniej

 $\bullet$  W przypadku mocowania produktu na ścianie z wgłębieniem należy pozostawić co najmniej wskazaną wyżej ilość przestrzeni między produktem a powierzchnią ściany, aby umożliwić wentylację i zapewnić utrzymanie temperatury otoczenia na poziomie poniżej 35 °C.

## WM85R

### Wentylacja

" Szczegółowe informacje na ten temat można uzyskać, kontaktując się z Centrum Obsługi Klienta firmy Samsung.

### Mocowanie produktu na prostopadłej ścianie

A Minimalnie 15 mm

B Temperatura otoczenia: 35 ℃ lub mniej

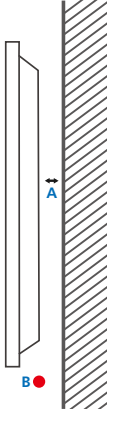

#### Mocowanie produktu na ścianie z wgłębieniem

- A Minimalnie 15 mm
- B Minimalnie 25 mm
- C Temperatura otoczenia: 35 ℃ lub mniej
- $\bullet$  W przypadku mocowania produktu na ścianie z wgłębieniem należy pozostawić co najmniej wskazaną wyżej ilość przestrzeni między produktem a powierzchnią ściany, aby umożliwić wentylację i zapewnić utrzymanie temperatury otoczenia na poziomie poniżej 35 °C.

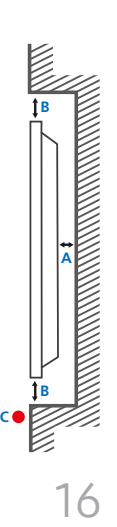

# <span id="page-16-0"></span>Montaż mocowania ściennego

### Montaż mocowania ściennego

- Zestaw do montażu ściennego pozwala na montaż elementu na ścianie.
- Szczegółowe informacje na temat montażu mocowania ściennego zawiera dołączona do niego instrukcja.
- Zaleca się skorzystanie z pomocy technicznej podczas montażu wspornika zestawu ściennego.
- Firma Samsung nie ponosi odpowiedzialności za wszelkie uszkodzenia urządzenia lub obrażenia ciała użytkownika bądź osób postronnych w przypadku samodzielnego montażu mocowania ściennego.

### Dane techniczne zestawu do montażu ściennego (VESA)

 $\ell$  Zestaw ścienny należy zamontować prostopadle do podłogi na ścianie o jednolitej i mocnej konstrukcji.

W celu zamontowania urządzenia na ścianie, która nie jest prostopadła do podłoża, należy skontaktować się z najbliższym oddziałem firmy Samsung.

Urządzenie zamontowane na pochyłej ścianie może się oderwać, powodując poważne obrażenia ciała.

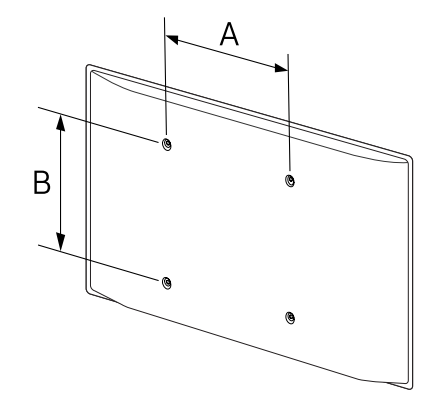

- Zestawy do montażu ściennego firmy Samsung są dostarczane ze szczegółową instrukcją montażu oraz wszystkimi niezbędnymi elementami.
- Nie należy stosować śrub dłuższych od standardowych lub niespełniających standardów VESA dotyczących śrub. Dłuższe śruby mogą przyczynić się do uszkodzenia części znajdujących się wewnątrz urządzenia.
- W przypadku mocowań ściennych, które nie spełniają standardów VESA dotyczących śrub, długość śrub może się różnić w zależności od parametrów technicznych mocowania ściennego.
- Nie należy dokręcać śrub z nadmierną siłą, ponieważ może to skutkować uszkodzeniem elementu lub oderwaniem się urządzenia i spowodować obrażenia ciała. Firma Samsung nie ponosi odpowiedzialności za takie wypadki.
- Firma Samsung nie ponosi odpowiedzialności za uszkodzenia urządzenia lub obrażenia ciała spowodowane używaniem zestawu ściennego niezgodnego ze standardem VESA lub specyfikacją bądź niestosowania się użytkownika do instrukcji montażu elementu.
- Montaż urządzenia na ścianie wymaga udziału co najmniej dwóch osób. (Co najmniej cztery osoby w przypadku modeli o rozmiarze 82 cali lub większym.)
- Poniższa tabela zawiera standardowe wymiary zestawów do montażu ściennego.

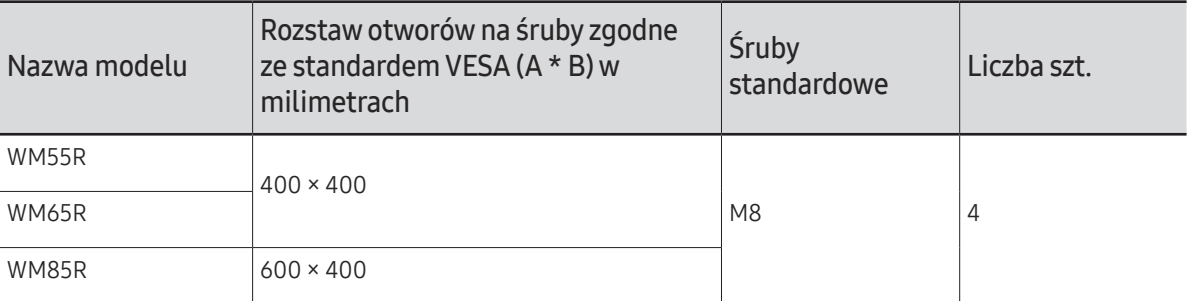

" Nie wolno montować zestawu do montażu ściennego, gdy urządzenie jest włączone. Może to spowodować obrażenia ciała w wyniku porażenia prądem.

# <span id="page-17-0"></span>Podłączanie do sieci

 $\triangle$  Akcesoria używane do podłączenia mogą się różnić w zależności od produktu.

### Ustawienia sieci (przewodowej)

### Podłączanie do sieci przewodowej

Urządzenie można podłączyć do sieci LAN przy użyciu kabla na trzy sposoby.

• Urządzenie można podłączyć do sieci LAN, podłączając kabel LAN połączony z zewnętrznym modemem do portu LAN, znajdującego się z tyłu urządzenia. Przedstawia to poniższy schemat.

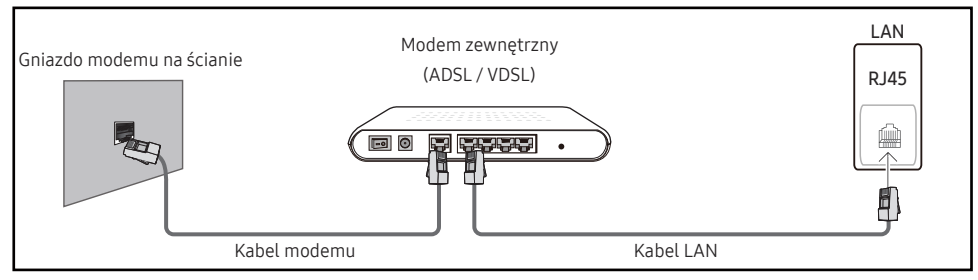

• Urządzenie można podłączyć do sieci LAN poprzez podłączenie kabla do portu LAN, połączonego z urządzeniem typu IP Sharer, połączonego z zewnętrznym modemem. Połączenie wymaga zastosowania kabla LAN. Przedstawia to poniższy schemat.

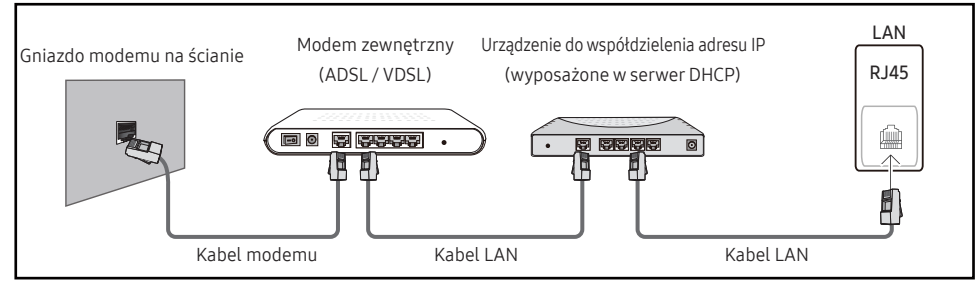

• W zależności od konfiguracji sieci urządzenie można podłączyć do sieci LAN poprzez połączenie portu LAN, znajdującego się z tyłu urządzenia bezpośrednio do ściennego gniazda sieciowego przy użyciu kabla LAN.

Przedstawia to poniższy schemat. Należy pamiętać, że sieciowe gniazdo ścienne może być połączone z modemem lub routerem, znajdującym się w innymi pomieszczeniu w budynku.

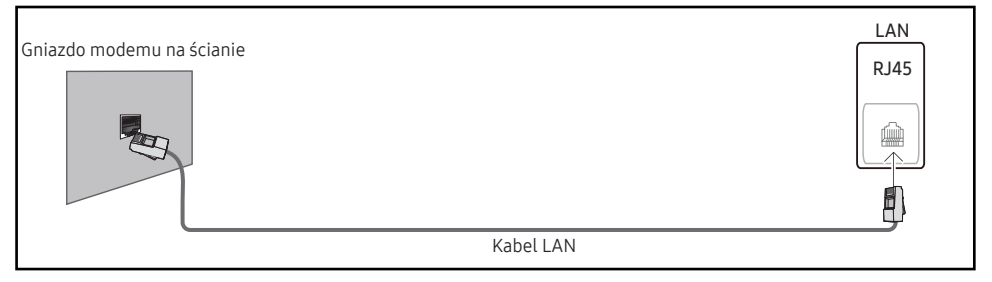

W przypadku sieci dynamicznej należy wykorzystać modem lub router ADSL, obsługujący protokół dynamicznej konfiguracji hosta (Dynamic Host Configuration Protocol, DHCP). Modemy i routery obsługujące protokół DHCP automatycznie udostępniają dane niezbędne do połączenia urządzenia z Internetem, takie jak adres IP, maska podsieci, adresy bramy i serwera nazw domen (DNS), co eliminuje konieczność ręcznego wprowadzania tych danych. Sieci domowe są przeważnie sieciami dynamicznymi.

Niektóre sieci wymagają statycznego adresu IP. Jeśli sieć wymaga statycznego adresu IP, dane takie jak adres IP, maska podsieci, adresy bramy i serwera DNS należy ręcznie wprowadzić na ekranie Cable Setup podczas konfiguracji połączenia sieciowego. Aby uzyskać adres IP, maskę podsieci, adres bramy i serwera DNS, należy się skontaktować z dostawcą usług internetowych.

W przypadku korzystania z komputera, na którym zainstalowano system operacyjny Windows, dane te można również odczytać z komputera.

- " Jeśli sieć wymaga statycznego adresu IP, można korzystać z modemów ADSL, obsługujących protokół DHCP.
- " Modemy ADSL, obsługujące protokół DHCP umożliwiają stosowanie statycznych adresów IP.

Skonfiguruj połączenie internetowe, aby móc korzystać z usług internetowych, takich jak możliwość aktualizacji oprogramowania.

### Automatycznie konfigurowanie opcji Otwórz Ustawienia sieci (sieć przewodowa)

Pozwala na uzyskanie połączenia z siecią za pomocą kabla LAN. Najpierw należy się upewnić się, że kabel LAN jest podłączony.

#### Jak automatycznie skonfigurować połączenie

- 1 Dla typu sieci Typ sieci ustawić wartość Kablowa na stronie Otwórz Ustawienia sieci.
- 2 Wyświetli się ekran kontrolny w celu zweryfikowania połączenia sieciowego.

Po weryfikacji połączenia wyświetli się komunikat "Sukces! Urządzenie jest połączone z Internetem. Jeśli masz problemy z korzystaniem z usług online, skontaktuj się z dostawcą usług internetowych.".

- $\ell$  Jeżeli się nie uda połączyć z Internetem, należy sprawdzić podłączenie portu LAN.
- " Jeśli urządzenie nie będzie mogło ustalić parametrów połączenia sieciowego automatycznie lub jeśli użytkownik chce ręcznie skonfigurować połączenie, należy skorzystać z informacji zamieszczonych w kolejnym punkcie: Ręczne konfigurowanie opcji Open Network Settings (sieć przewodowa).

### Ręczne konfigurowanie opcji Otwórz Ustawienia sieci (sieć przewodowa)

W biurach wykorzystywany może być statyczny adres IP.

W takim przypadku należy poprosić administratora sieci o udostępnienie adresu IP, maski podsieci oraz adresów bramy sieciowej i serwera DNS. Otrzymane wartości należy wprowadzić ręcznie.

#### Uzyskiwanie informacji o parametrach połączenia sieciowego

Aby wyświetlić parametry połączenia sieciowego na większości komputerów z systemem Windows, należy postępować w następujący sposób.

- 1 Kliknąć prawym przyciskiem myszy na ikonie Sieć w prawym dolnym narożniku ekranu.
- 2 W wyświetlonym menu podręcznym kliknąć opcję Status.
- 3 W wyświetlonym oknie dialogowym kliknąć zakładkę Support.
- 4 W zakładce Support kliknąć przycisk Details. Wyświetlone zostaną parametry połączenia sieciowego.

#### Jak ręcznie skonfigurować połączenie

- 1 Dla typu sieci Typ sieci ustawić wartość Kablowa na stronie Otwórz Ustawienia sieci.
- 2 Wyświetli się ekran kontrolny w celu zweryfikowania połączenia sieciowego. Nacisnąć przycisk Anuluj. Proces weryfikacji zostanie zatrzymany.
- 3 Wybrać opcję Ustaw. IP na ekranie połączenia sieciowego. Wyświetli się ekran Ustaw. IP.
- 4 Wybrać pole na samej górze, a następnie dla opcji Ustawienia IP wybrać ustawienie Wprowadź ręcznie. Powtórzyć to działanie dla każdego pola w opcji Adres IP.
	- Wybranie dla opcii Ustawienia IP ustawienia Wprowadź recznie spowoduje automatyczną zmianę opcji Ustaw. DNS na Wprowadź ręcznie.
- 5 Po zakończeniu nacisnąć przycisk OK u dołu strony. Wyświetli się ekran kontrolny w celu zweryfikowania połączenia sieciowego.
- 6 Po weryfikacji połączenia wyświetli się komunikat "Sukces! Urządzenie jest połączone z Internetem. Jeśli masz problemy z korzystaniem z usług online, skontaktuj się z dostawcą usług internetowych.".

### <span id="page-19-0"></span>Ustawienia sieci (bezprzewodowej)

### Podłączanie do sieci bezprzewodowej

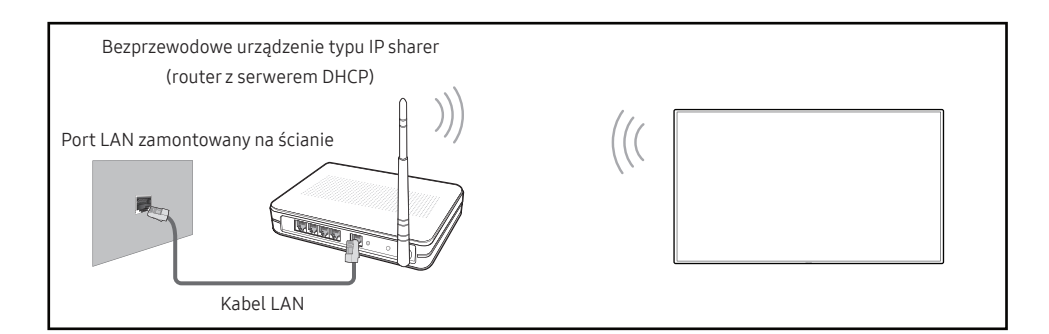

#### Firma Samsung zaleca korzystanie z protokołu IEEE 802.11n. Mogą występować problemy z płynnym odtwarzaniem plików wideo za pośrednictwem połączenia sieciowego.

- " Wybrać nieużywany kanał dla urządzenia typu IP Sharer. Jeśli w pobliżu znajduje się inne urządzenie, korzystające z kanału wybranego dla bezprzewodowego urządzenia typu IP Sharer, może to spowodować zakłócenia i uniemożliwić nawiązanie połączenia.
- $\ell$  Urządzenie obsługuje wyłącznie następujące protokoły zabezpieczenia sieci bezprzewodowej.

Jeśli w ustawieniach punktu dostępu lub routera bezprzewodowego wybrano połączenie w trybie 802.11n o wysokiej przepustowości (Greenfield), a w ustawieniach typu szyfrowania wybrano opcję WEP, TKIP lub TKIP AES (WPS2Mixed), uniemożliwi to połączenie produktów firmy Samsung zgodnie z nowymi wymaganiami certyfikacji Wi-Fi.

- " Jeśli router bezprzewodowy obsługuje protokół WPS (Wi-Fi Protected Setup), połączenie z siecią jest możliwe przez konfigurowanie za pomocą naciśnięcia przycisku (Push Button Configuration, PBC) lub numeru PIN (Personal Identification Number). W każdym z tych trybów protokół WPS automatycznie określa identyfikator SSID i klucz WPA.
- $\sum$  Sposoby połączenia: sieć bezprzewodową można skonfigurować na trzy sposoby. Konfiguracja automatyczna (przy użyciu funkcji automatycznego wyszukiwania sieci), konfiguracja ręczna, Użyj WPS
- Ten produkt działa w standardzie Enterprise WPA2 (TLS/TTLS/PEAP).

### Automatyczne konfigurowanie sieci (bezprzewodowej)

Większość sięci bezprzewodowych wyposażona jest w opcjonalny system zabezpieczający, który wymaga, aby urządzenia chcące uzyskać dostęp do sieci, wysłały zaszyfrowany kod zabezpieczający nazywany kluczem dostępu lub kluczem zabezpieczeń. Klucz zabezpieczeń to hasło — zwykle słowo lub sekwencja liter i cyfr o określonej długości — które podano podczas konfiguracji zabezpieczeń sieci bezprzewodowej. Jeżeli użytkownik korzysta z tej metody konfiguracji połączenia sieciowego i posiada klucz zabezpieczeń do sieci bezprzewodowej, będzie musiał podać hasło podczas procesu automatycznej lub ręcznej konfiguracji sieci.

#### Jak automatycznie skonfigurować połączenie

- 1 Dla typu sieci Typ sieci ustawić wartość Bezprz. na stronie Otwórz Ustawienia sieci.
- 2 Za pomocą funkcji Sieć produkt wyszuka dostępne sieci bezprzewodowe. Po zakończeniu wyszukiwania, dostępne sięci zostaną wyświetlone.
- 3 Wybrać sieć z listy sieci.
	- $\ell$  Jeżeli odpowiedni router bezprzewodowy nie jest wyświetlony, wybrać opcję **Odśwież**, aby ponownie wyszukać.
	- **J** Jeżeli pomimo ponownej próby router nie zostanie znaleziony, wybrać opcję **Dodawanie** sieci.
- 4 Jeżeli wyświetli się ekran Wpisz hasło dla (Nazwa AP)., należy przejść do punktu 5. Jeżeli wybrano router bezprzewodowy, który nie wymaga podania klucza, należy przejść do punktu 7.
- 5 Jeśli router wymaga podania klucza zabezpieczeń Wpisz hasło dla (Nazwa AP)., należy go wprowadzić (klucz zabezpieczeń albo PIN).
- 6 Po zakończeniu nacisnąć przycisk Gotowe. Wyświetli się ekran kontrolny połączenia sieciowego i rozpocznie się proces weryfikacji połączenia.
	- " Połączenie z routerem zostało nawiązane, nie uzyskano jednak dostępu do Internetu. W takim przypadku należy skontaktować się z dostawcą usług internetowych.
- 7 Po weryfikacji połączenia wyświetli się komunikat "Sukces! Urządzenie jest połączone z Internetem. Jeśli masz problemy z korzystaniem z usług online, skontaktuj się z dostawcą usług internetowych.".

### Ręczna konfiguracja sieci (bezprzewodowej)

W biurach wykorzystywany może być statyczny adres IP.

W takim przypadku należy poprosić administratora sieci o udostępnienie adresu IP, maski podsieci oraz adresów bramy sieciowej i serwera DNS. Otrzymane wartości należy wprowadzić ręcznie.

#### Uzyskiwanie informacji o parametrach połączenia sieciowego

Aby wyświetlić parametry połączenia sieciowego na większości komputerów z systemem Windows, należy postępować w następujący sposób.

- 1 Kliknąć prawym przyciskiem myszy na ikonie Sieć w prawym dolnym narożniku ekranu.
- 2 W wyświetlonym menu podręcznym kliknąć opcie Status.
- 3 W wyświetlonym oknie dialogowym kliknąć zakładkę Support.
- 4 W zakładce Support kliknąć przycisk Details. Wyświetlone zostaną parametry połączenia sieciowego.

#### Jak ręcznie skonfigurować połączenie

- 1 Dla typu sieci Typ sieci ustawić wartość Bezprz. na stronie Otwórz Ustawienia sieci.
- 2 Za pomocą funkcji Sieć produkt wyszuka dostępne sieci bezprzewodowe. Po zakończeniu wyszukiwania, dostępne sieci zostaną wyświetlone.
- 3 Wybrać sieć z listy sieci.
	- $\bullet$  Jeżeli odpowiedni router bezprzewodowy nie jest wyświetlony, wybrać opcje **Odśwież** aby ponownie wyszukać.
	- $\ell$  Jeżeli pomimo ponownej próby router nie zostanie znaleziony, nacisnąć przycisk Stop. Wyświetlony zostanie przycisk Dodawanie sieci.
- 4 Jeżeli wyświetli się ekran Wpisz hasło dla (Nazwa AP)., należy przejść do punktu 5. Jeżeli wybrano router bezprzewodowy, który nie wymaga podania klucza, należy przejść do punktu 7.
- 5 Jeśli router wymaga podania klucza zabezpieczeń Wpisz hasło dla (Nazwa AP)., należy go wprowadzić (klucz zabezpieczeń albo PIN).
- 6 Po zakończeniu nacisnąć przycisk Gotowe. Wyświetli się ekran kontrolny połączenia sieciowego i rozpocznie się proces weryfikacji połączenia.
- 7 Wybrać polecenie Anuluj podczas wykonywania prób nawiązania połączenia sieciowego. Spowoduje to przerwanie nawiązywania połączenia.
- 8 Wybrać opcję Ustaw. IP na ekranie połączenia sieciowego. Wyświetli się ekran Ustaw. IP.
- 9 Wybrać górne pole, a nastepnie dla opcii Ustawienia IP wybrać ustawienie Wprowadź ręcznie. Powtórzyć tę czynność dla każdego pola w części Adres IP.
	- Wybranie dla opcii Ustawienia IP ustawienia Wprowadź recznie spowoduje automatyczną zmianę opcji Ustaw. DNS na Wprowadź recznie.
- 10 Po zakończeniu nacisnąć przycisk OK u dołu strony. Wyświetli się ekran kontrolny w celu zweryfikowania połączenia sieciowego.
- 11 Po weryfikacji połączenia wyświetli się komunikat "Sukces! Urządzenie jest połączone z Internetem. Jeśli masz problemy z korzystaniem z usług online, skontaktuj się z dostawcą usług internetowych.".

### <span id="page-21-0"></span>Użyj WPS

### Konfiguracja za pomocą opcji Użyj WPS

Jeżeli router jest wyposażony w przycisk Użyj WPS, należy postępować w następujący sposób.

- 1 Dla typu sieci Typ sieci ustawić wartość Bezprz. na stronie Otwórz Ustawienia sieci.
- 2 Wybierz opcję Użyj WPS.
- 3 W ciągu dwóch minut naciśnij przycisk WPS lub PBC na routerze bezprzewodowym. Produkt automatycznie pozyska wszystkie wartości konfiguracyjne sieci, których potrzebuje i ustanowi połączenie.
- 4 Pojawi się ekran połączenia sieciowego. Konfiguracja sieci jest zakończona.

# <span id="page-22-0"></span>Rozdział 03 Pisanie

# Co to jest "Lista"?

- W tym urządzeniu pliki nazywane są "listami". "Lista" to plik z wieloma połączonymi stronami.
- Lista może mieć do 20 połączonych stron. Tryb TRYB PEDZLA obsługuje tylko jedną stronę.
- Strony są łączone poziomo w orientacji poziomej i pionowo w orientacji pionowej.
- D Jednocześnie na jednym ekranie można otworzyć tylko jedną listę. Więcej informacji zawiera sekcja ["Zarządzanie listami](#page-27-1)".

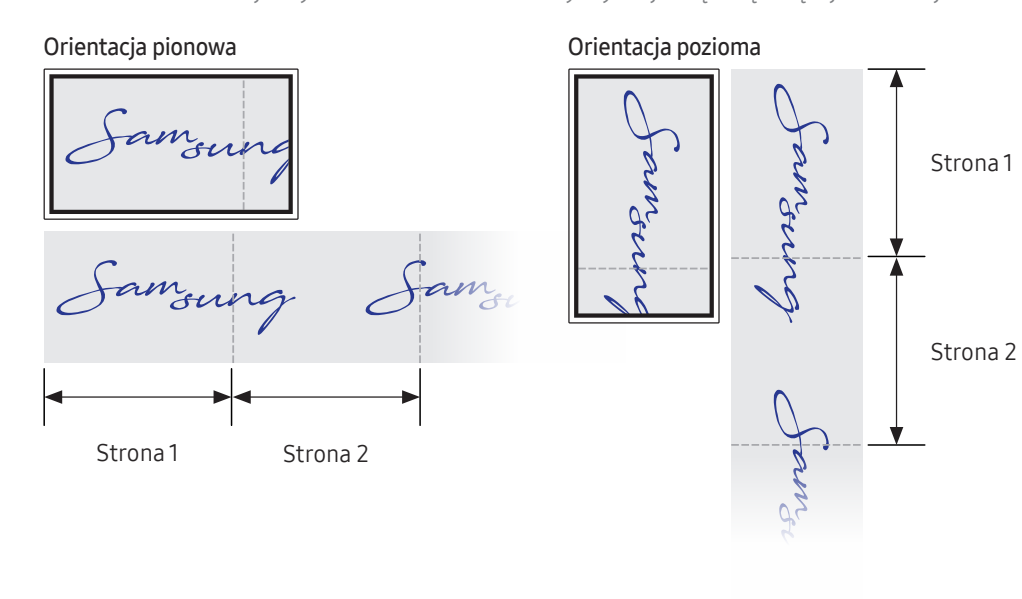

<span id="page-23-0"></span>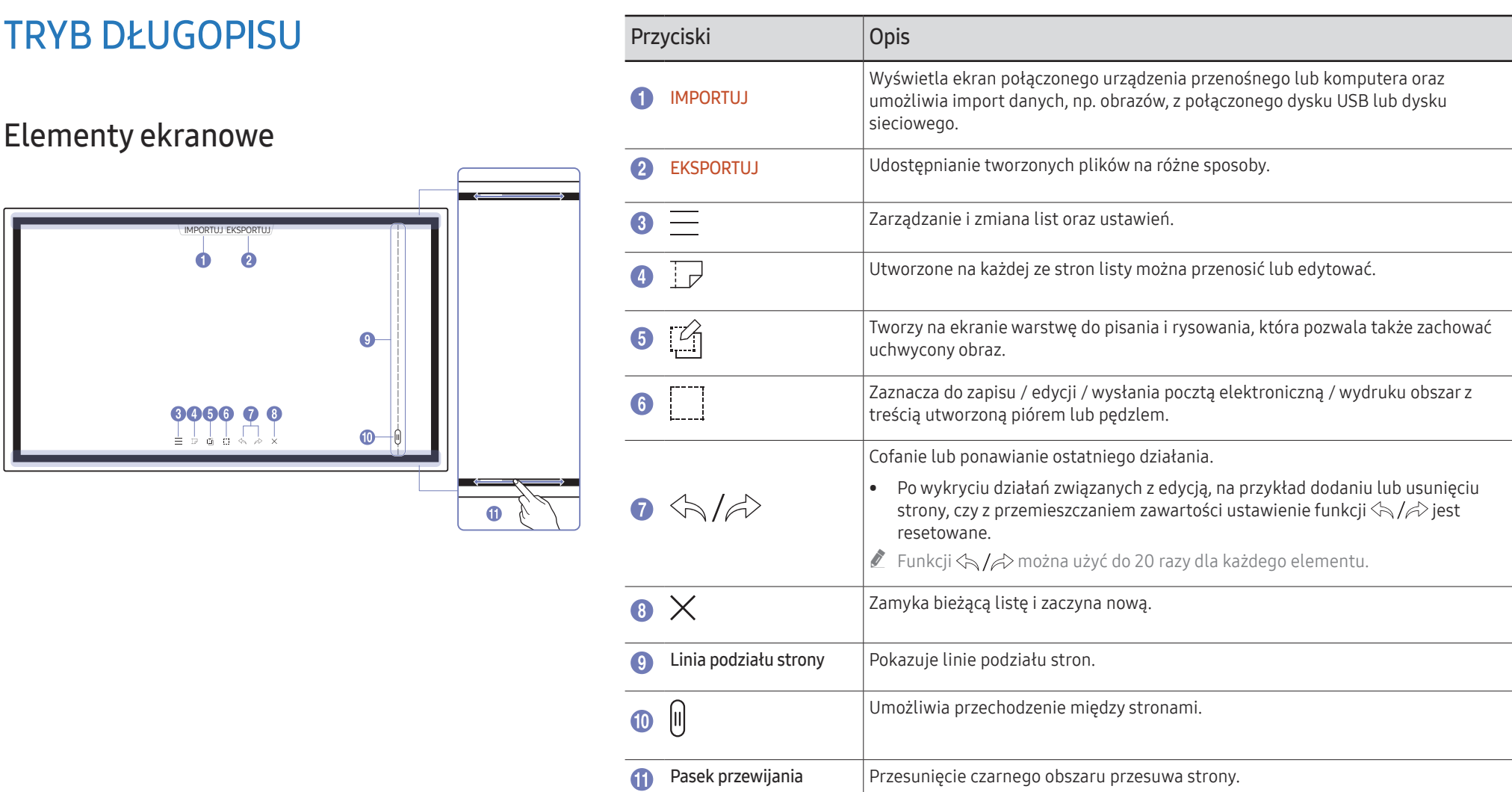

### <span id="page-24-0"></span>Rysowanie

Za pomocą dostarczonego pióra można rysować po ekranie urządzenia.

- Cienka końcówka  $(A)$ : Tryb pióra
- Gruba końcówka  $(B)$ : Tryb podświetlenia

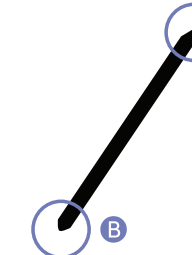

 $\bigwedge$ 

### Zmiana grubości i koloru pióra

Aby zmienić kolor pióra, należy dotknąć ekranu piórem i przytrzymać.

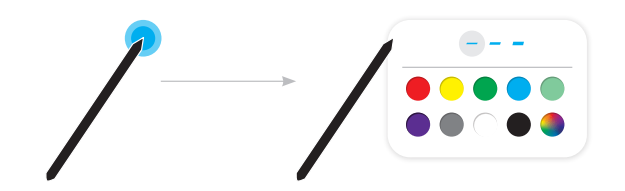

### Wymazywanie

Do wymazywania można użyć palca lub dłoni.

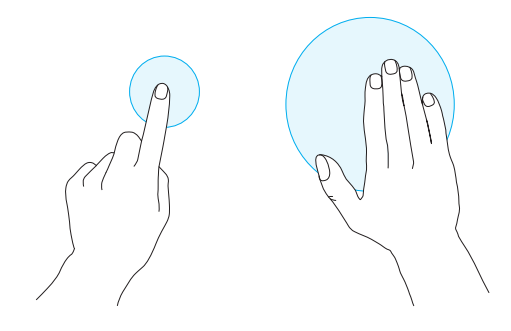

# <span id="page-25-0"></span>TRYB PĘDZLA

### Elementy ekranowe

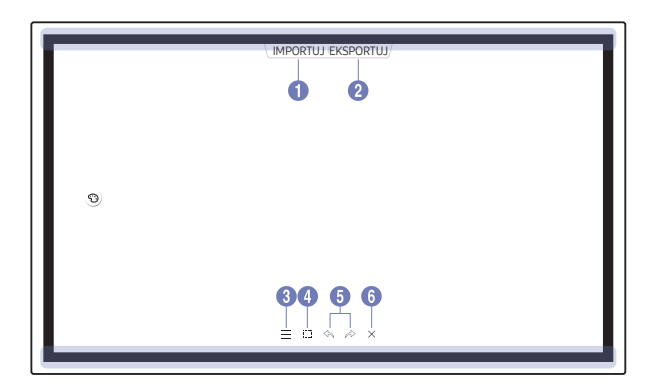

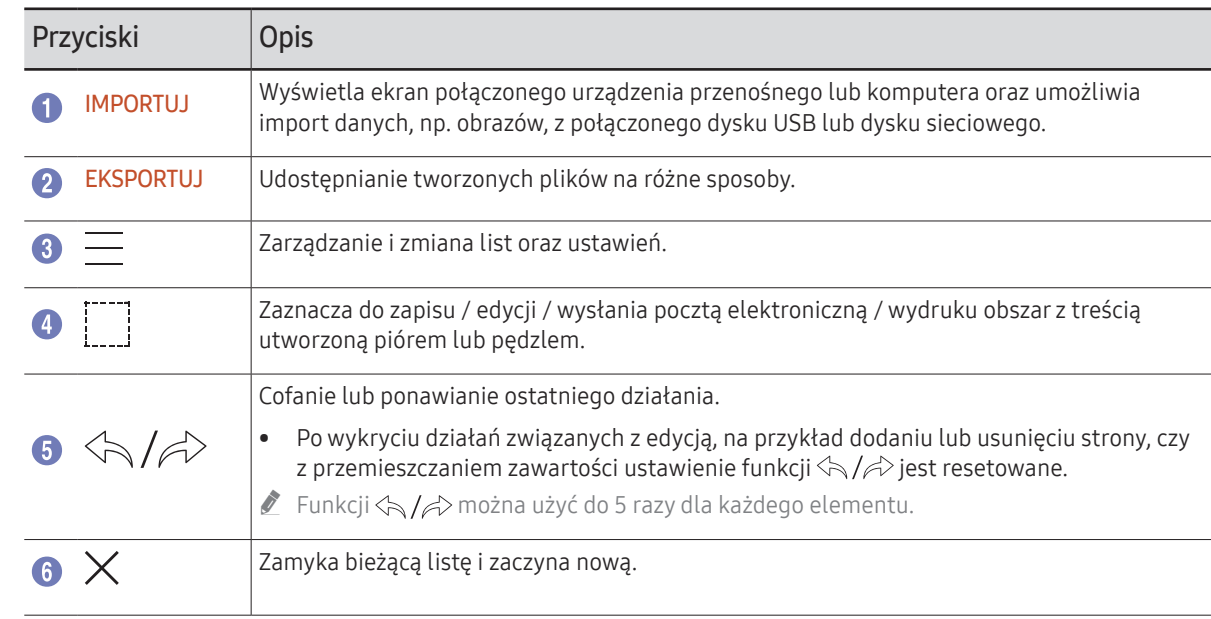

Z zmiany grubości, w zależności od obszaru dotykającego ekranu, są stosowane natychmiast. (WM55R / WM65R: maks. 3,5 cm, WM85R: maks. 5,0 cm)

Zalecany jest tryb pędzla.

Tryb TRYB PEDZLA obsługuje tylko gesty jednodotykowe.

### <span id="page-26-0"></span>Zmiana rodzaju pędzla i koloru

1 Przejść do opcji ⊜ → TRYB PĘDZLA, by wybrać tryb AKWARELA lub OBRAZ OLEJNY.

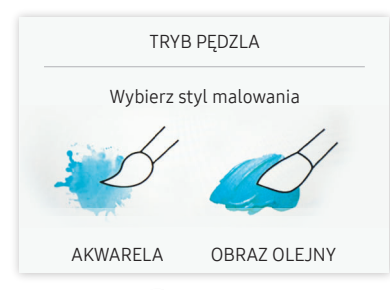

- 2 Dotknąć ® na ekranie.
- 3 Zmienić lub wyedytować kolor. Wybrać  $\mathcal{L}/\mathcal{L}/\mathcal{Q}$  w zależności od potrzeb.
- Ekran widoczny poniżej wyświetla się po wybraniu trybu OBRAZ OLEJNY.

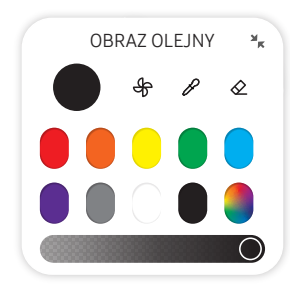

- $\bigoplus$ : osuszanie kolorów, aby zatrzymać ich mieszanie.
- $\mathscr{P}$ : wyodrębnianie koloru z wybranego punktu.
- $\cdot \quad \diamondsuit$ : usuwanie wybranych list.

# <span id="page-27-1"></span><span id="page-27-0"></span>Zarządzanie listami

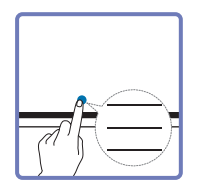

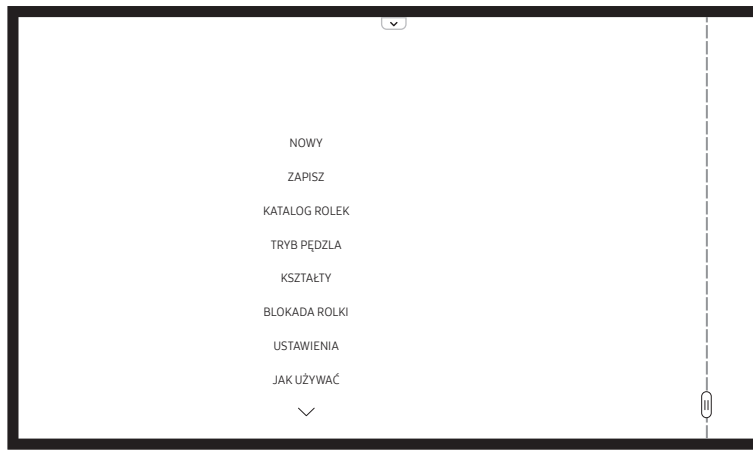

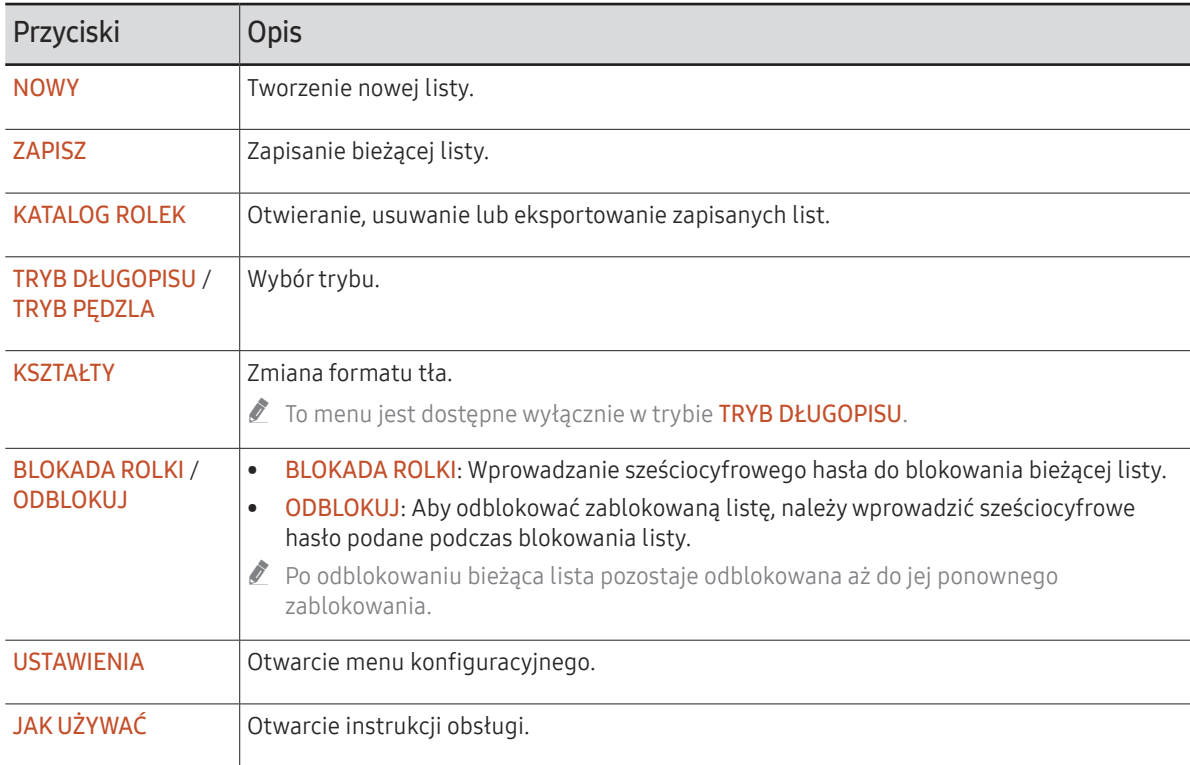

### <span id="page-28-0"></span>PRZEGLĄDARKA ROLEK

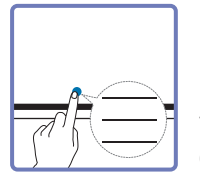

#### → KATALOG ROLEK

Otwieraj i przeglądaj rolki oraz zarządzaj nimi za pomocą przeglądarki rolek.

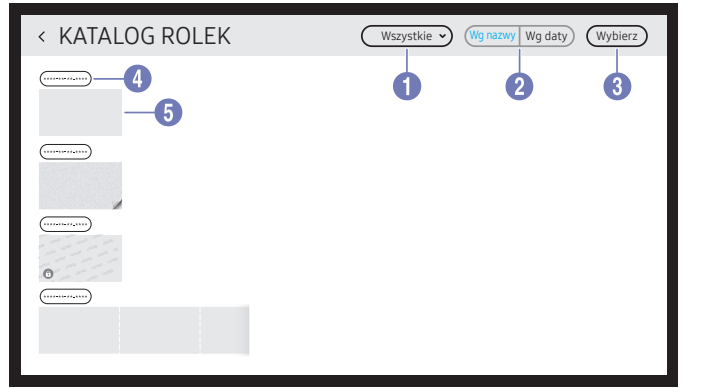

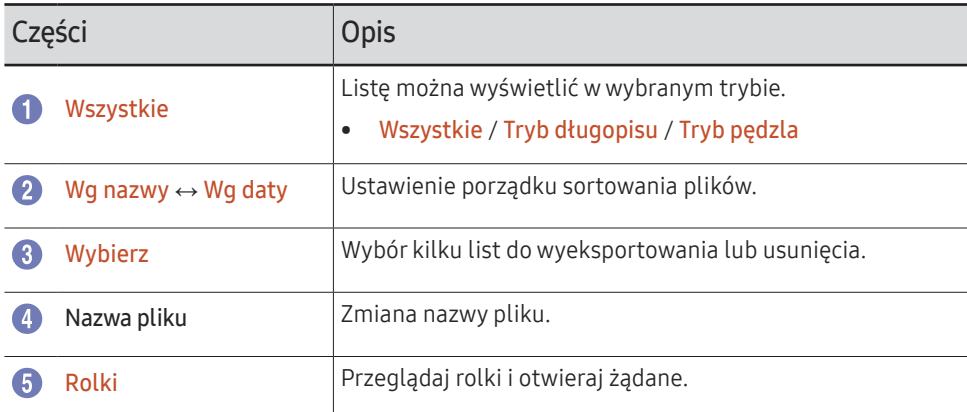

 $\triangle$  Aby otworzyć zablokowaną listę ( $\bigoplus$ ), wprowadzić sześciocyfrowe hasło.

 $\triangle$  Listy są sortowane według daty ostatniego otwarcia.

### Usuwanie / eksportowanie list

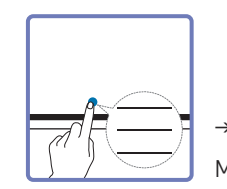

→ KATALOG ROLEK → Wybierz

Można wybrać kilka list do wyeksportowania lub usunięcia.

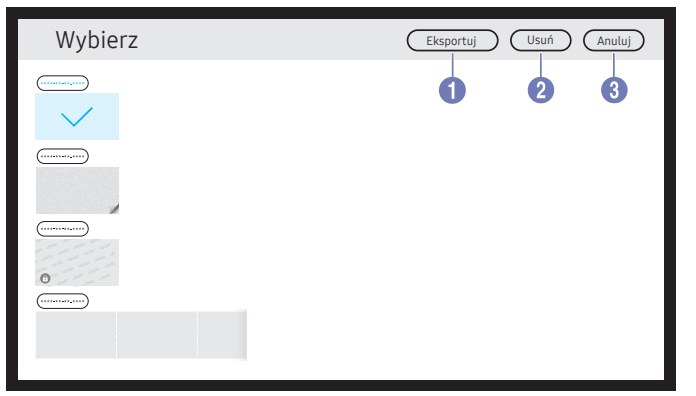

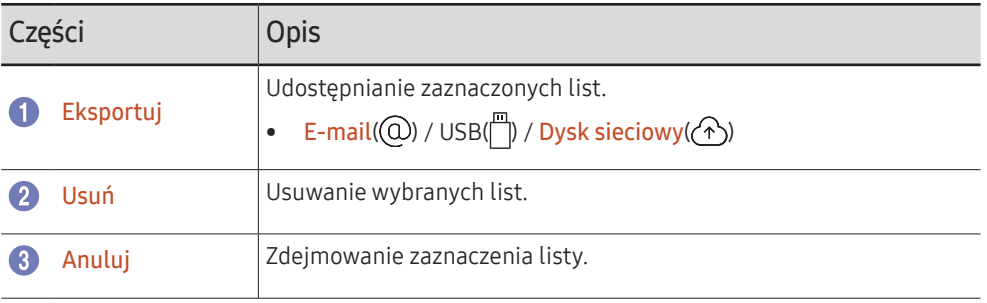

## <span id="page-29-0"></span>Przeglądarka stron

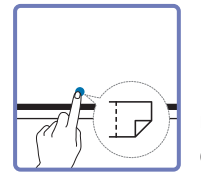

Utworzone na każdej ze stron listy można przenosić lub edytować.

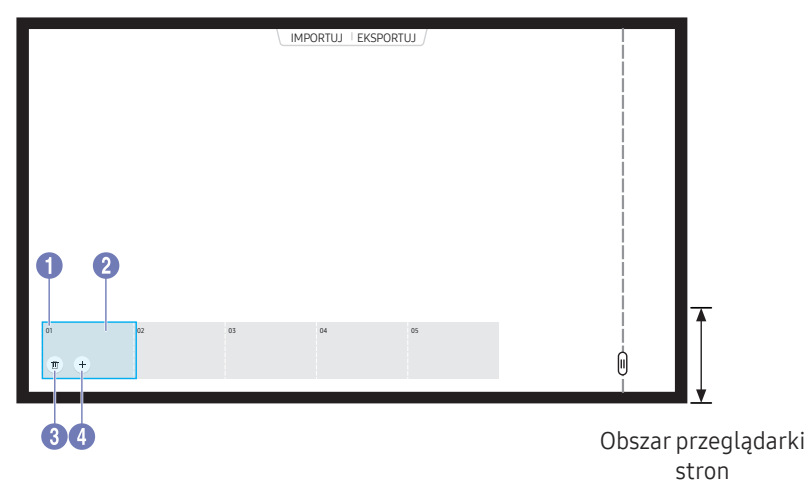

To menu jest dostępne wyłącznie w trybie TRYB DŁUGOPISU.

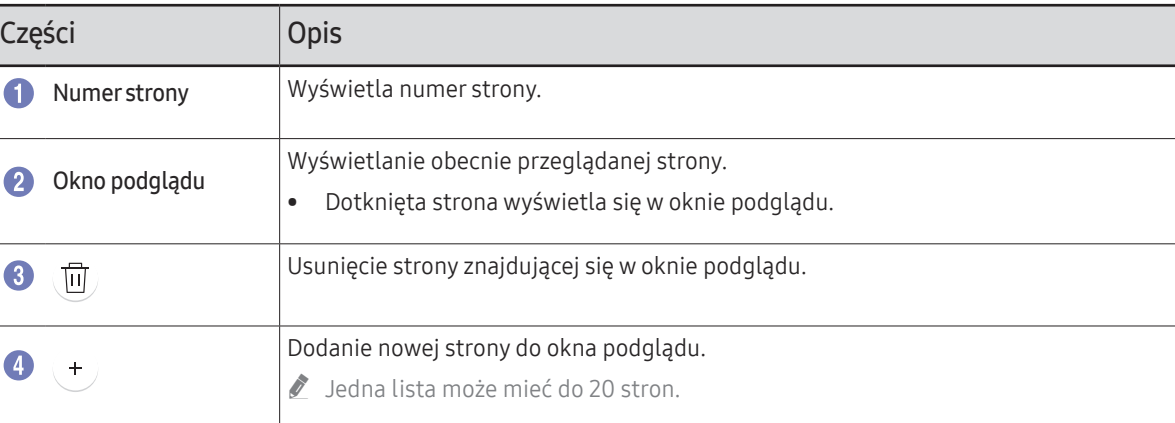

" W zależności od modelu mogą występować różnice w wyświetlanym obrazie.

# <span id="page-30-0"></span>Włącz/wyłącz notowanie

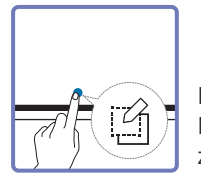

Na ekranie można dodać nową warstwę, na której można pisać lub rysować. Może to być przydatne w celu dodawania notatek do treści pochodzącej ze źródła zewnętrznego.

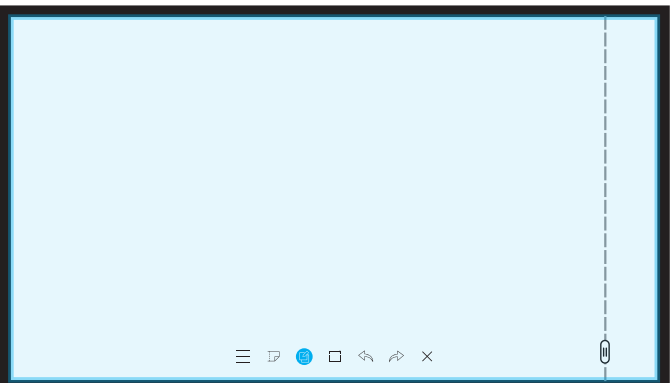

To menu jest dostępne wyłącznie w trybie TRYB DŁUGOPISU.

- 1 Dotknąć ikony (3), aby dodać na ekranie nową warstwę notatki.
- 2 Zapisać notatkę na warstwie.
- 3 Dotknąć ikony i zakończyć edytowanie.
- Zapisz / Nie zapisuj / Anuluj

# <span id="page-31-0"></span>Korzystanie z narzędzi zaznaczania

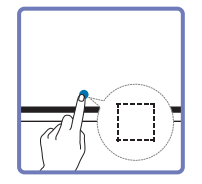

Zaznacza do zapisu / edycji / wysłania pocztą elektroniczną / wydruku obszar z treścią utworzoną piórem lub pędzlem. Za pomocą ikony można przenieść i obrócić zaznaczony obszar lub zmienić jego rozmiar.

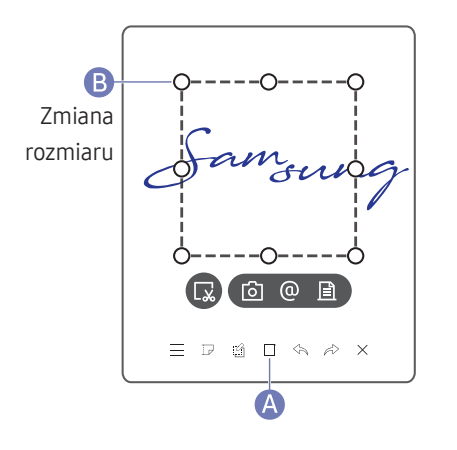

### Przechwytywanie / wysyłanie pocztą e-mail / drukowanie

1 Dotknąć ikony A u dołu ekranu. Na ekranie wyświetli się pole zaznaczania.

 $\triangle$  Przeciągnąć element  $\Theta$  pola zaznaczania, aby dopasować rozmiar.

2 Zaznaczyć obszar i wybrać jedną z opcji:  $\boxed{\odot}$  /  $\boxed{\odot}$  /  $\boxed{\triangle}$ 

 $\bullet$  Użycie opcii wysyłania poczta e-mail lub drukowania wymaga połączenia sieciowego.

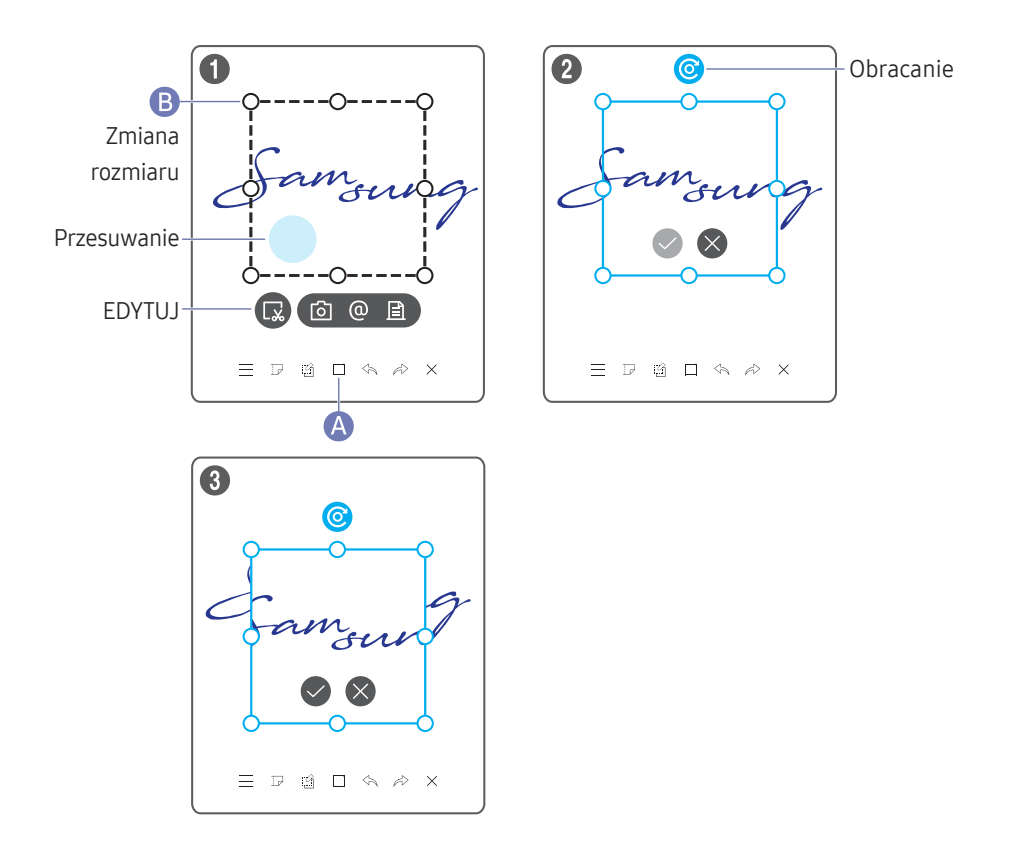

### Edytowanie treści utworzonej piórem lub pędzlem

- Zmiany są stosowane tylko do treści utworzonej piórem lub pędzlem.
- 1 Dotknąć ikony A u dołu ekranu. Na ekranie wyświetli się pole zaznaczania.  $\triangle$  Przeciągnąć element  $\bf{B}$  pola zaznaczania, aby dopasować rozmiar.
- 2 Dotknąć ikony , aby aktywować edycję zaznaczonego obszaru.
- 3 Przenieść, obrócić lub zmienić rozmiar zaznaczonego obszaru i dotknąć ikony .
	- $\triangle$  Dotknąć ikony  $\otimes$ , aby anulować zmiany.

# <span id="page-32-0"></span>Rozdział 04 IMPORTUJ

Możliwość wyświetlenia ekranu połączonego urządzenia przenośnego lub komputera oraz importu danych, np. obrazów, z połączonego dysku USB lub dysku sieciowego.

• Aby zaznaczyć dane urządzenie, należy u góry ekranu dotknąć przycisku IMPORTUJ.

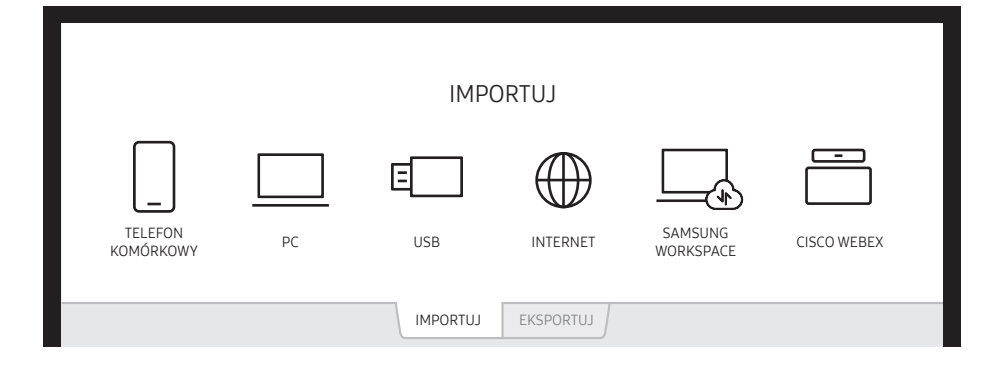

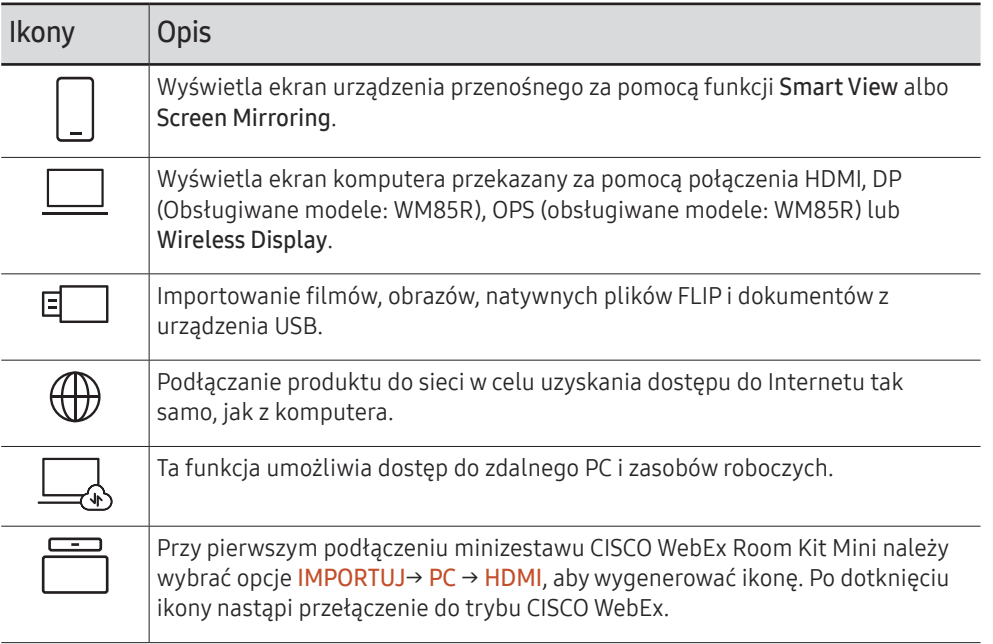

- $\triangle$  Natywny format pliku FLIP (.iwb) dotyczy plików zapisanych bezpośrednio z poziomu urządzenia i obsługiwanych wyłącznie przez urządzenia FLIP.
- $\triangle$  Obsługiwane formaty plików wideo: avi, mkv, asf, wmv, .mp4, mov, 3gp, vro, mpg, mpeg, ts, tp, trp, flv, vob, svi, m2ts, mts, .webm, .rmvb
- Z godne formaty plików obrazów: JPG, BMP, PNG, MPO
- " Obsługiwane formaty plików dokumentów: DOC, PPT, PDF, XLS, XLSX

# <span id="page-33-0"></span>Łączenie z urządzeniem przenośnym

IMPORTUJ → TELEFON KOMÓRKOWY

### Połączenie za pomocą funkcji Smart View lub funkcji Screen Mirroring

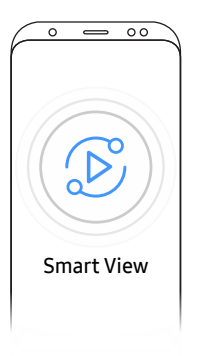

- 1 Przeciągnij w dół górny pasek na ekranie urządzenia przenośnego, aby uruchomić funkcję Smart View lub Screen Mirroring.
- 2 Wybierz ten produkt z listy urządzeń wyświetlonej na ekranie.
	- Domyślna nazwa urządzenia to [FLIP] Samsung WMR Series.
- $\triangle$  Możesz sterować urządzeniem przenośnym z poziomu ekranu produktu.
- " Treść HDCP (High-bandwidth Digital Content Protection) nie jest wyświetlana na ekranie, jeśli dla opcji Przechwytywanie PIP wybrane jest ustawienie Włączone.

### Łączenie za pomocą technologii NFC

- Tylko w modelach WM55R / WM65R.
- $\triangle$  Ta funkcja jest dostępna tylko wtedy, gdy produkt jest wyposażony w półkę (kupowana oddzielnie).
- Ta funkcja jest obsługiwana tylko przez urządzenia z systemem Android 8.0 Oreo i nowsze urządzenia przenośne firmy Samsung.
- $\ell$  W trybie pisania dotknięcie podkładki NFC powoduje automatyczne włączenie funkcji Smart View albo Screen Mirroring.

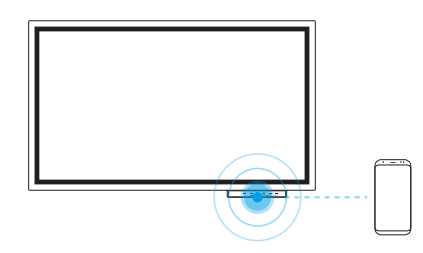

- 1 Włącz funkcję NFC na obsługiwanym urządzeniu przenośnym.
- 2 Przyłożyć urządzenie przenośne do podkładki NFC.
- " Możesz sterować urządzeniem przenośnym z poziomu ekranu produktu.

## Podłączanie za pośrednictwem funkcji AirPlay

Z funkcji AirPlay można korzystać do przesyłania filmów z urządzeń Mac lub z systemem iOS do urządzenia FLIP.

Aby rozpocząć, należy włączyć w urządzeniu połączenie Wi-Fi i Bluetooth, a następnie wybrać pozycję FLIP z menu AirPlay.

Jeśli w menu nie jest wyświetlana pozycja FLIP, należy upewnić się, czy oba urządzenia są podłączone do tej samej sieci.

- " Jeśli AirPlay nie może być podłączony do FLIP, wybierz Pomoc techn. → Warunki korzystania lub  $\textcircled{=} \rightarrow$  Połącz, a następnie sprawdź Ustawienia Apple AirPlay.
- $\bullet$  Po zaakceptowaniu Warunki korzystania, wyłącz zestaw i włącz go ponownie.
- **C** Domyślna nazwa urządzenia to [FLIP] Samsung WMR Series.

# <span id="page-34-0"></span>Łączenie z komputerem PC

#### IMPORTUJ → PC

#### WM55R / WM65R

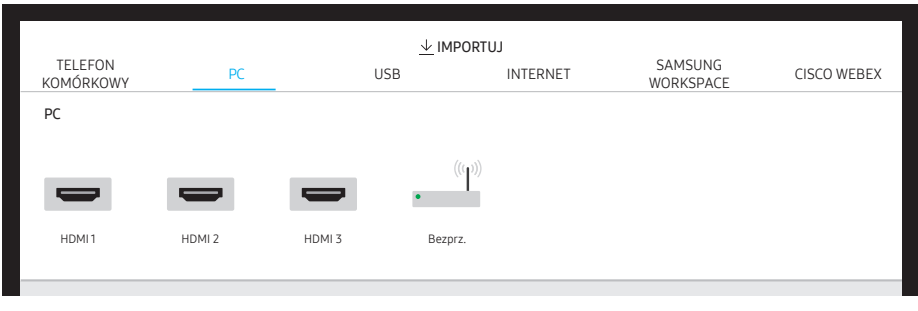

" Złącze HDMI 3 jest dostępne, gdy produkt jest wyposażony w półkę (kupowana oddzielnie).

#### WM85R

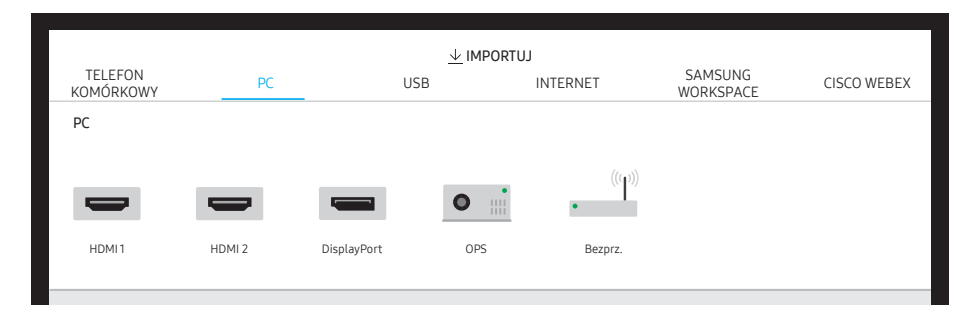

### Łączenie za pomocą kabla

- " Akcesoria używane do podłączenia mogą się różnić w zależności od modelu.
- 1 Podłączyć produkt do komputera za pomocą przewodu HDMI, DP (obsługiwane modele: przewód WM85R).
	- Treść HDCP nie jest wyświetlana na ekranie, jeśli dla opcji Przechwytywanie PIP wybrane jest ustawienie Włączone.
	- **A** Jeśli ekran jest czarny, należy wyłączyć **Przechwytywanie PIP**, ponieważ niektóre karty graficzne obsługują HDCP automatycznie.

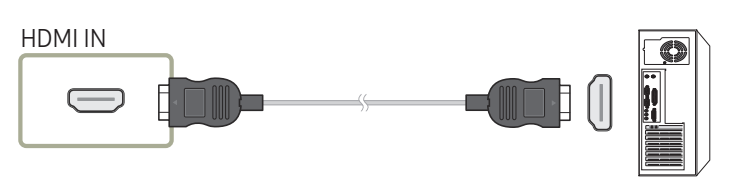

DP IN (Obsługiwane modele: WM85R)

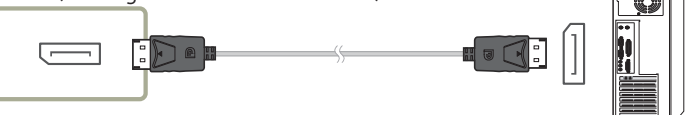

- 2 Wybrać IMPORTUJ → PC → HDMI, DisplayPort (obsługiwane modele: WM85R) u góry ekranu.
- 3 Aby sterować komputerem z poziomu ekranu produktu, podłączyć dostarczony kabel USB do portu TOUCH OUT na produkcie.
	- $\triangle$  W konfiguracji z wieloma ekranami upewnić się, że jako wyświetlacz główny ustawiono FLIP.

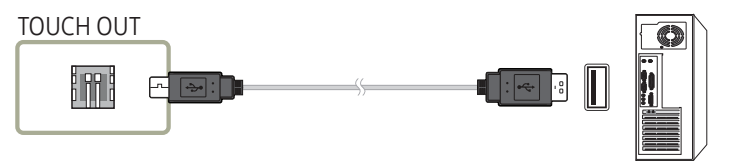

### <span id="page-35-0"></span>Łączenie za pomocą OPS

Tylko w modelach WM85R.

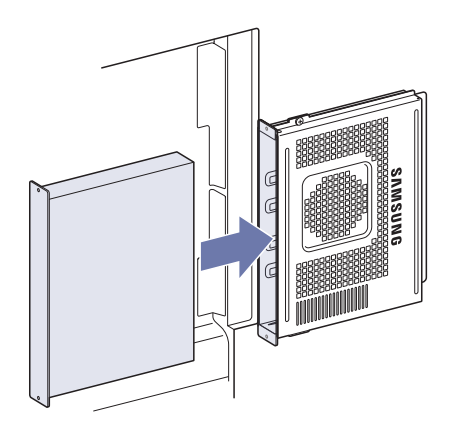

Ekran dotykowy może nie działać poprawnie podczas ustawień początkowych OPS Windows. Połączyć mysz i klawiaturę do OPS w celu użycia podczas ustawień początkowych.

### Połączenie za pomocą funkcji Wireless Display

 $\triangle$  Ta funkcja jest dostępna wyłącznie w przypadku komputerów obsługujących funkcję Wireless Display.

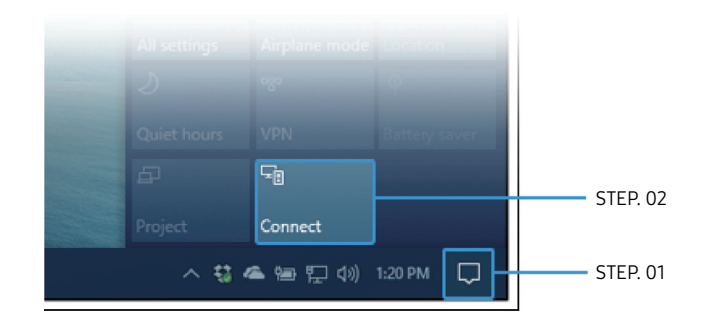

- 1 Wybrać opcję Centrum akcji lub Urządzenia na pasku zadań w obszarze powiadomień komputera.
- 2 Kliknij opcję Połącz lub Wyświetlaj na innym ekranie i wybierz urządzenie [Flip] Samsung WMR Series, aby nawiązać połączenie.
- " Sposób nawiązywania połączenia może się różnić w zależności od komputera.
- $\triangle$  Po połączeniu za pomocą funkcji Wireless Display można kontrolować ekran komputera z poziomu ekranu produktu.
- $\triangle$  Ta funkcja jest dostępna jedynie w systemach Windows 10.
### Import z urządzenia USB

#### IMPORTUJ → USB

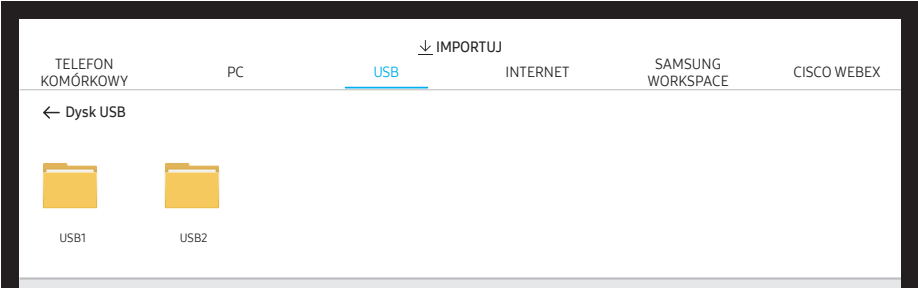

Podłącz zewnętrzny dysk twardy lub pamięć USB.

" Importowanie filmów, obrazów, natywnych plików FLIP (.iwb) i dokumentów.

### Podłączanie do internetu

#### IMPORTUJ → INTERNET

Podłączanie produktu do sieci w celu uzyskania dostępu do Internetu tak samo, jak z komputera.

Zapisywanie, przesuwanie, lub wyświetlanie okna przeglądarki na pełnym ekranie.

Konkretna strona może się nie wyświetlać lub nie działać z powodu problemów z kompatybilnością.

### Przeczytaj przed skorzystaniem z funkcji INTERNET

Przed użyciem funkcji INTERNET należy zapoznać się z poniższymi informacjami.

- Pobieranie plików nie jest obsługiwane.
- Funkcia INTERNET może nie mieć dostepu do niektórych stron internetowych, takich jak strony internetowe obsługiwane przez niektóre firmy.
- Produkt nie obsługuje odtwarzania filmów flash.
- Handel elektroniczny (kupowanie produktów w Internecie) nie jest obsługiwany.
- Formanty ActiveX nie są obsługiwane.
- Obsługiwana jest ograniczona liczba czcionek. Niektóre symbole i znaki mogą nie być prawidłowo wyświetlane.
- Odpowiedź na polecenia pilota na ekranie może być opóźniona, jeśli aktualnie trwa ładowanie strony internetowej.
- W zależności od stanu wykorzystywanych systemów ładowanie strony internetowej może być opóźnione lub całkowicie zatrzymane.
- Operacje kopiowania i wklejania nie są obsługiwane.
- Podczas pisania wiadomości e-mail lub wiadomości SMS niektóre funkcje (np. zmiana rozmiaru lub koloru czcionek) mogą nie być dostępne.
- Ilość zakładek i rozmiar pliku dziennika, który można zapisać, są ograniczone.
- Liczba jednocześnie otwartych okien jest ograniczona.
- Szybkość przeglądania sieci zależy od środowiska sieciowego.
- Historia przeglądania jest zapisywana od najnowszych do najstarszych wpisów, a najstarsze wpisy są zastępowane w pierwszej kolejności.
- W zależności od typów obsługiwanych kodeków wideo/audio może nie być możliwe odtwarzanie niektórych plików wideo i audio HTML5.
- Treści wideo z usług przesyłania strumieniowego zoptymalizowanych pod kątem odtwarzania na komputerze mogą nie być prawidłowo odtwarzane za pomocą naszej firmowej przeglądarki dostępnej poprzez INTERNET.

### Łączenie z usługą SAMSUNG WORKSPACE

#### IMPORTUJ → SAMSUNG WORKSPACE

Ta funkcja umożliwia dostęp do zdalnego PC i zasobów roboczych.

- ZDALNY PC: Ta funkcja umożliwia podłączenie produktu do zdalnego komputera lub serwera w chmurze.
	- $\triangle$  Obsługiwane są wyłącznie komputery lub serwery chmurowe z systemem macOS/ Windows 7 Pro lub nowszym.
- DYSK SIECIOWY: Podłączanie dysku sieciowego w celu przenoszenia plików.
	- " Możesz zarejestrować dysk sieciowy, gdy sieć jest podłączona. Informacje na temat łączenia się z siecią zawiera sekcja "[Podłączanie do sieci"](#page-17-0).
	- Aby zarejestrować konto dysku sieciowego, wybierz opcje  $\textcircled{\texttt{a}} \rightarrow \text{USTAWIENIA} \rightarrow \text{Podacz}$ → Ustawienia zaawansowane → Dysk sieciowy → Dodaj konto.

Aby zarejestrować konto dysku sieciowego, musisz wprowadzić dane w polach **Adres**. Nazwa użytk. oraz Hasło.

Informacje na temat rejestracji konta dysku sieciowego zawiera sekcja ["Dodaj konto](#page-52-0)" w części Dysk sieciowy.

 $\sum$  Importowanie filmów, obrazów, natywnych plików FLIP (.iwb) i dokumentów.

- Office 365: Dostęp do funkcji pakietu Office 365 firmy Microsoft.
- VMware Horizon: Przedstawiciele firm, którzy zakupili pakiet VMware Infrastructure, mogą korzystać z funkcji VMware Horizon.

### Ustanawianie połączenia z aplikacją CISCO **WEBEX**

Po podłączeniu minizestawu CISCO WebEx Room Kit Mini na ekranie IMPORTUJ pojawi się ikona CISCO WEBEX.

Tryb CISCO WebEx zawsze działa w trybie pełnoekranowym i obsługuje wyłącznie funkcję CISCO WebEx.

#### W trybie CISCO WebEx można włączyć tryb Odbij za pomocą ikony Odbij.

 $\ell$  Jednak w przypadku pierwszej instalacji połączenie należy nawiązać za pomocą opcji IMPORTUJ → PC → HDMI.

### Okno źródła

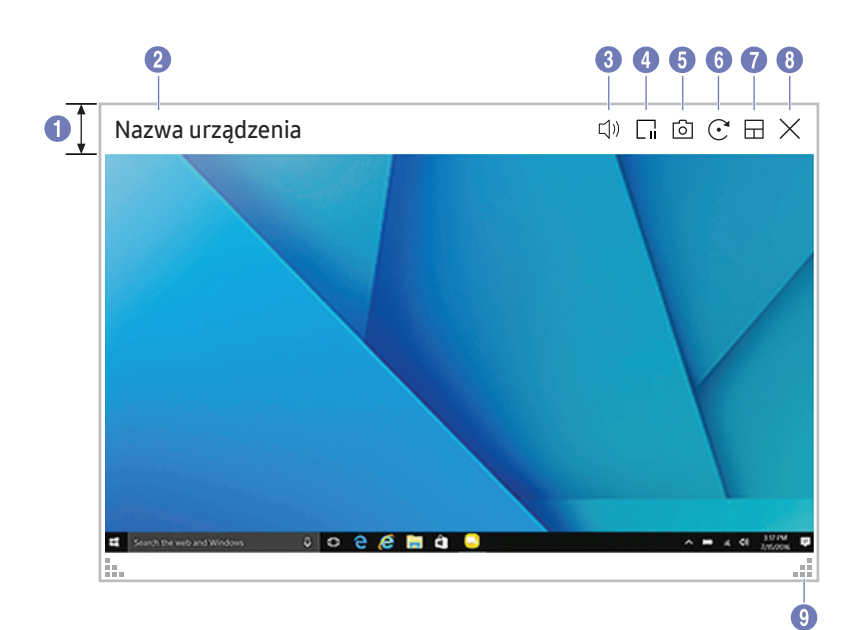

" Dostępność funkcji może się różnić w zależności od ustawienia PIP.

Po podłączeniu komputera lub urządzenia przenośnego do tego produktu pojawi się okno źródła.

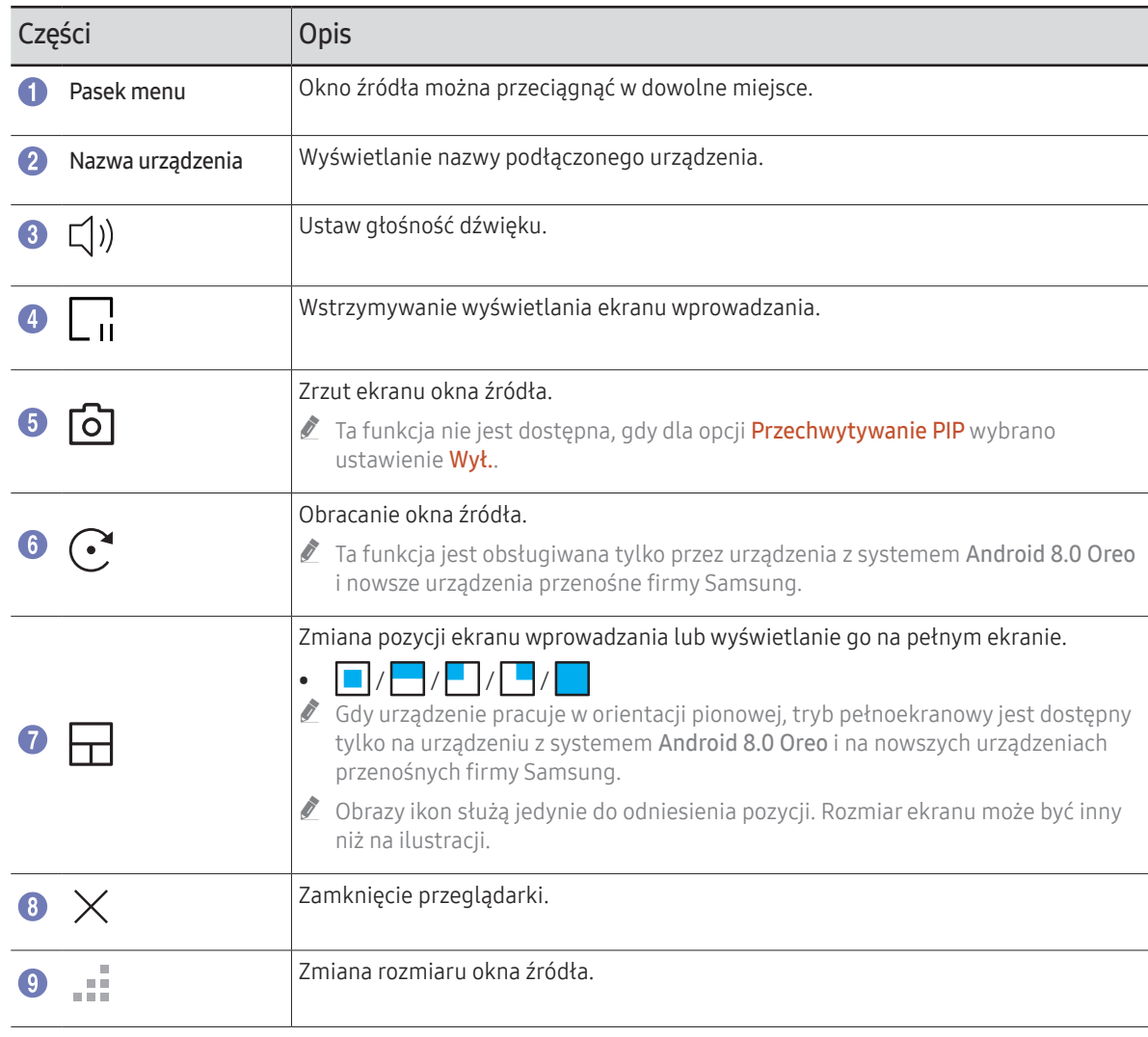

### Widok dokumentu

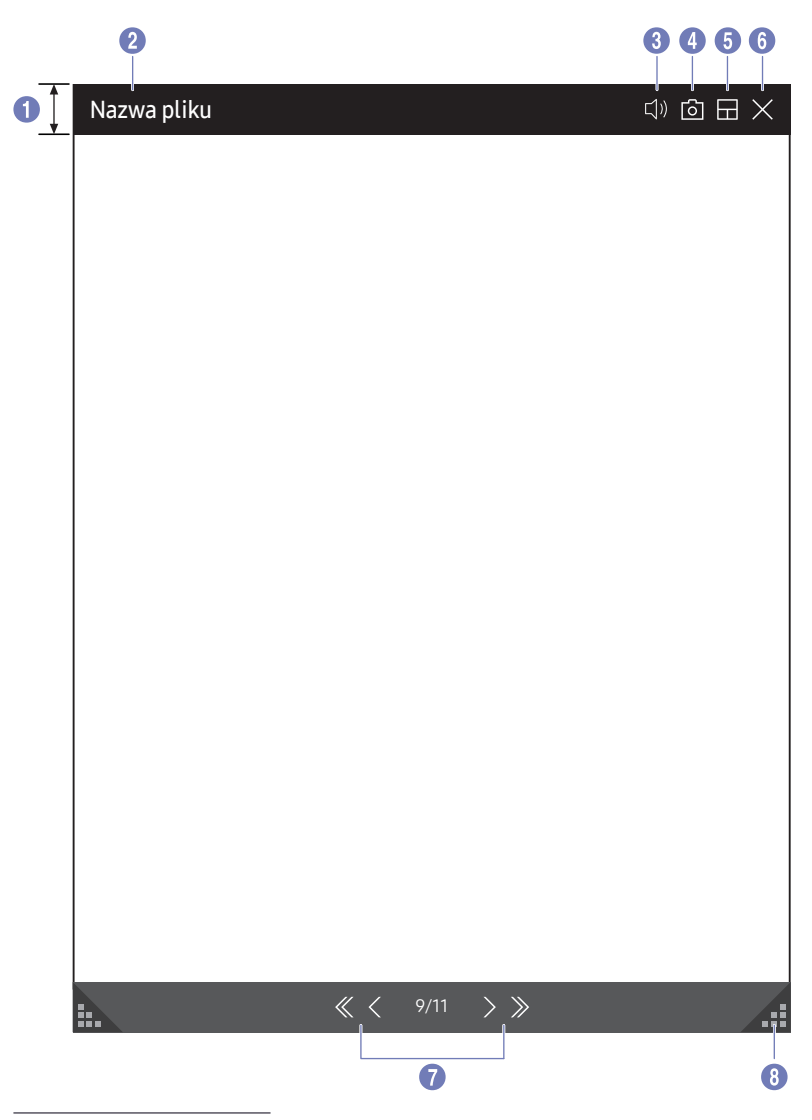

Wyświetlanie plików dokumentów wybranych do zaimportowania z urządzenia USB lub z dysku sieciowego.

C Obsługiwane formaty plików dokumentów: DOC, PPT, PDF, XLS, XLSX

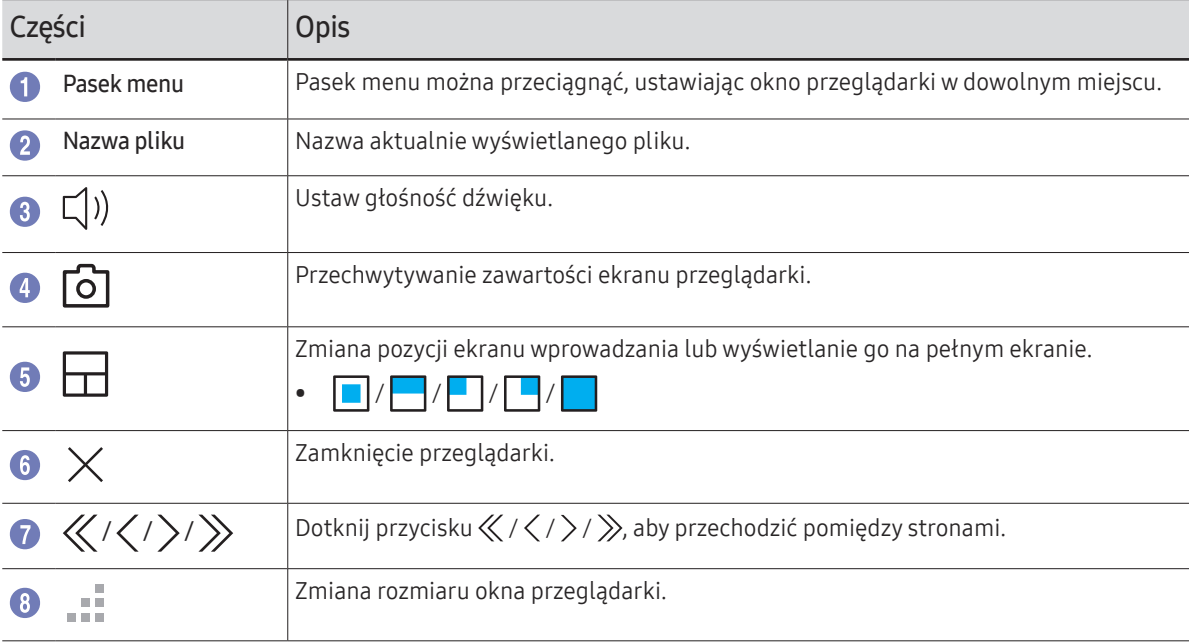

<sup>&</sup>quot; Dostępność funkcji może się różnić w zależności od ustawienia PIP.

### Widok obrazu

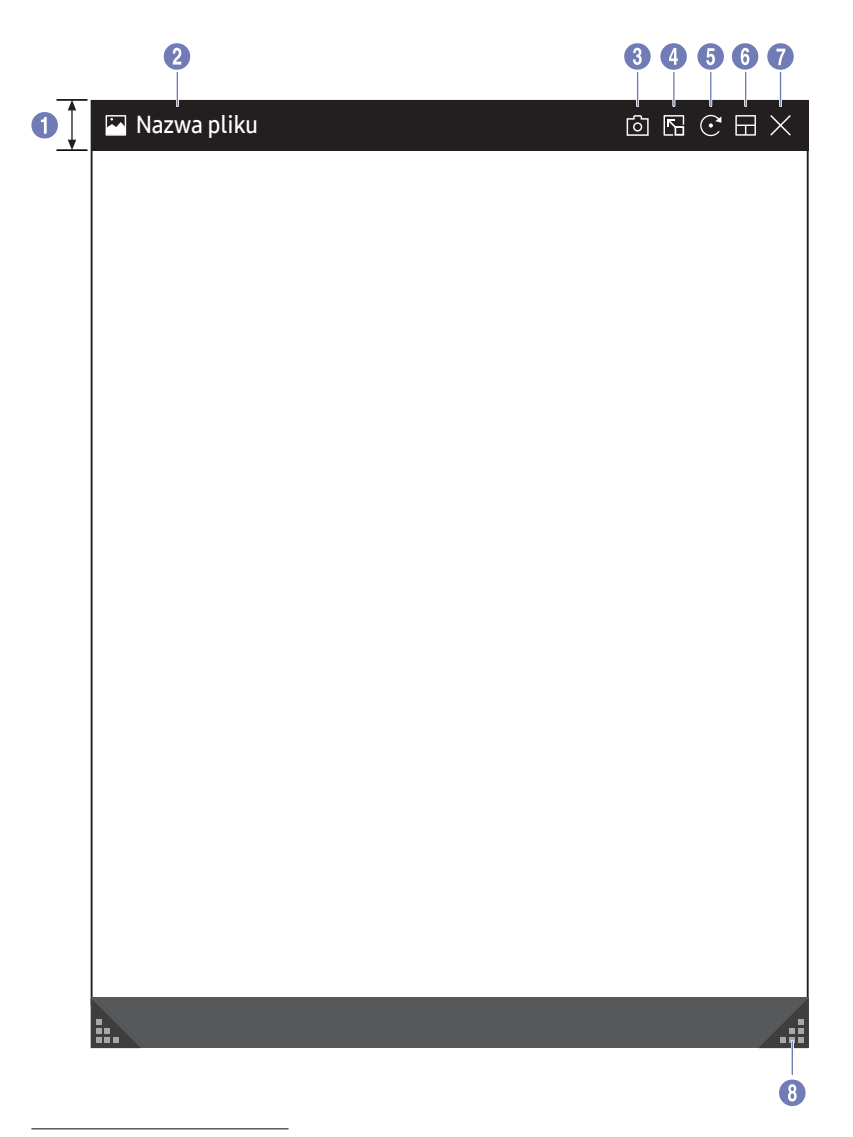

Wybrać plik do zaimportowania z urządzenia USB lub dysku sieciowego.

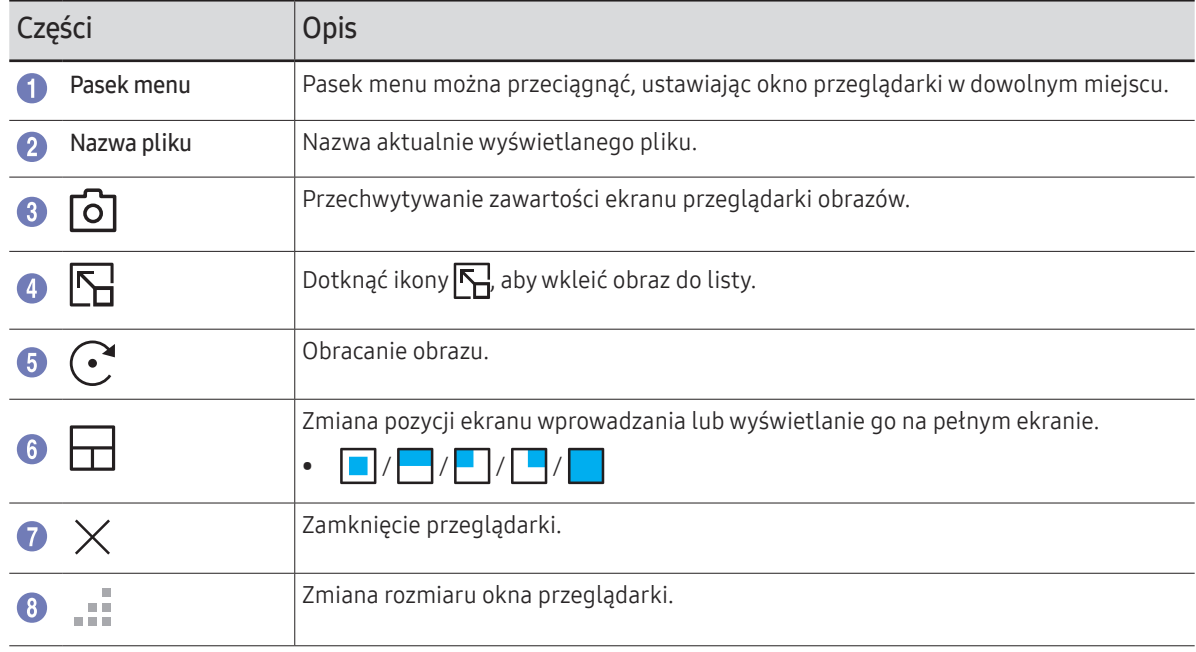

<sup>&</sup>quot; Dostępność funkcji może się różnić w zależności od ustawienia PIP.

### Widok filmów

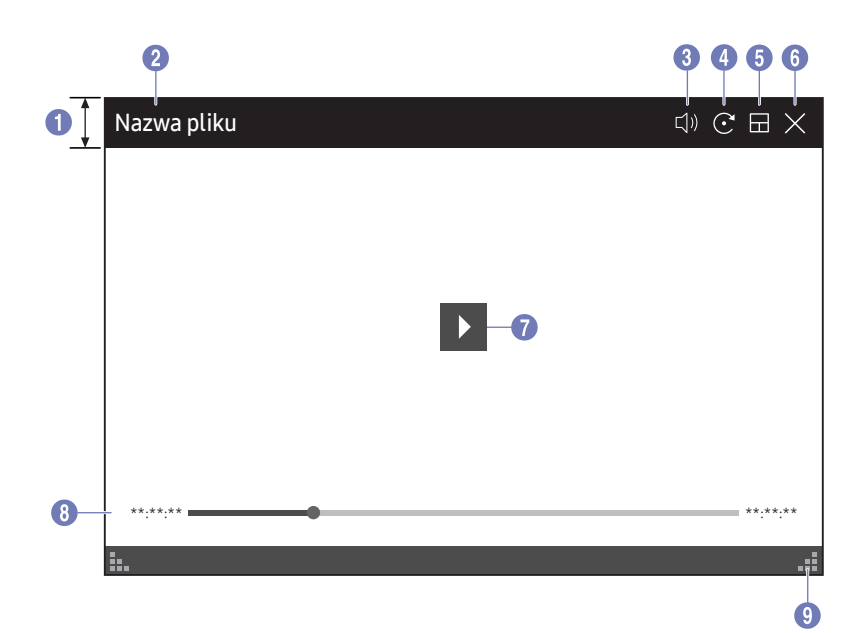

<sup>&</sup>quot; Dostępność funkcji może się różnić w zależności od ustawienia PIP.

Umożliwia wybieranie plików z filmami do zaimportowania z dysku USB lub urządzenia sieciowego i ich wyświetlanie.

<sup>2</sup> Obsługiwane formaty plików wideo: avi, mkv, asf, wmv, .mp4, mov, 3gp, vro, mpg, mpeg, ts, tp, trp, flv, vob, svi, m2ts, mts, .webm, .rmvb

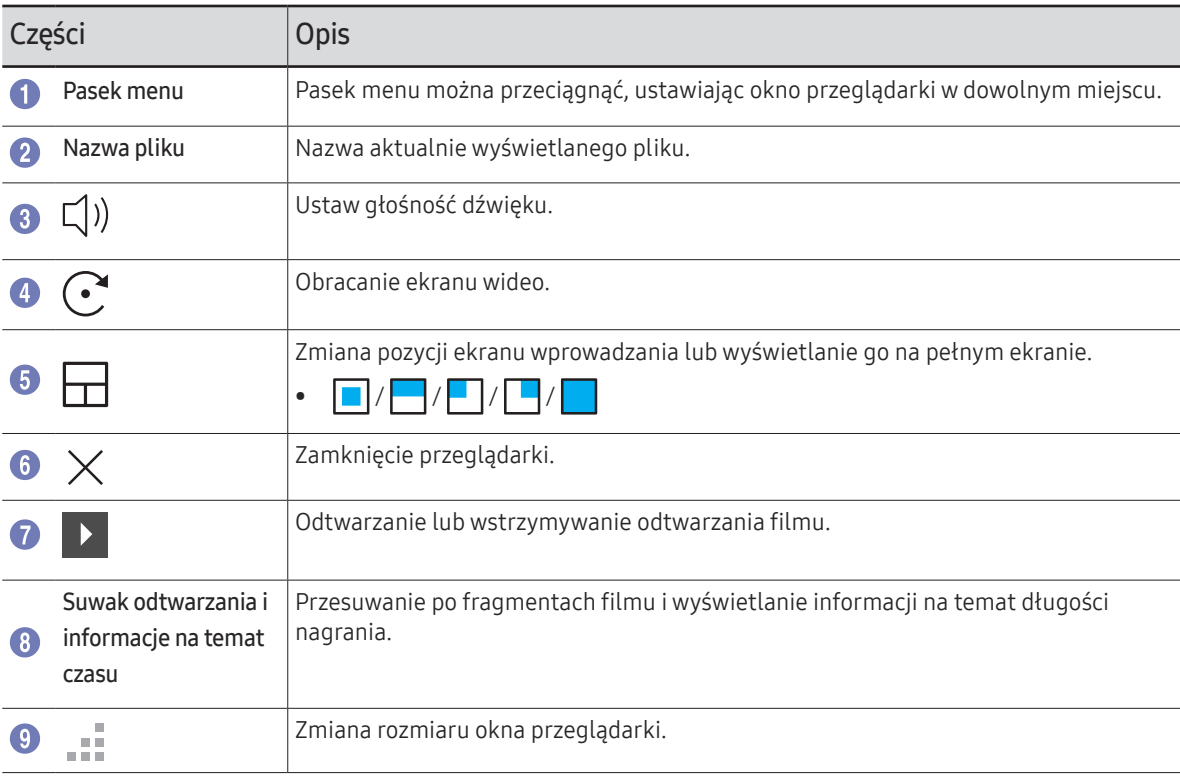

# Rozdział 05 EKSPORTUJ

Możliwość eksportowania tworzonych list na różne sposoby.

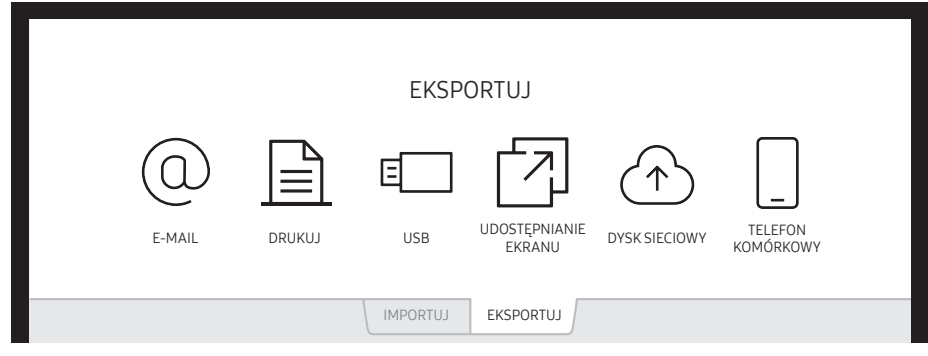

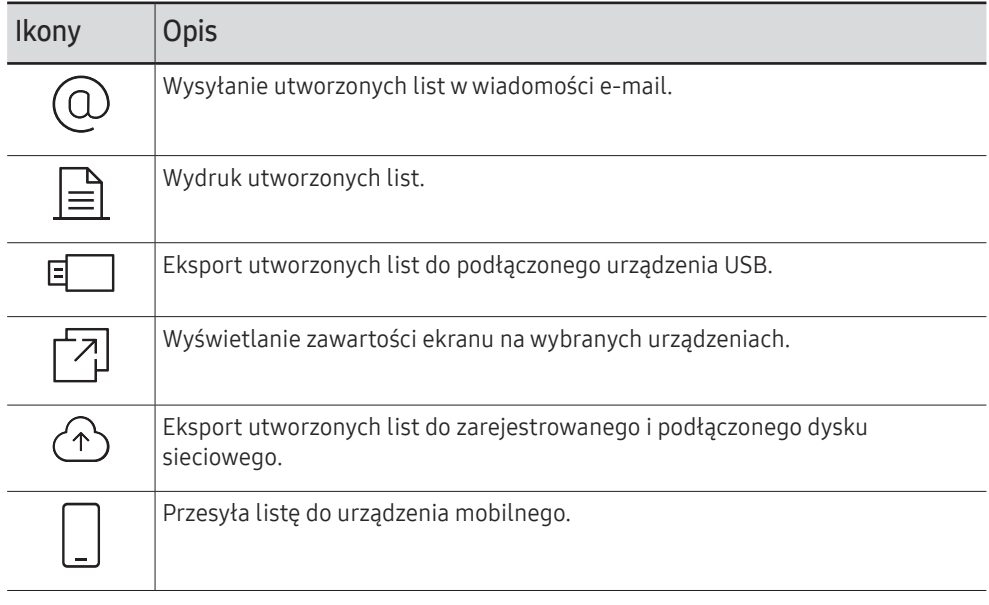

### Wysyłanie wiadomości e-mail

#### EKSPORTUJ → E-MAIL

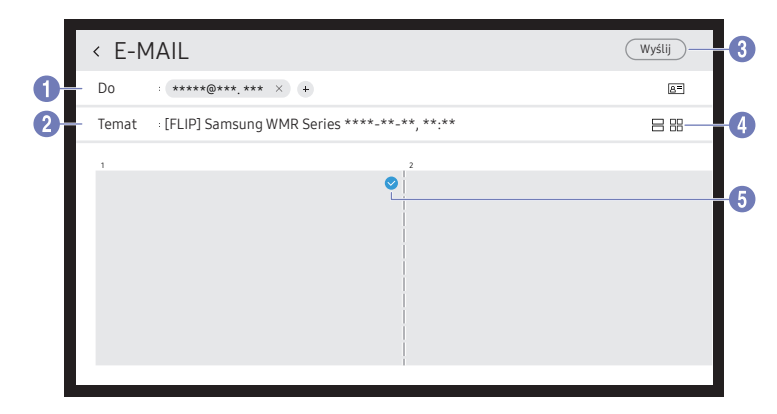

Aby wysłać utworzone listy w wiadomości e-mail, zarejestruj najpierw konto e-mail.

- Aby zarejestrować konto e-mail, wybierz opcje  $\textcircled{=} \rightarrow \text{USTAWIENIA} \rightarrow$ Połącz → Ustawienia zaawansowane → E-mail.
- " W przypadku wybrania dla opcji Uwierzytelnienie nadawcy ustawienia Konto osobiste lub Konto osobiste (LDAP) po wybraniu kolejno  $\textcircled{\exists}$ → USTAWIENIA → Połącz → Ustawienia zaawansowane → E-mail,

należy przeprowadzić uwierzytelnianie dostępu do konta przy każdej wysyłanej wiadomości e-mail. Patrz poniżej.

– Wiadomości e-mail można wysyłać, gdy dla opcji Uwierzytelnienie nadawcy zostanie wybrane ustawienie Konto osobiste, pod warunkiem posiadania konta na wybranym serwerze pocztowym (Nazwa serwera SMTP i Numer portu SMTP).

Należy pamiętać, że nadawca powinien podać identyfikator i hasło konta SMTP oraz adres nadawcy dla każdej wiadomości e-mail.

- Jeśli dla opcji Uwierzytelnienie nadawcy zostanie wybrane ustawienie Domyślne konto, do wysyłania wiadomości e-mail można używać identyfikatora SMTP ID i hasła zapisanych dla konta Domyślne konto. (Adres nadawcy jest zwykle taki sam jak identyfikator SMTP — w zależności od serwera SMTP mogą występować pewne wyjątki).
- W celu uzyskania danych SMTP potrzebnych do zarejestrowania serwera poczty należy skontaktować się z administratorem serwera poczty.
- Jeśli dla opcji Uwierzytelnienie nadawcy wybrano ustawienie Konto osobiste (LDAP), należy użyć tego samego konta i hasła, które jest używane w przypadku konta LDAP.

" Pliki zapisane jako pliki dedykowane są konwertowane do formatu PDF i wysyłane.

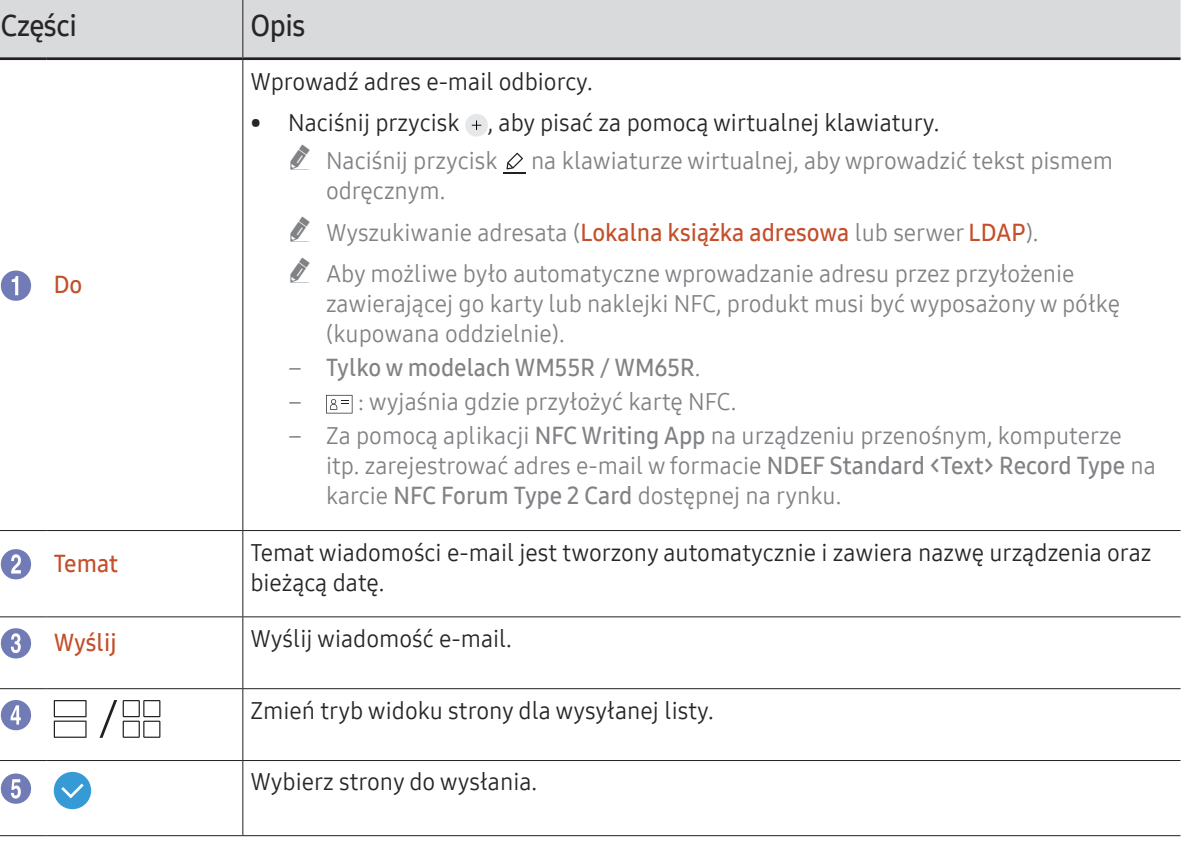

### <span id="page-44-0"></span>Drukowanie

Aby drukować, należy skonfigurować opcje Serwer druku i Ustawienie zegara.

Aby skonfigurować funkcję Serwer druku, urządzenie, drukarkę i komputer należy podłączyć do tej samej sieci.

Oprogramowanie Flip Printing Software również musi być zainstalowane na połączonym komputerze.

- $\blacksquare$  Informacje na temat łączenia się z siecią zawiera sekcja "[Podłączanie do sieci"](#page-17-0).
- $\triangle$  Funkcje Serwer druku można skonfigurować w opcjach  $\subseteq$  → USTAWIENIA → Połącz → Ustawienia zaawansowane → Serwer druku.
- $\triangle$  Funkcję Ustawienie zegara można skonfigurować w opcjach  $\textcircled{=} \rightarrow$  USTAWIENIA → System → Czas → Ustawienie zegara.
- $\triangle$  Oprogramowanie Flip Printing Software jest dostępne na stronie internetowej
	- http://displaysolutions.samsung.com
	- http://www.samsung.com
- $\bullet$  Urządzenia przesyłające pliki, takie jak drukarki wirtualne (PDF, XPS, One note, itd.) lub faksy, nie są obsługiwane — obsługiwane są tylko zwykłe drukarki.
- " Urządzenie obsługuje tylko format A4.

### Instalacja oprogramowania Flip Printing Software

Postępuj zgodnie z instrukcjami wyświetlanymi na ekranie, aby zainstalować program Flip Printing Software.

 $\bullet$  Proces instalacji zajmuje około 10 min i, w zależności od komputera, może potrwać krócej lub dłużej.

#### Wymagania sprzętowe komputera

- Obsługiwane systemy operacyjne: Windows 7(32/64 bitowy), Windows 10(32/64 bitowy), MAC
	- $\bullet$  Przy instalacji oprogramowania należy się upewnić, że są już zainstalowane najważniejsze aktualizacje systemu Windows. Przed rozpoczęciem instalacji zaktualizować system Windows do najnowszej wersji.
	- $\triangle$  W przypadku systemu Windows 7 należy się upewnić, czy jest już zainstalowany dodatek Service Pack 1.

### Konfiguracja drukarki

Po zainstalowaniu oprogramowania Flip Printing Software należy wprowadzić poniższe ustawienia w menu na ekranie produktu.

#### Konfiguracja automatyczna

- 1 Wybrać menu  $\textcircled{=}$  → USTAWIENIA → Połącz → Ustawienia zaawansowane.
- 2 Wybrać opcję Serwer druku → Połącz z serwerem → Auto.

#### Konfiguracja ręczna

- 1 Wybrać menu a → USTAWIENIA → Połącz → Ustawienia zaawansowane.
- 2 Wybierz opcje Serwer druku → Połącz z serwerem → Ręcznie, a następnie wprowadź adres IP serwera komputera, na którym zainstalowano program Flip Printing Software.

#### EKSPORTUJ → DRUKUJ

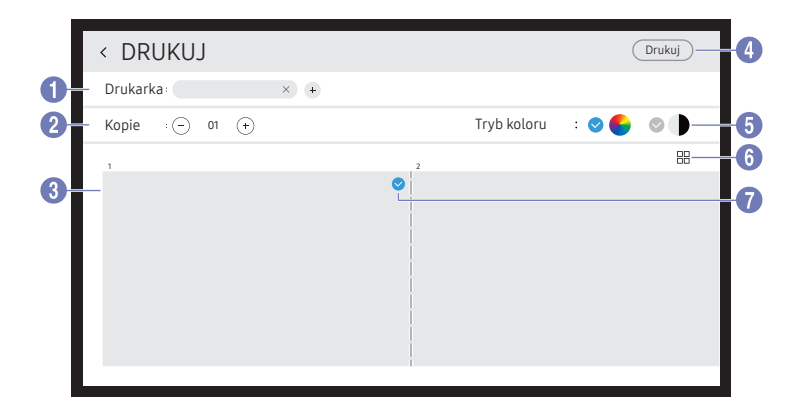

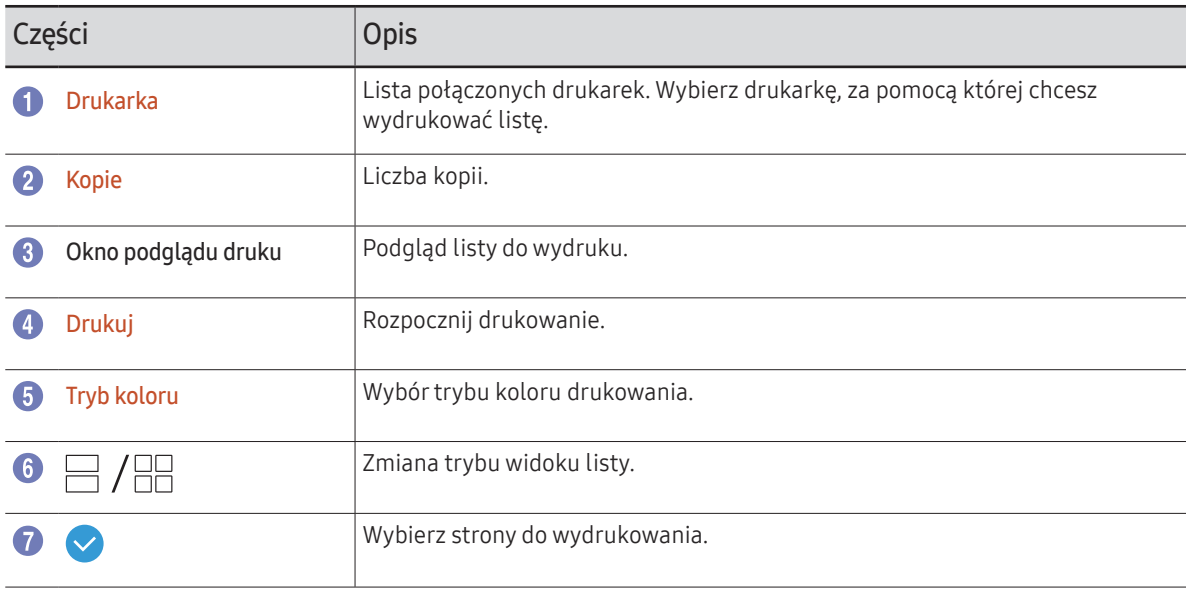

### Eksport do urządzenia USB

#### EKSPORTUJ → USB

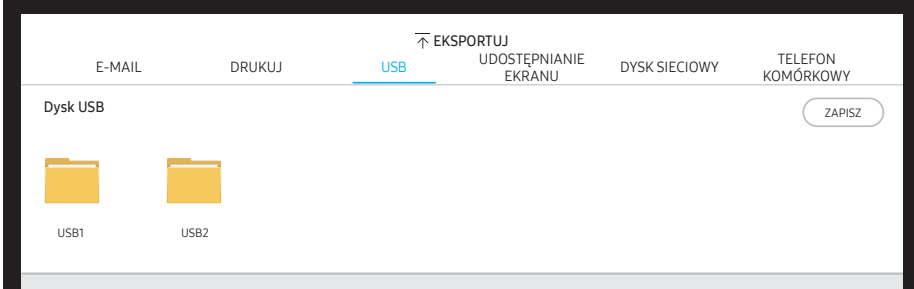

Podłącz zewnętrzny dysk twardy lub pamięć USB.

 $\triangle$  Urządzenie zapisuje pliki w dwóch wersjach (w formacie IWB i PDF).

### Udostępnianie ekranu

#### EKSPORTUJ → UDOSTĘPNIANIE EKRANU

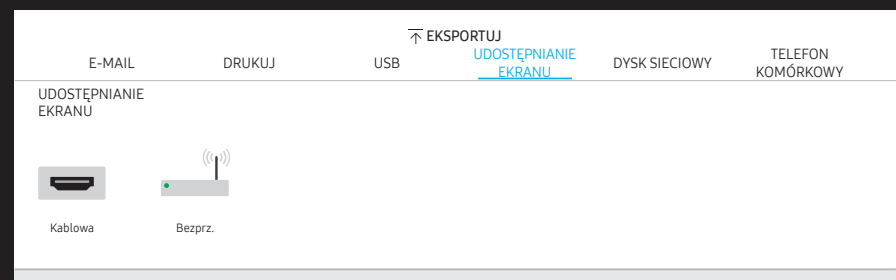

Wyświetlanie zawartości ekranu na wybranych urządzeniach.

#### Łączenie za pomocą kabli HDMI

- 1 Użyć kabla HDMI, aby podłączyć port SCREEN SHARE do wyświetlacza zewnętrznego.
- 2 U góry ekranu wybrać opcję EKSPORTUJ → UDOSTĘPNIANIE EKRANU → Kablowa.
	- " WM55R / WM65R: Jeśli komputer jest połączony z portem HDMI IN 3 na półce (kupowana oddzielnie) bez jego ustawienia, na wyświetlaczu jest udostępniany ekran komputera.
	- " WM85R: Jeśli komputer jest połączony z portem HDMI IN 2 na półce bez jego ustawienia, na wyświetlaczu jest udostępniany ekran komputera.
- 3 Ekran zostanie udostępniony na wyświetlaczu.
- " Ta opcja obsługuje tylko rozdzielczości UHD (50 Hz / 60 Hz) i FHD (50 Hz / 60 Hz).
	- " Niektóre urządzenia mogą nie obsługiwać częstotliwości 50 Hz, zależnie od podłączonego wyświetlacza zewnętrznego.
- " Ekran może mignąć jeden lub dwa razy podczas łączenia po raz pierwszy lub po zmianie stanu produktu WMR lub źródła.
- " Jeśli urządzenie nie działa, należy zmienić rozdzielczość ekranu dla funkcji UDOSTĘPNIANIE EKRANU. ( $\implies$  → USTAWIENIA → Obraz → Rozdzielczość udostepnianego ekranu (przewodowo))
- $\bullet$  Jeśli z powodu kompatybilności wyjście UHD lub FHD1 nie jest dostepne dla urządzenia zewnętrznego, dla opcji Rozdzielczość udostępnianego ekranu (przewodowo) należy wybrać ustawienie FHD2.
- $\bullet$  Funkcje **UDOSTEPNIANIE EKRANU, z** której można korzystać po podłączeniu kabli HDMI. zoptymalizowano pod kątem bezpośredniego połączenia z wyświetlaczem firmy Samsung.

#### Łączenie bezprzewodowe

U góry ekranu wybrać opcję EKSPORTUJ → UDOSTĘPNIANIE EKRANU → Bezprz., a następnie urządzenie, dla którego ma zostać udostępniony ekran.

- " Funkcja UDOSTĘPNIANIE EKRANU najlepiej sprawdza się przy korzystaniu z urządzenia FLIP w poziomej orientacji ekranu.
- " Urządzenia muszą obsługiwać odbieranie funkcji Screen Mirroring, aby mogły wyświetlać udostępniony ekran przy użyciu opcji UDOSTEPNIANIE EKRANU.

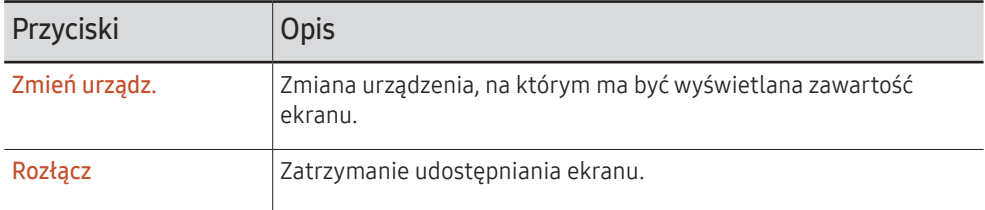

#### Sposób łączenia za pośrednictwem funkcji Apple AirPlay

 $\ell$  Jest on dostępny tylko po zaakceptowaniu warunków korzystania.

Urządzenia FLIP, iPhone, iPad lub komputer Mac należy podłączyć do tego samego punktu dostępu (AP).

### Eksport z dysku sieciowego

#### EKSPORTUJ → DYSK SIECIOWY

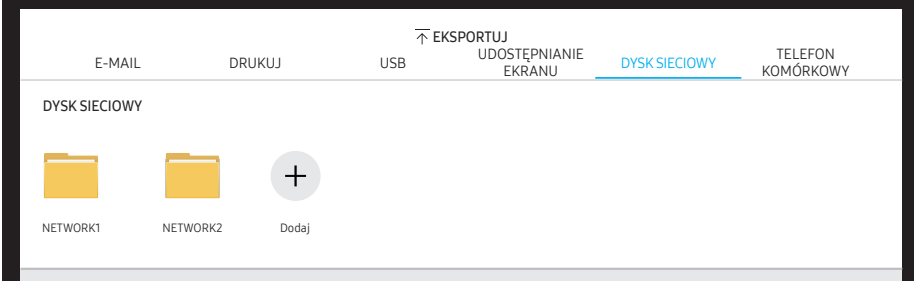

#### Podłączanie dysku sieciowego w celu zapisu plików.

- Możesz zarejestrować dysk sieciowy, gdy sieć jest podłączona. Informacje na temat łączenia się z siecią zawiera sekcja "[Podłączanie do sieci"](#page-17-0).
- Aby zarejestrować konto dysku sieciowego, wybierz opcje <sup>(</sup> → USTAWIENIA → Połącz → Ustawienia zaawansowane → Dysk sieciowy → Dodaj konto.

Aby zarejestrować konto dysku sieciowego, musisz wprowadzić dane w polach Adres, Nazwa użytk. oraz Hasło.

Informacje na temat rejestracji konta dysku sieciowego zawiera sekcja "[Dodaj konto](#page-52-0)" w części Dysk sieciowy.

 $\triangle$  Urządzenie zapisuje pliki w dwóch wersjach (w formacie IWB i PDF).

### Wysyłanie do urządzenia przenośnego

#### EKSPORTUJ → TELEFON KOMÓRKOWY

Wyświetlić ekran produktu z poziomu urządzenia przenośnego.

 $\triangle$  Obecnie udostępnianie jest możliwe tylko w przypadku list.

Pobrać na urządzenie przenośne aplikację klienta Samba i wprowadzić poniższe informacje, które można znaleźć na ekranie produktu.

• Nazwa sieci Wi-Fi, Hasło Wi-Fi, Adres IP serwera

# Menu Rozdział 06  $\bigoplus$  → USTAWIENIA

### Połącz

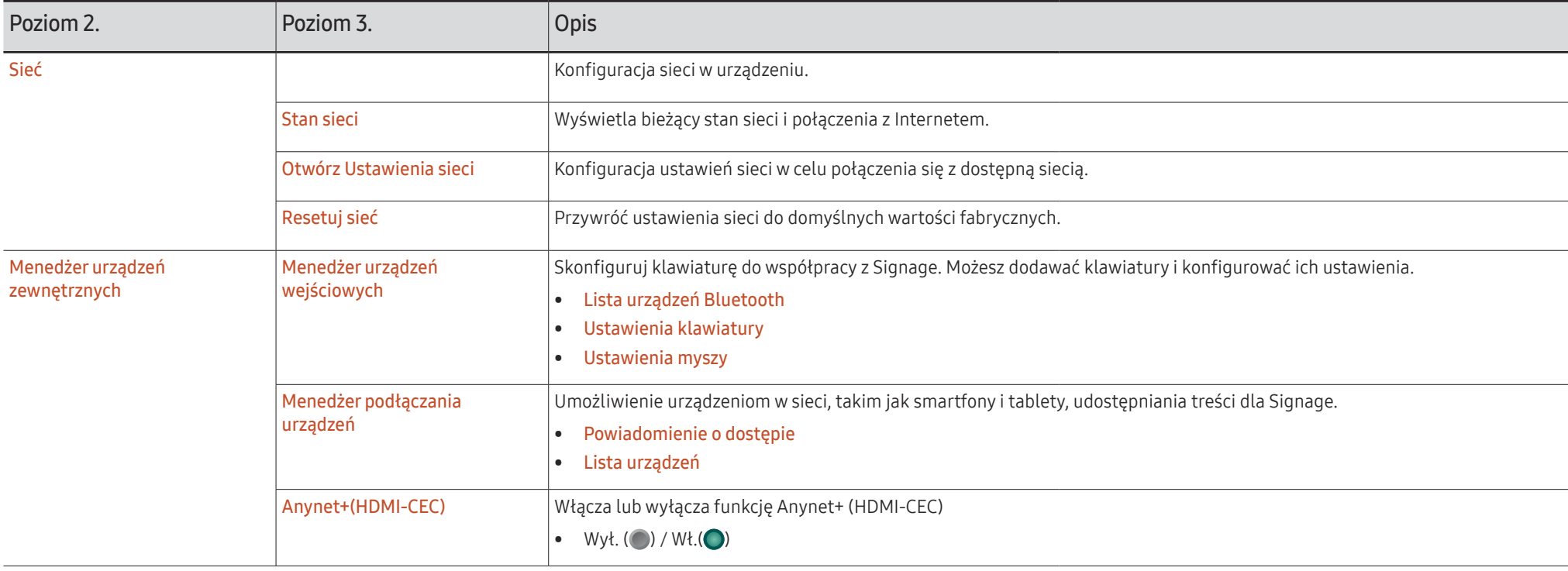

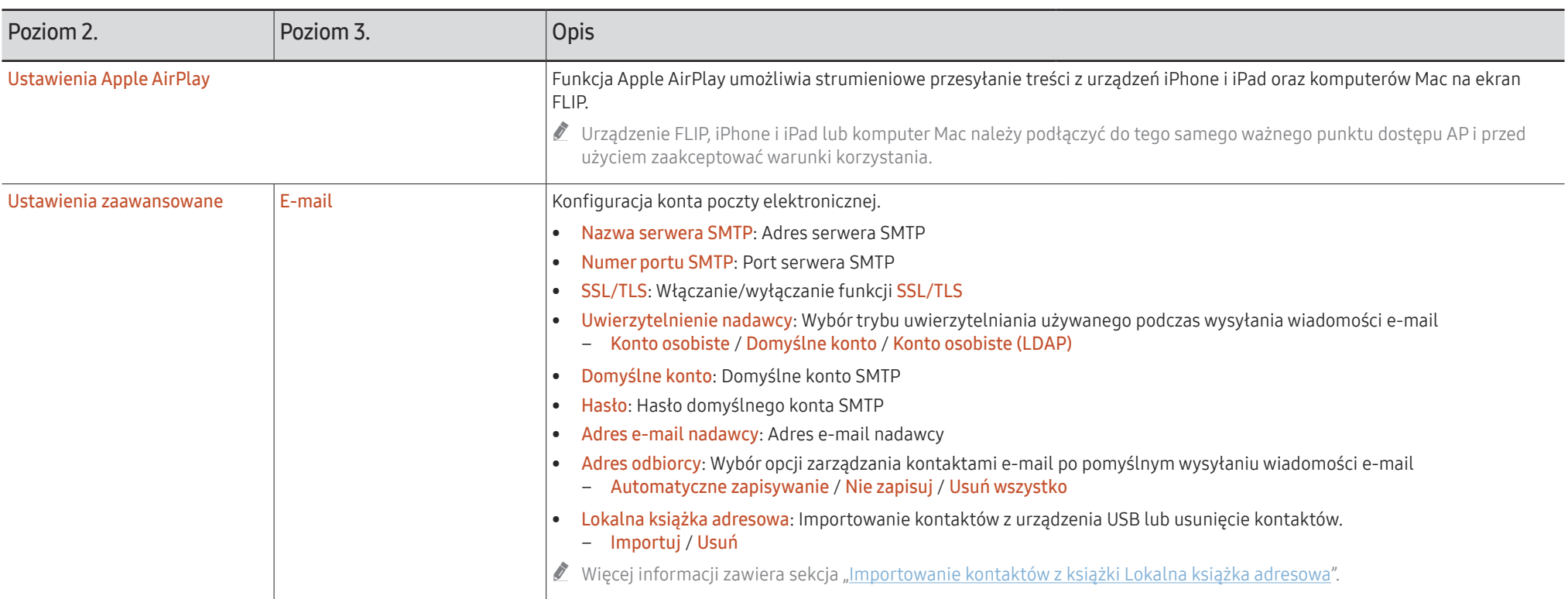

#### <span id="page-51-0"></span>Importowanie kontaktów z książki Lokalna książka adresowa

Aby skorzystać z książki Lokalna książka adresowa urządzenia FLIP, należy najpierw przeprowadzić Importuj kontaktów z pliku CSV, korzystając z urządzenia USB.

1 Użyj LDAP: Zmienić ustawienie opcji Nie używaj.

¬ → USTAWIENIA → Połącz → Ustawienia zaawansowane → wprowadź hasło → LDAP → Skonfiguruj połączenie LDAP → Użyj LDAP → Nie używaj

2 Ustaw szczegóły w menu E-mail.

¬ → USTAWIENIA → Połącz → Ustawienia zaawansowane → wprowadź hasło → E-mail

3 Edytuj i zapisz książkę Lokalna książka adresowa na urządzeniu USB.

Utwórz listę kontaktów o następującej strukturze i zapisz ją w katalogu głównym jako plik RecentSearchList.csv.

– Struktura pliku RecentSearchList.csv (przykład)

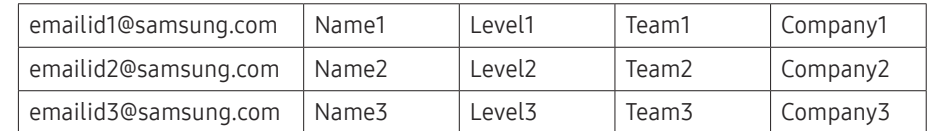

4 Podłącz urządzenie USB do urządzenia FLIP, aby zaimportować kontakty.

¬ → USTAWIENIA → Połącz → Ustawienia zaawansowane → wprowadź hasło → E-mail → Lokalna książka adresowa → Importuj

- " Urządzenie USB i jego zawartość mogą nie zostać wykryte, jeżeli korzysta się z przedłużającego kabla USB. (nie są obsługiwane koncentratory USB).
- Nie należy odłączać urządzenia USB podczas wczytywania danych.
- " Jeśli podłączono więcej niż dwa urządzenia USB, niektóre z nich mogą nie zostać wykryte.
- Urządzenia USB, które wymagają większej mocy, należy podłączyć do portu USB  $\leftarrow$ (1.0A), znajdującego się z tyłu.
- $\triangle$  System plików obsługuje formaty FAT, exFAT i NTFS.

#### Korzystanie z kontaktów w książce Lokalna książka adresowa

Automatyczne wyszukiwanie i podpowiedzi z listy kontaktów podczas wybierania adresatów w EKSPORTUJ → E-MAIL.

Aby skorzystać z tej funkcji, należy skonfigurować ustawienia w menu E-mail.

#### Usuwanie kontaktów z książki Lokalna książka adresowa

¬ → USTAWIENIA → Połącz → Ustawienia zaawansowane → wprowadź hasło → E-mail → Lokalna książka adresowa → Usuń

<span id="page-52-0"></span>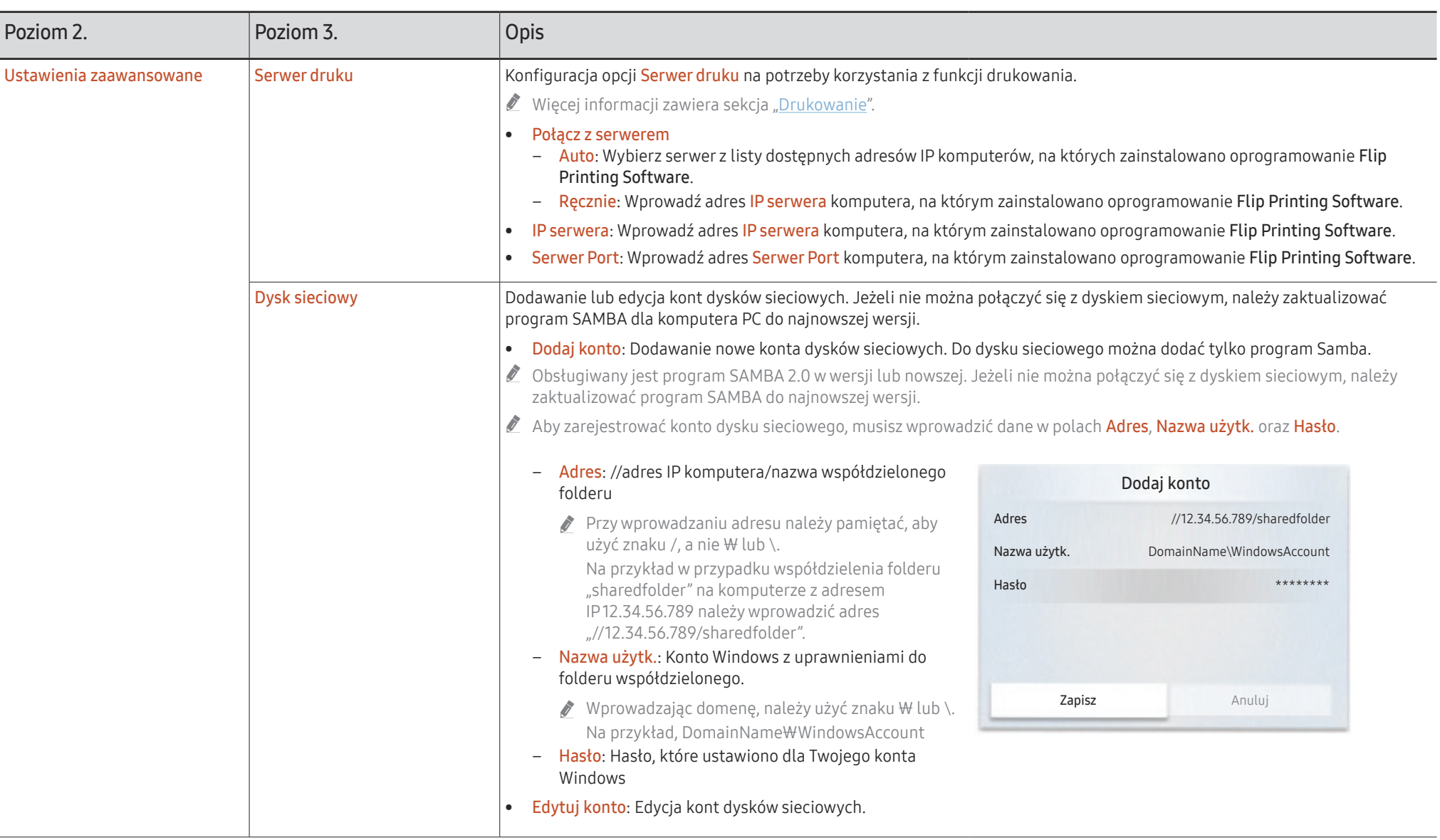

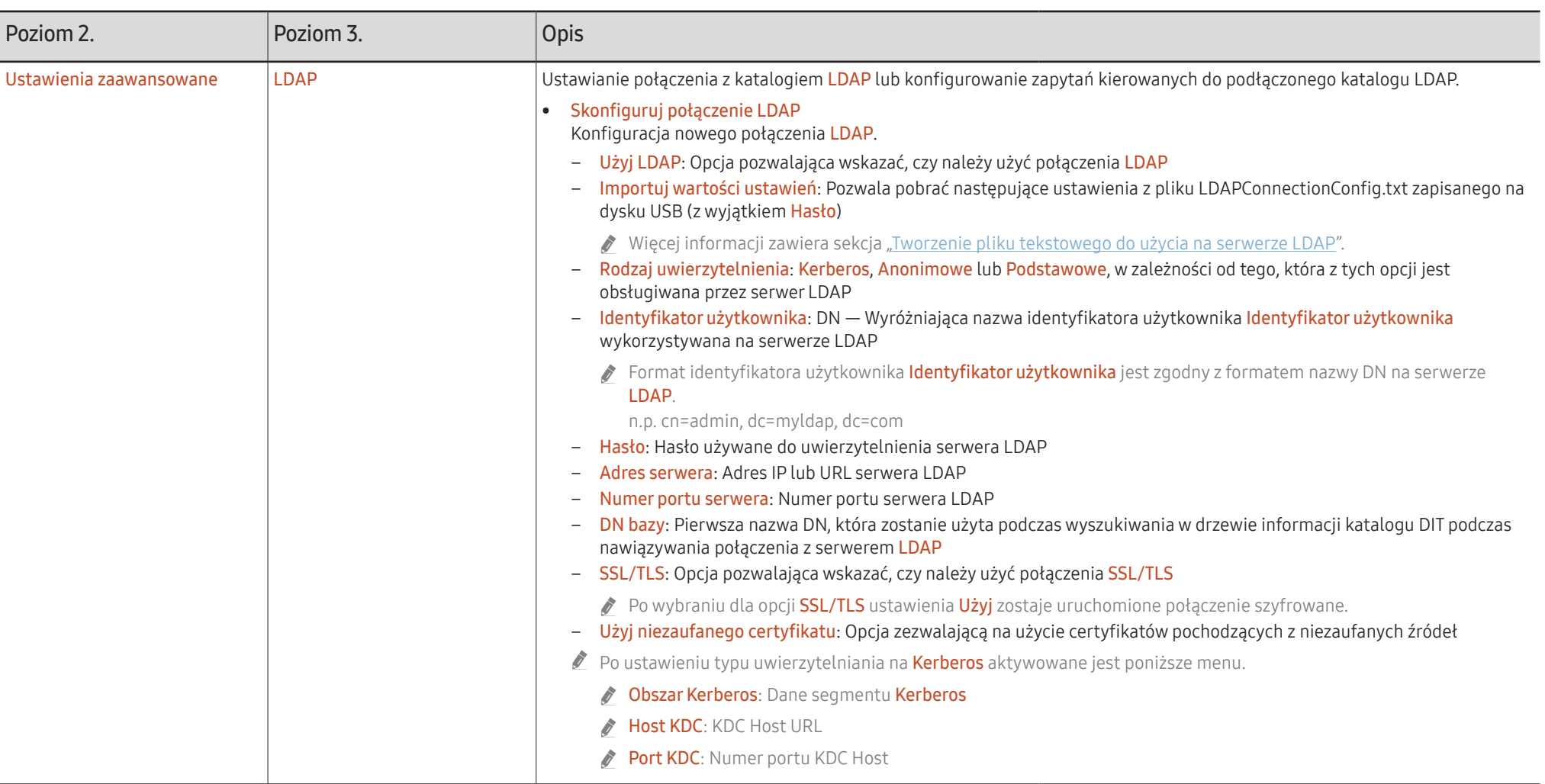

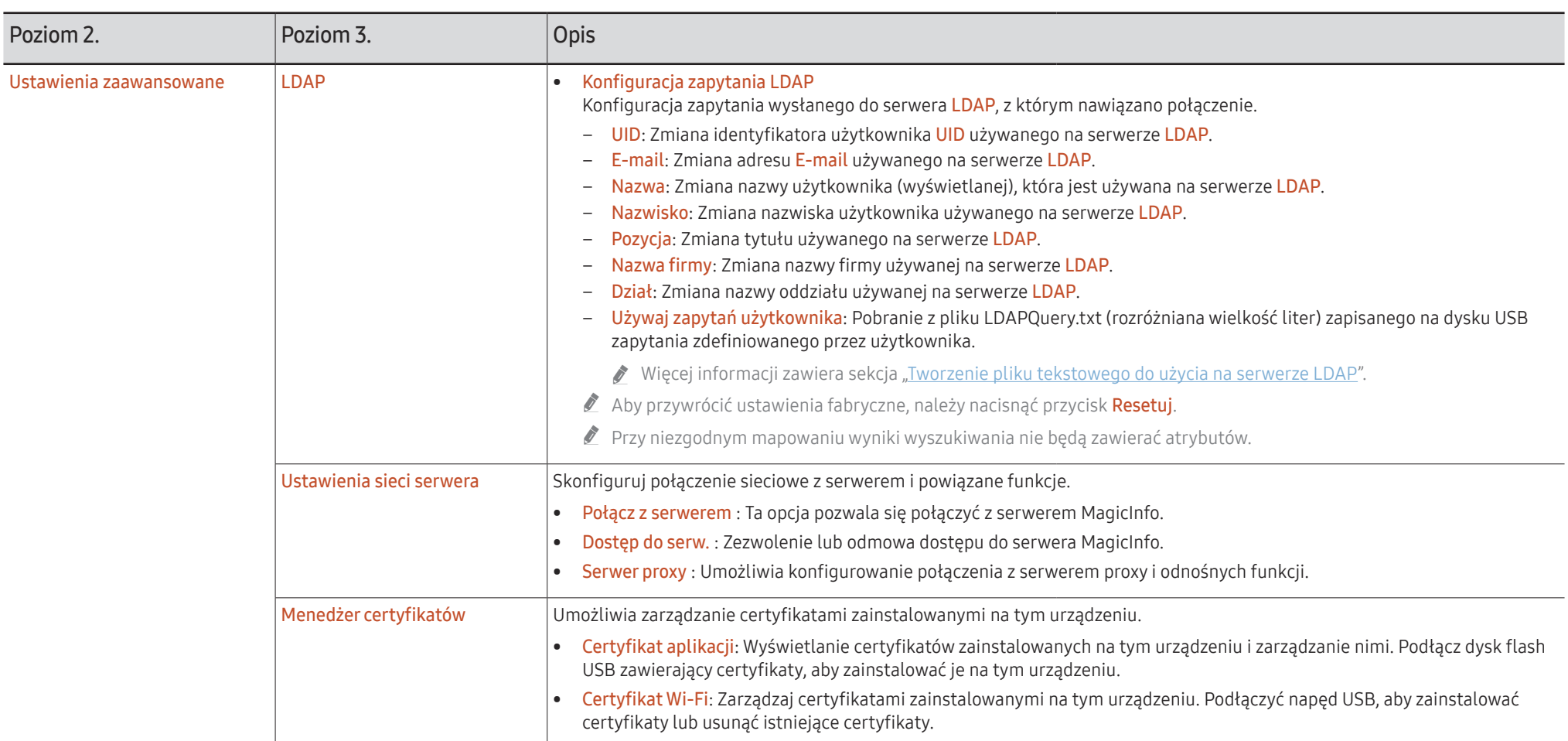

#### <span id="page-55-0"></span>Tworzenie pliku tekstowego do użycia na serwerze LDAP

Ustawienia konfiguracyjne serwera LDAP to zasadniczo zbiór wielu długich zdań.

Aby zapobiec występowaniu błędów pisowni lub w celu przeprowadzenia konfiguracji wsadowej, podczas konfiguracji serwera LDAP parametr FLIP można pobrać z pliku tekstowego.

- $\triangle$  Wielkość liter jest rozróżniana, co należy uwzględnić w nazwie pliku wejściowego i jego zawartości, aby poprawnie przeprowadzić konfigurację.
- Format pliku LDAPConnectionConfig.txt
	- (1) Przykładowy plik tekstowy

User ID=cn=Manager, dc=example, dc=com Server Address=123.456.789.012 Server Port Number=12345 Base DN=dc=samsung, dc=example, dc=com SSL/TLS=Don't Use Use Untrusted Certificates=Don't Use Authentication Type=Basic Kerberos Realm=MYLDAP.COM KDC Host=krb1.myldap.com KDC Port=88

- (2)Alokacja wartości (VAL) każdego klucza
	- User ID: Wprowadzenie identyfikatora użytkownika User ID.
	- Server Address: Wprowadzenie adresu IP lub URL serwera LDAP.
	- Server Port Number: Wprowadzenie portu Port serwera LDAP.
	- SSL/TLS: Wprowadzenie wartości opcji Use lub Don't Use.
	- Use Untrusted Certificates: Wprowadzenie wartości opcji Use lub Don't Use.
	- Authentication Type: Wprowadzenie wartości opcji Basic lub Anonymous.
	- ‒ Jeżeli zostanie wybrany typ weryfikacji Kerberos, zostaną dodane poniższe trzy elementy.

Kerberos Realm: Wypełnij pole Kerberos (przykład: MYLDAP.LDAP) KDC Host: Wprowadź wartość KDC Host URL (przykład: krb1.myldap.com) KDC Port: Wprowadź wartość KDC Host Port (przykład: 88)

" W przypadku wyboru typu weryfikacji Kerberos należy użyć oryginalnej wartości Kerberos User ID jako wartości User ID zamiast wartości User ID w formacie DN(Distinguished Name). (Przykład: Mirko)

• Format pliku LDAPQuery.txt

(1) Przykładowy plik tekstowy

UID=uid

Email=mail

Name=cn

Last Name=sn

Position=title

Company Name=o

Department=departmentNumber

Query=(|(mail=\*<A>\*)(cn=\*<A>\*))

#### (2)Alokacja wartości (VAL) każdego klucza

1) Część mapująca (wszystkie wiersze z wyjątkiem ostatniego)

- ‒ Obejmuje wszystkie wiersze z wyjątkiem ostatniego, w następującej kolejności: UID, E-mail, Nazwa, Nazwisko, Pozycja, Nazwa firmy i Dział.
- ‒ Wartości są mapowane w poniższy sposób.
- Po lewej stronie znaku "=" znajduje się nazwa widoczna w menu Konfiguracja zapytania LDAP (również po lewej stronie), mapowana na wartości znajdujące się po prawej stronie "=" (rzeczywiste atrybuty serwera LDAP).
- ‒ Można zmienić wartości atrybutów. Na przykład można zmienić wartości znajdujące się po prawej stronie, bez zmieniania wartości znajdujących się po lewej stronie.

2)Część Query

- ‒ <A> jest słowem kluczowym Keyword używanym podczas wyszukiwania Search.
- ‒ Składnia zapytania użytkownika Use Custom Query jest zgodna z regułą tworzenia zapytania LDAP Query wyłączającego <A>.

Przykładowo uwzględnienie słowa kluczowego <A> w atrybucie mail lub cn może wyglądać następująco.

Query=(|(mail=\*<A>\*)(cn=\*<A>\*))

### System

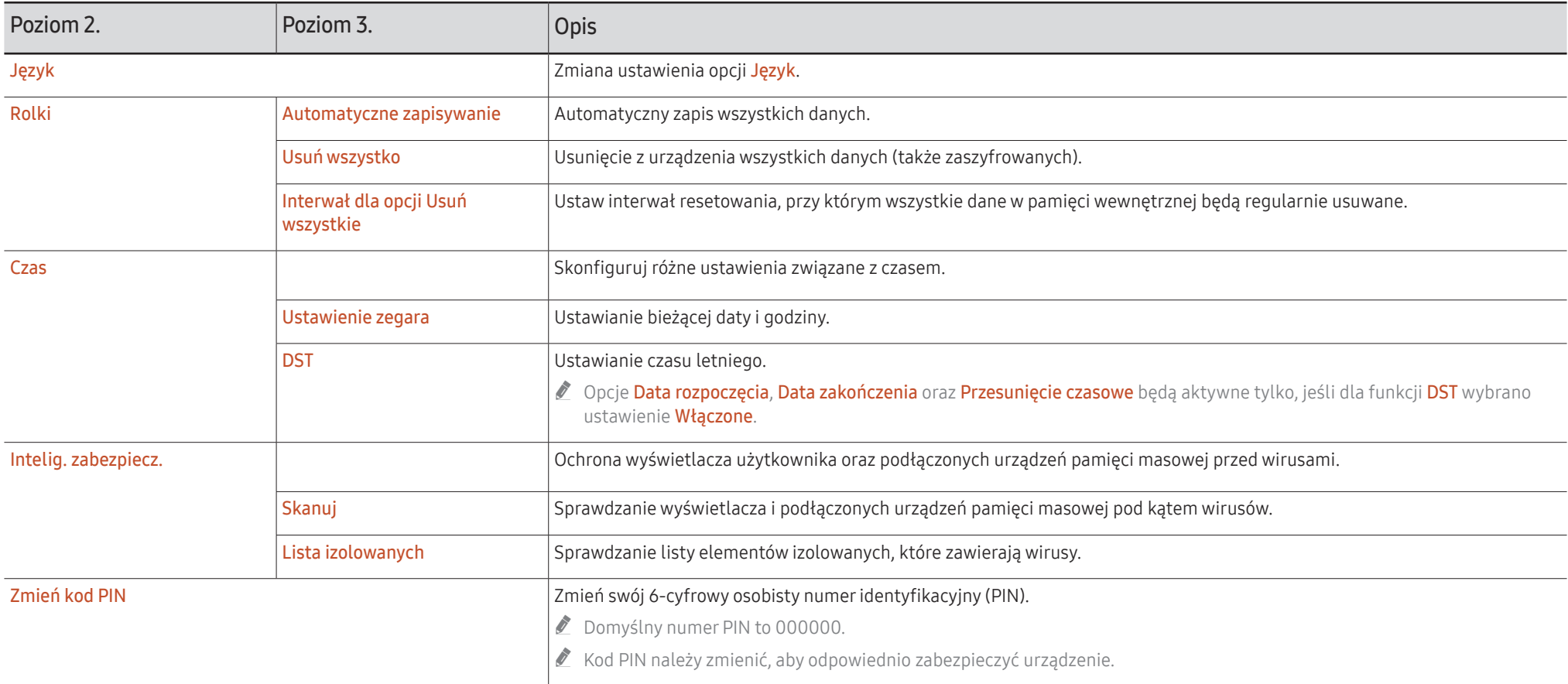

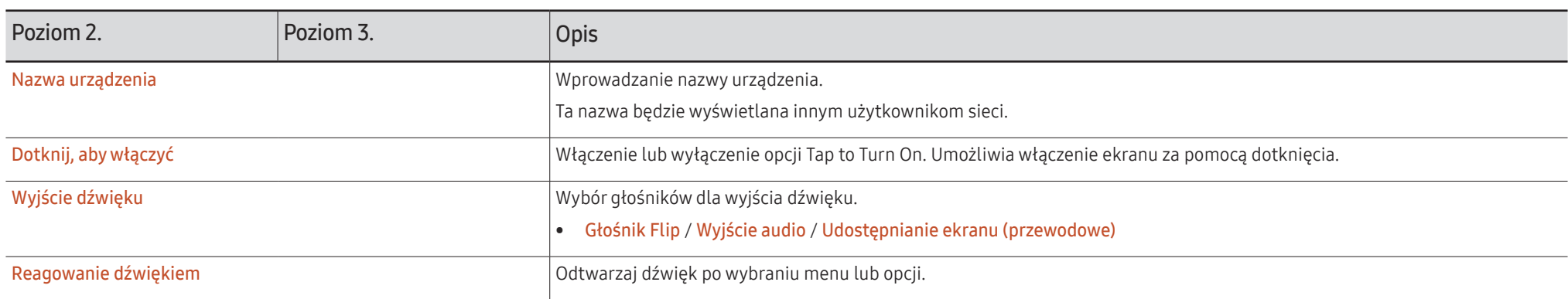

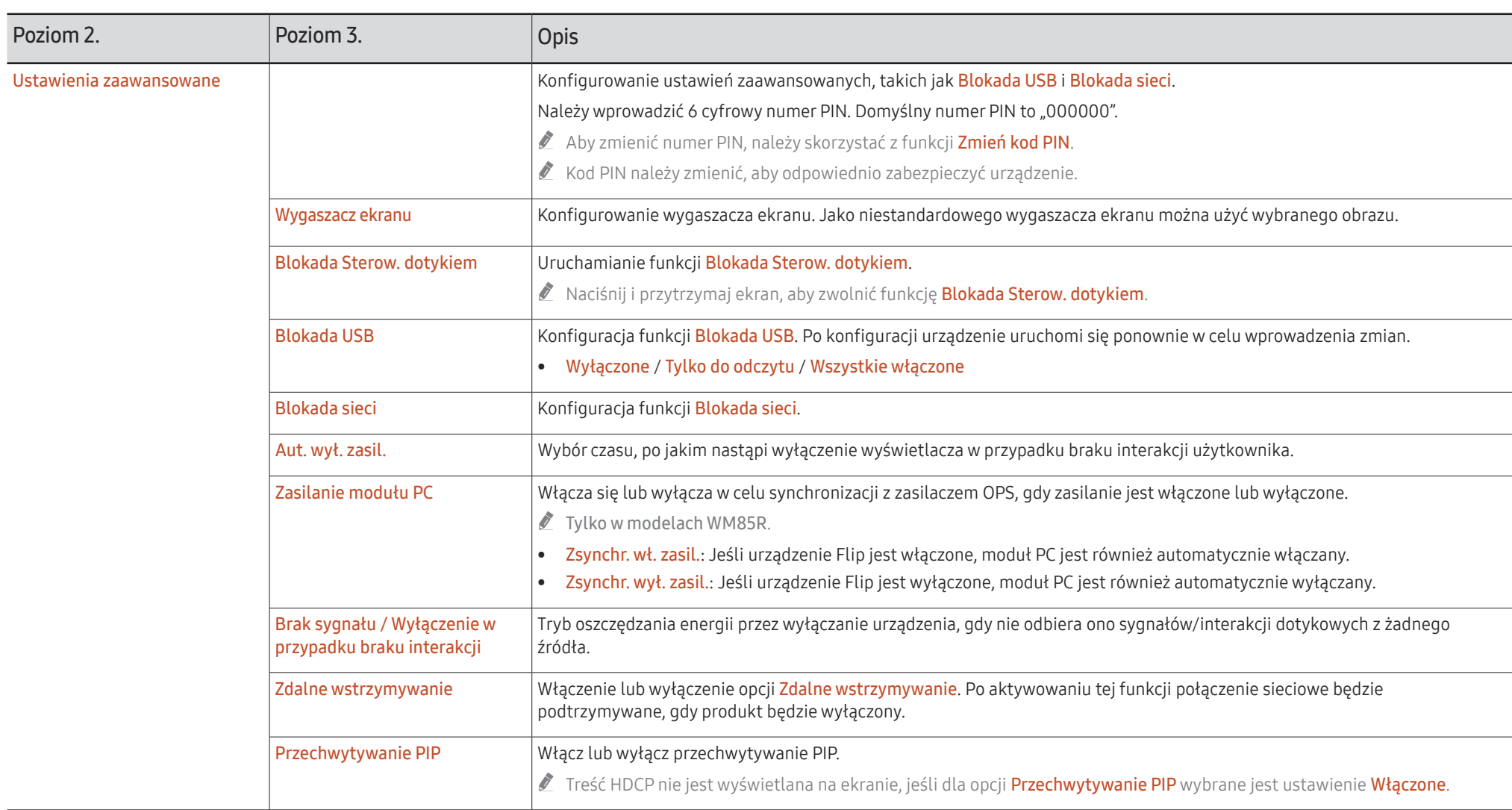

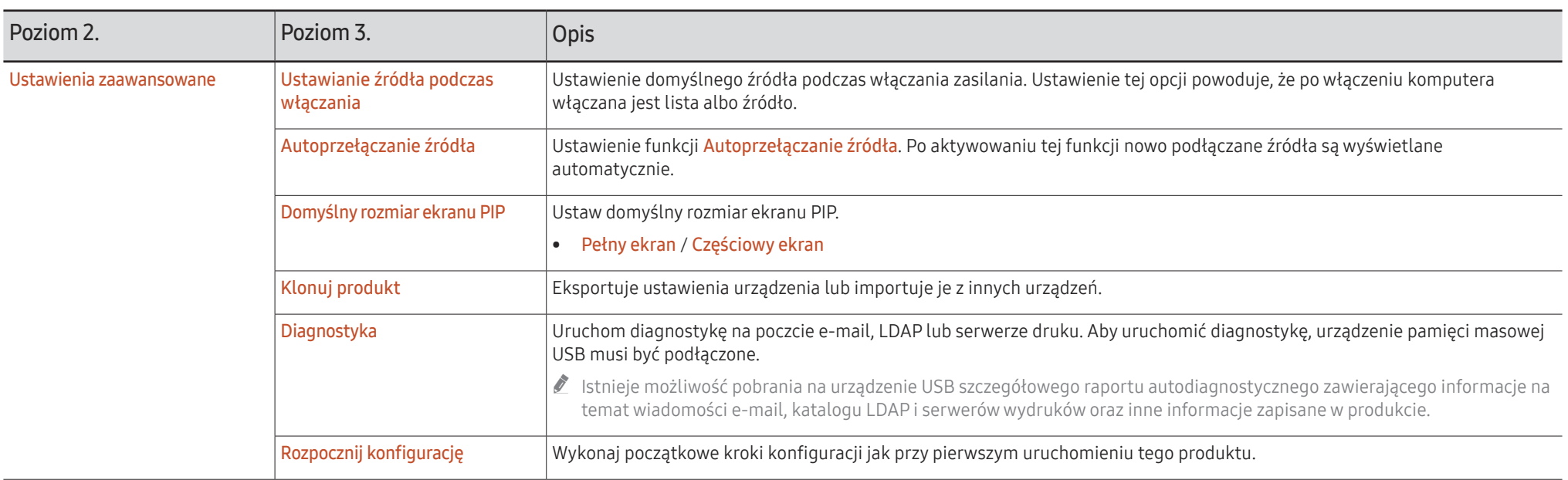

### **Obraz**

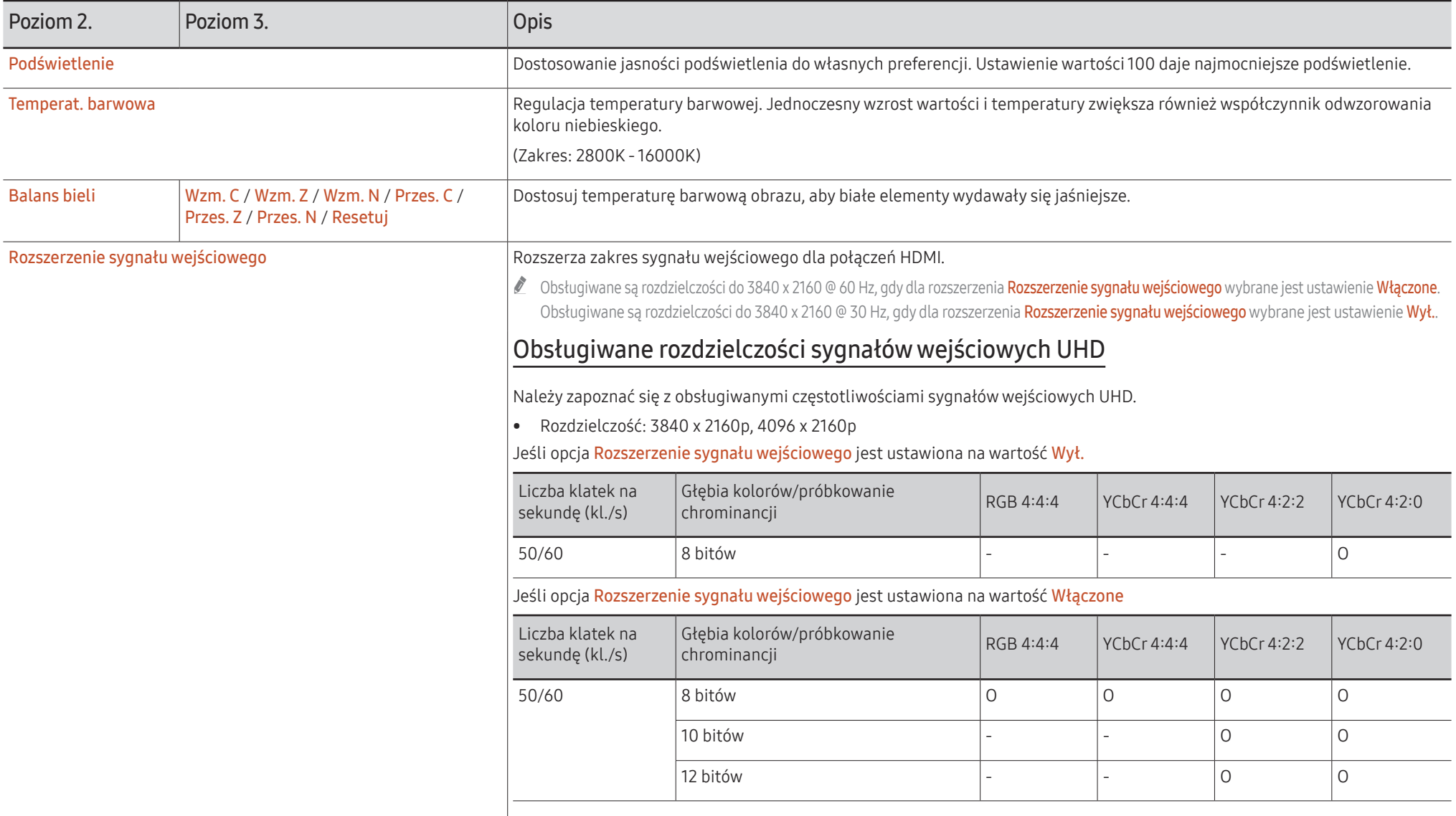

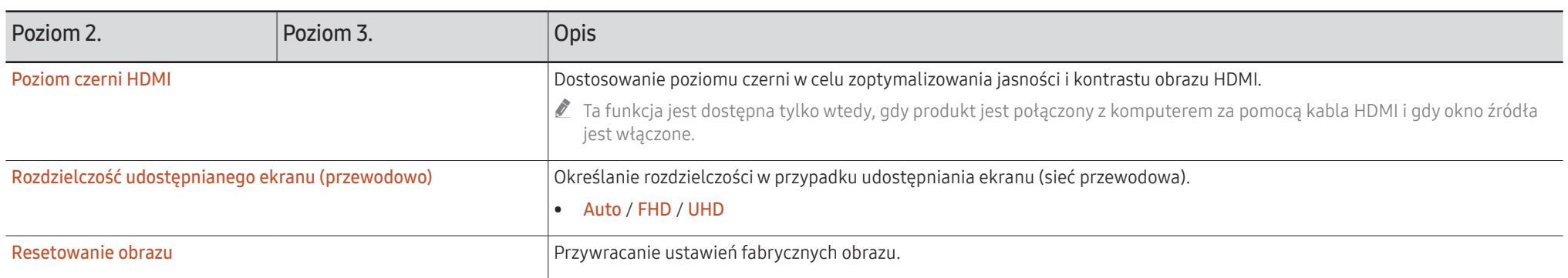

### Pomoc techn.

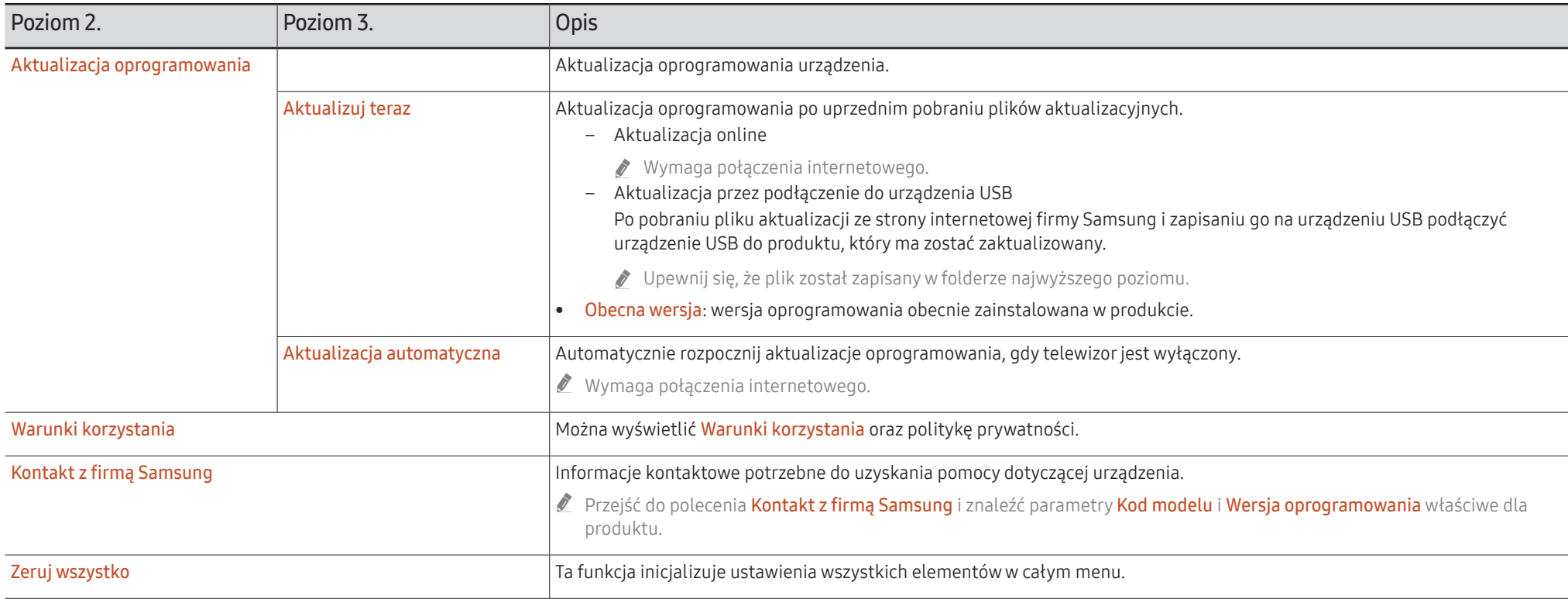

# Instrukcja rozwiązywania problemów Rozdział 07

### Rozwiązywanie problemów

- " Należy przetestować urządzenie zgodnie z poniższym opisem, przed kontaktem z Centrum Obsługi Klienta Samsung. Jeżeli problem nadal występuje, należy skontaktować się z Centrum Obsługi Klienta firmy Samsung.
- " Jeżeli urządzenie nie włącza/ wyłącza się, gdy użytkownik naciska przyciski, można je włączyć/wyłączyć za pomocą pilota firmy Samsung lub aplikacji do zdalnego sterowania firmy Samsung.

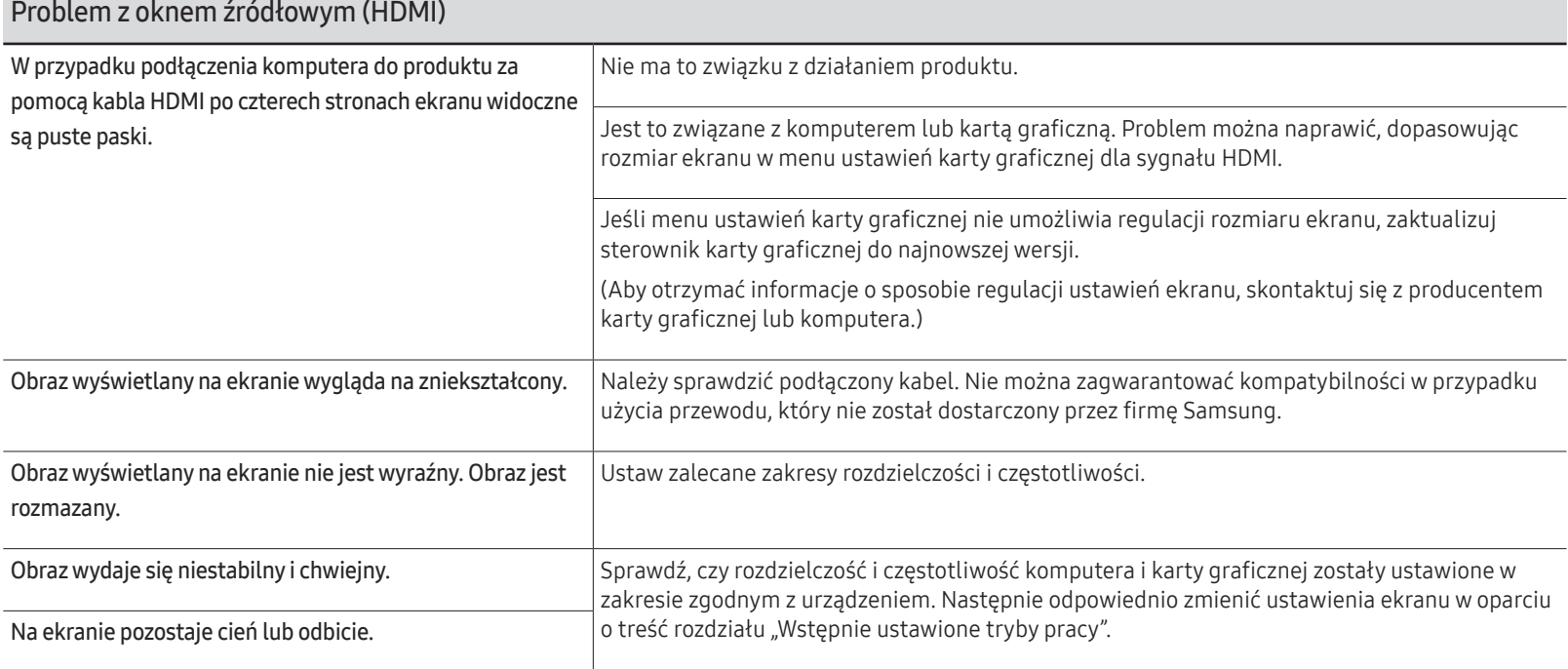

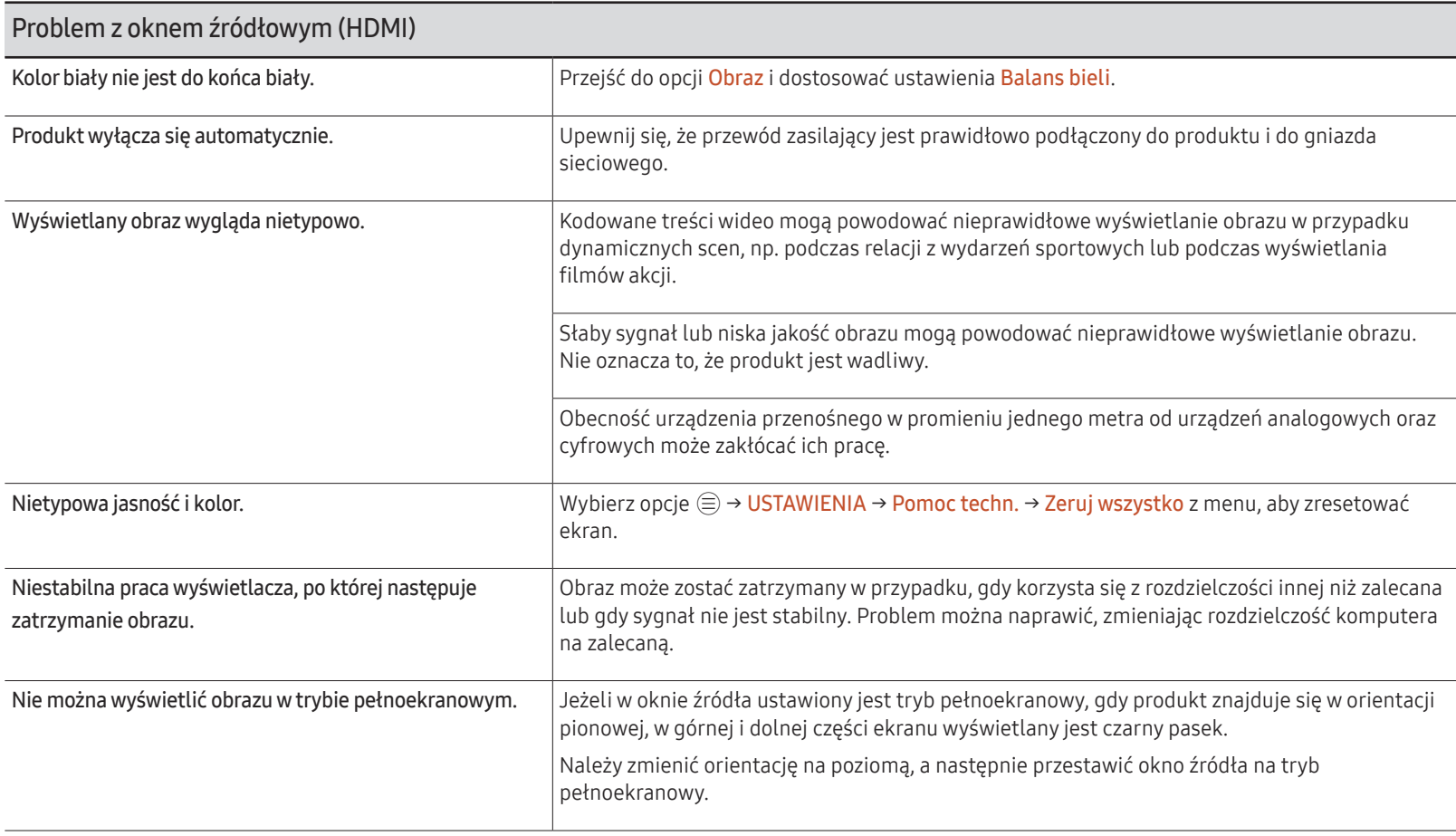

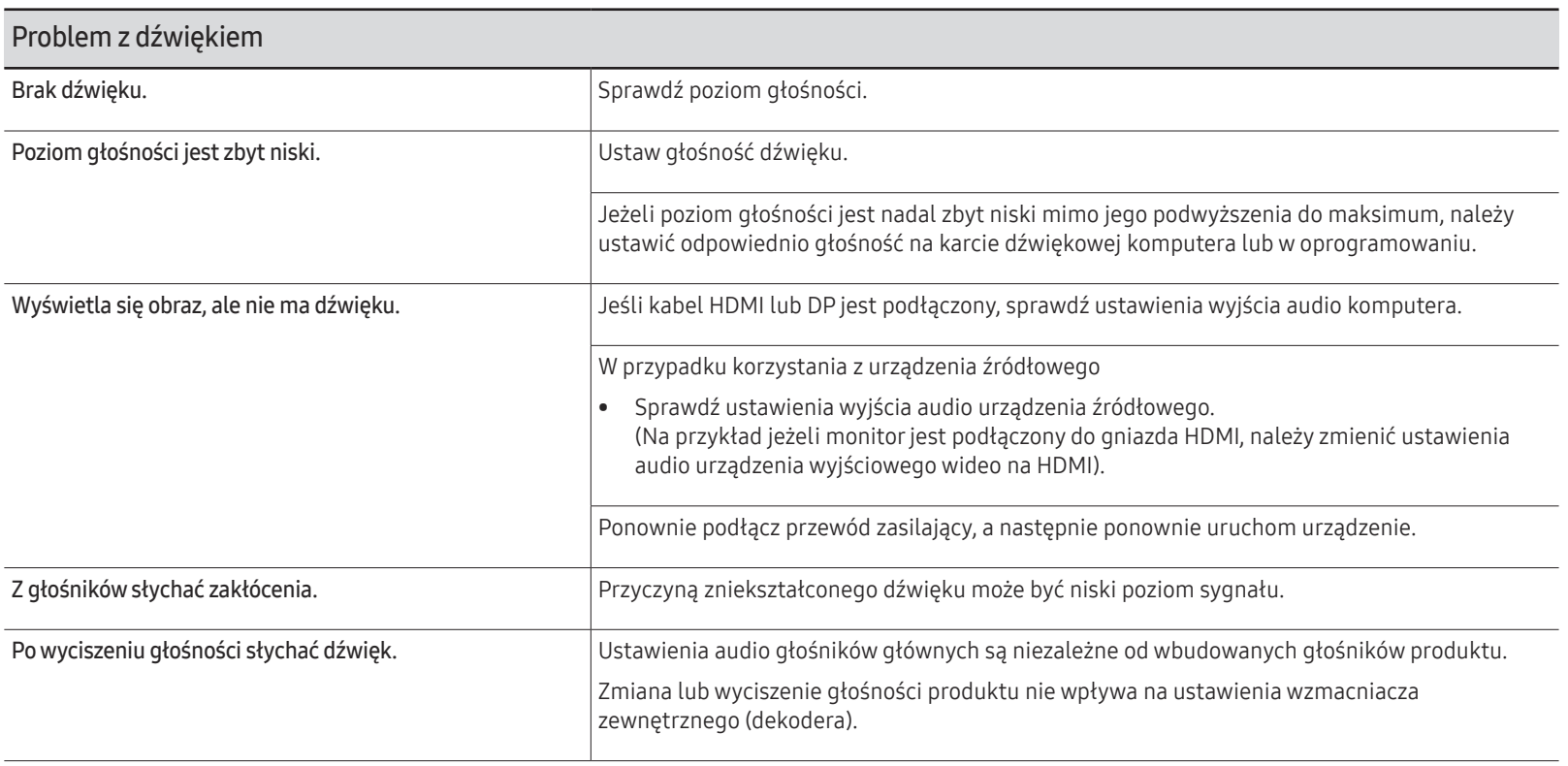

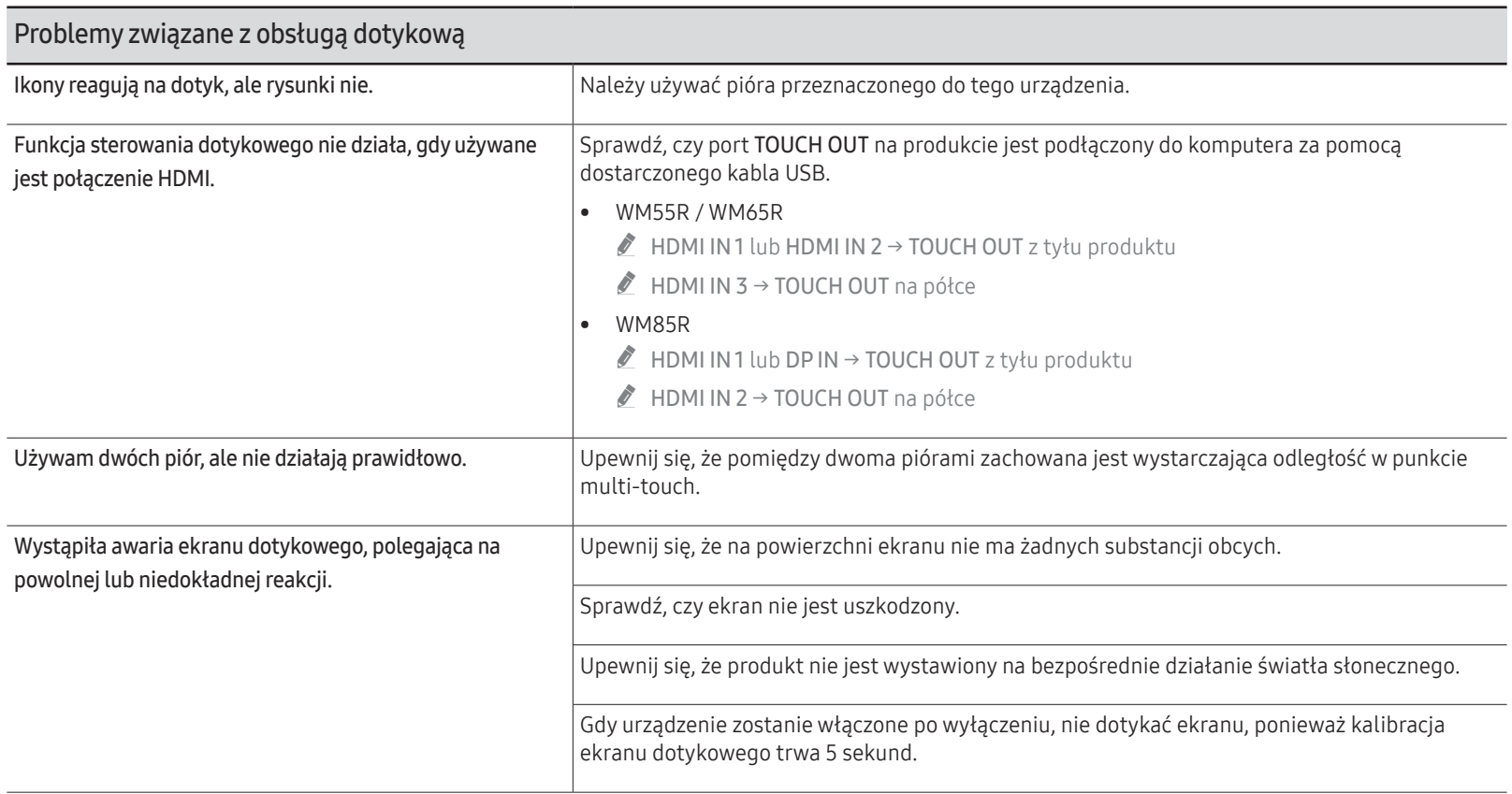

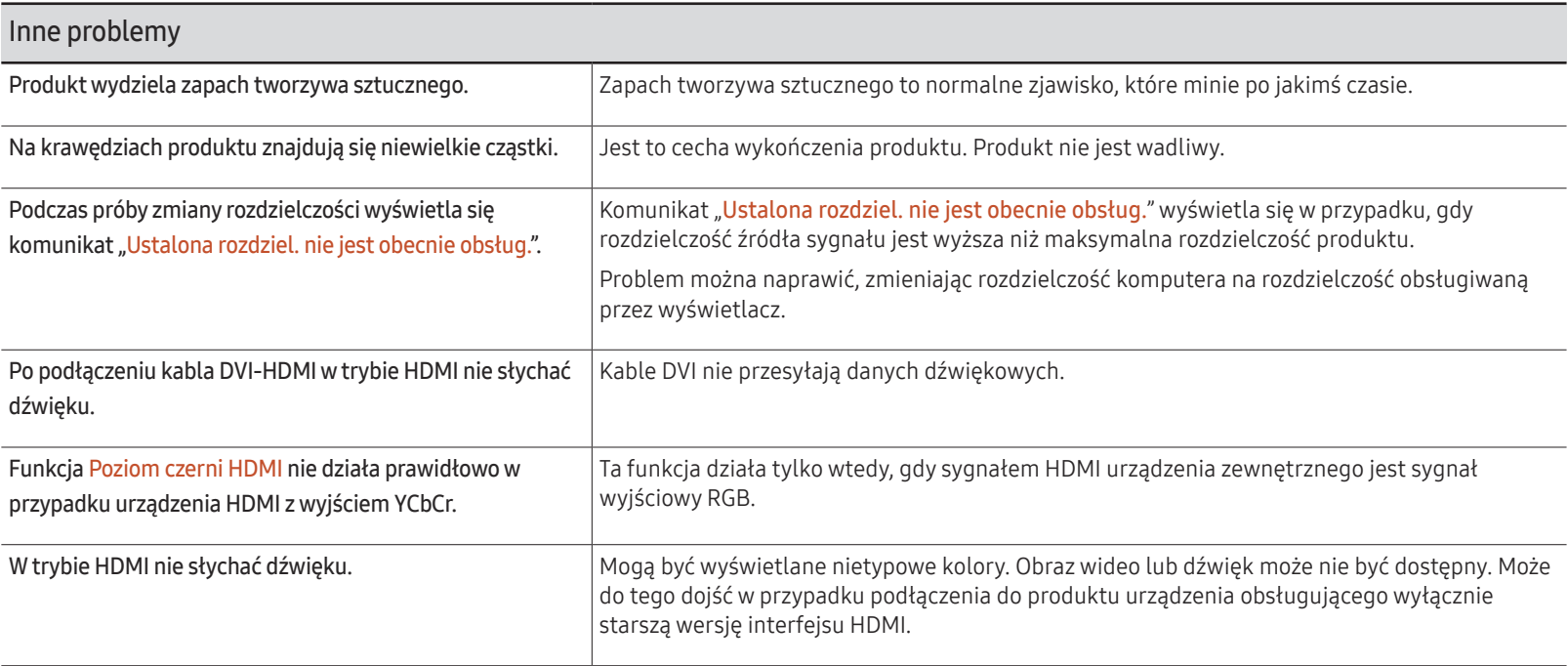

# Dane techniczne Rozdział 08

### Ogólne

- Częstotliwość pozioma Czas potrzebny do zeskanowania pojedynczej linii od lewej do prawej strony ekranu to tak zwany cykl poziomy. Odwrotność liczby cyklów poziomych stanowi wartość częstotliwości poziomej. Częstotliwość poziomą mierzy się w kHz.
- " Częstotliwość odświeżania pionowego

Aby wygenerować obraz widoczny dla ludzkiego oka, produkt wyświetla ten sam obraz wiele razy na sekundę (w sposób podobny do działania migającej lampy jarzeniowej). Ilość wyświetleń pojedynczego obrazu na sekundę to częstotliwość pionowa lub inaczej częstotliwość odświeżania. Częstotliwość pionową mierzy się w Hz.

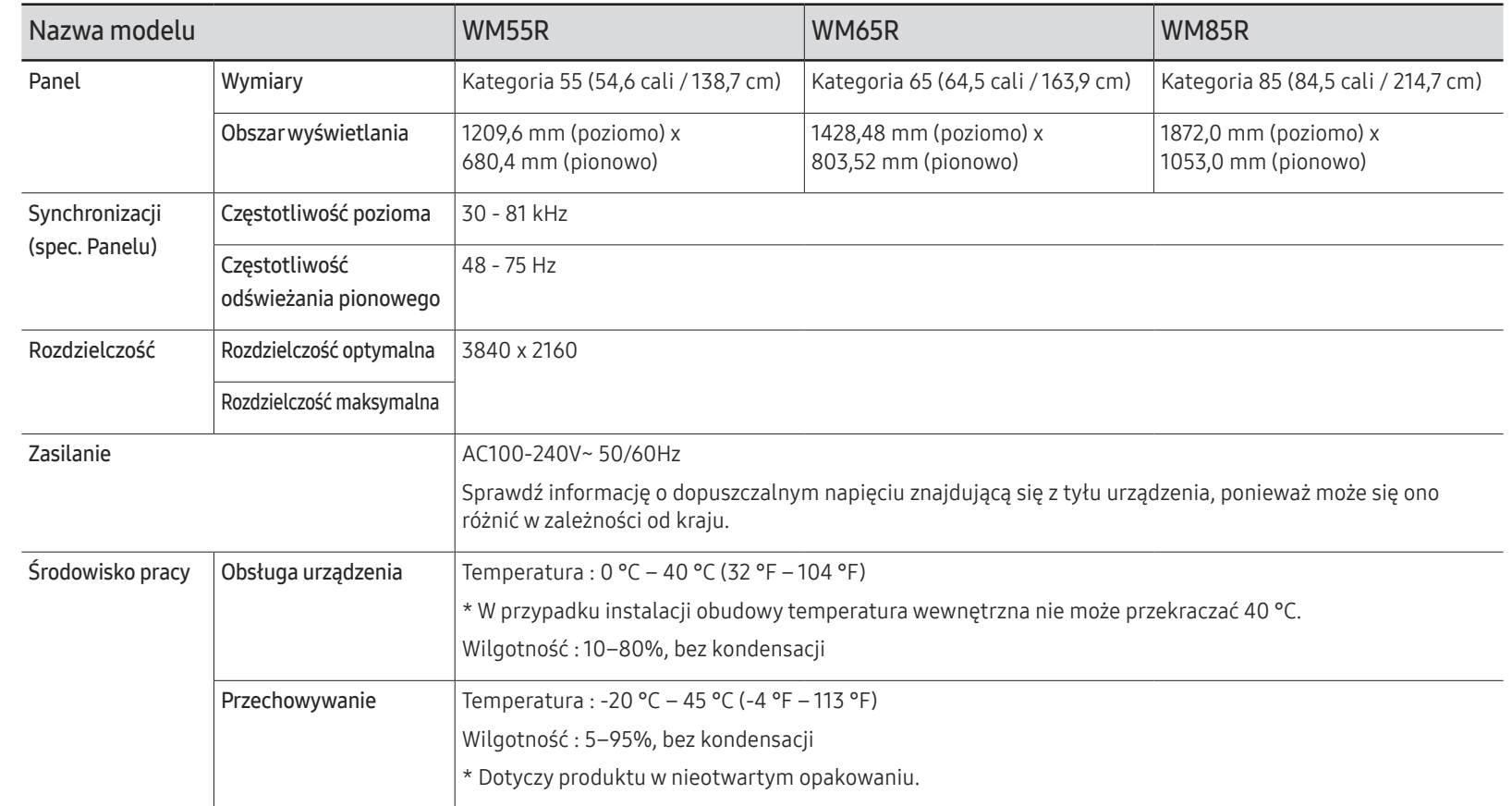

- " W związku ze sposobem wytwarzania tego produktu mniej więcej 1 piksel na milion (1 p/mln) może być wyświetlany na panelu jaśniej lub ciemniej. Nie ma to wpływu na wydajność produktu.
- " W urządzeniu można ustawić tylko jedną rozdzielczość dla każdego rozmiaru ekranu, aby uzyskać optymalną jakość obrazu z uwagi na rodzaj ekranu. W związku z tym ustawienie rozdzielczości innej niż wskazana może wpłynąć negatywnie na jakość obrazu. Aby tego uniknąć, zaleca się wybranie optymalnej rozdzielczości określonej dla produktu.
- Szczegółowe dane techniczne urządzeń można znaleźć na stronie internetowej firmy Samsung.

### Zaprogramowane tryby synchronizacji

Ekran zostanie automatycznie dostosowany, jeśli sygnał dowolnego z poniższych trybów standardowych zostanie przesłany z komputera. Jeżeli sygnały wysyłane z komputera różnią się od sygnałów w trybie standardowym, obraz się nie wyświetli. W takim przypadku należy zmienić ustawienia zgodnie z poniższą tabelą oraz instrukcją obsługi karty graficznej.

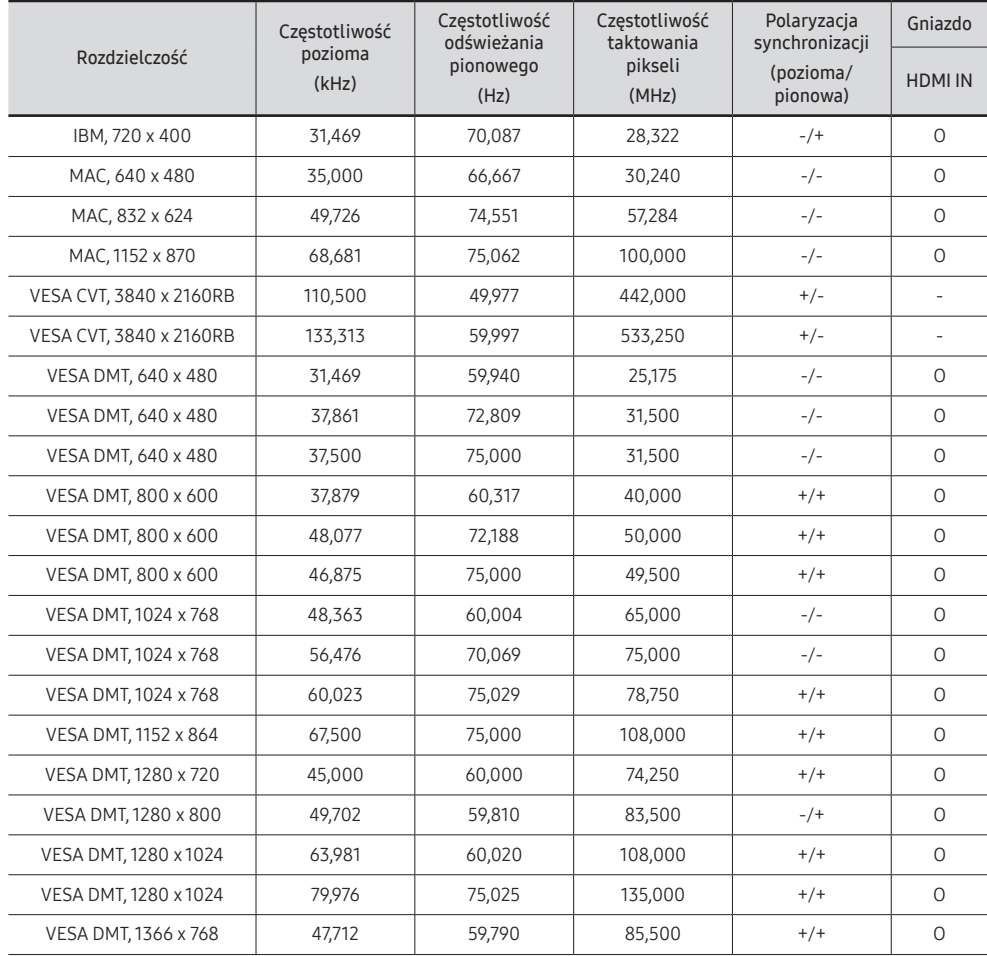

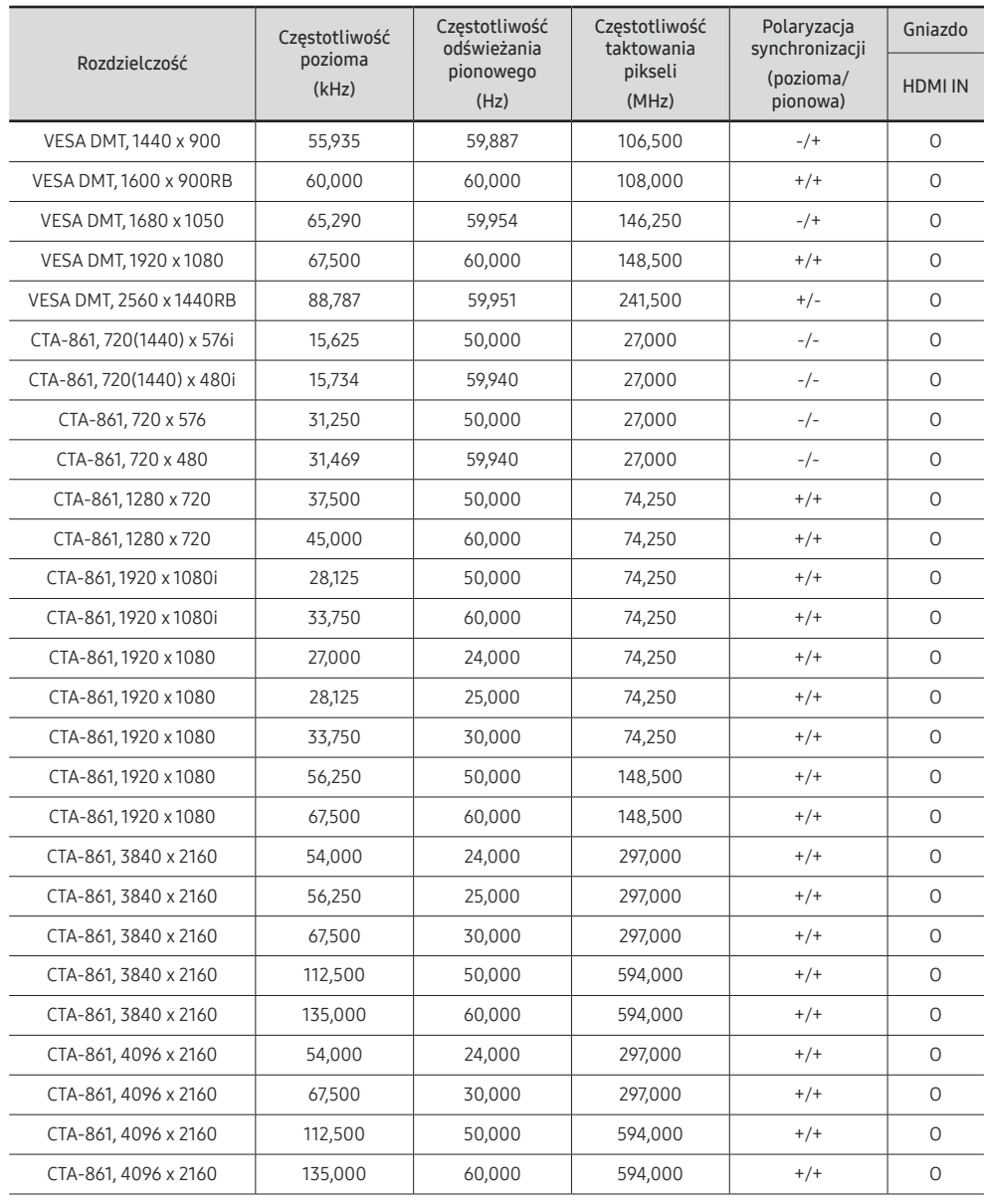
# Dodatek Rozdział 09

## Odpowiedzialność za odpłatne usługi (koszty ponoszone przez klienta)

 $\triangle$  W przypadku zgłoszenia naprawy serwisowej niezgodnej z postanowieniami gwarancji klient może zostać obciążony kosztami związanymi z wizytą serwisanta w poniższych okolicznościach.

### Okoliczności inne niż defekt produktu

Czyszczenie produktu, regulacja, pouczenia, ponowna instalacja itd.

- Udzielenie przez serwisanta instruktażu obsługi produktu albo regulacja ustawień bez konieczności demontażu produktu.
- Defekty powstałe w wyniku oddziaływania czynników zewnętrznych (tj. połączenie z Internetem, antena, sygnał przewodowy itp.).
- Ponowna instalacja produktu lub podłączenie dodatkowych urządzeń po pierwszej instalacji zakupionego produktu.
- Ponowna instalacja produktu związana z przeniesieniem go w inne miejsce albo do innego lokalu.
- Udzielenie klientowi instruktażu obsługi produktów innej firmy.
- Zgłoszenie klienta dotyczące instruktażu obsługi sieci albo programu innej firmy.
- Zgłoszenie klienta dotyczące instalacji oprogramowania oraz konfiguracji produktu.
- Wyczyszczenie wnętrza produktu przez serwisanta lub usunięcie z niego pyłu bądź zbędnych przedmiotów.
- Zgłoszenie klienta dotyczące dodatkowej instalacji w przypadku zakupu urządzenia w systemie zakupów domowych albo przez Internet.

### Uszkodzenie produktu powstałe z winy klienta

Uszkodzenie produktu powstałe w wyniku niewłaściwego postępowania z nim lub nieprawidłowej naprawy.

Uszkodzenie produktu w wyniku:

- Uderzenia lub upadku;
- Korzystania z niezalecanych przez firmę Samsung źródeł zasilania albo produktów sprzedawanych oddzielnie;
- Napraw przeprowadzanych przez osobę niebędącą serwisantem zatrudnionym przez zewnętrzną firmę serwisową lub kontrahenta współpracującego z firmą Samsung Electronics Co., Ltd.;
- Przebudowy lub naprawy wykonywanej przez klienta;
- Eksploatacji produktu pod niewłaściwym napięciem albo podłączenia go do niezalecanych gniazdek elektrycznych;
- Niestosowania się do zaleceń wymienionych pod hasłem "Uwaga" w Instrukcji obsługi.

### Pozostałe okoliczności

- Uszkodzenie produktu w następstwie klęski żywiołowej. (uderzenia pioruna, pożaru, trzęsienia ziemi, powodzi itd.)
- Zużycia lub wyczerpania materiałów eksploatacyjnych. (np. akumulatora, tonera, lamp jarzeniowych, głowicy, elementów drgających, kontrolek, filtrów, taśm itd.)
- $\bullet$  W przypadku zgłoszenia przez klienta konieczności naprawy prawidłowo działającego produktu może zostać naliczona opłata za usługi serwisowe. Prosimy zapoznać się z treścią Instrukcji użytkownika.

## Zapobieganie wypalaniu powidoków

#### Co to jest wypalenie powidoku?

Do wypalenia powidoku nie powinno dojść podczas normalnej pracy panelu. Normalna praca oznacza stale zmieniający się obraz. Jeżeli panel wyświetla ten sam obraz przez dłuższy czas, może dojść do niewielkiej różnicy napięcia między elektrodami w pikselach ekranu ciekłokrystalicznego.

Różnica napięcia między elektrodami zwiększa się wraz z upływem czasu, co sprawia, że ekran ciekłokrystaliczny staje się coraz cieńszy. Jeżeli tak się zdarzy, poprzedni obraz może pozostać na ekranie kiedy zmieni się wyświetlany obraz.

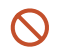

Informacja ta ma na celu ustrzeżenie przed wypaleniem powidoku. Wyświetlanie tego samego obrazu przez dłuższy czas może powodować wypalenie powidoku.

#### Zalecane działania prewencyjne

Wyświetlanie tego samego obrazu przez dłuższy czas może powodować wypalenie powidoku lub powstanie smug. Jeśli produkt jest nieużywany przez dłuższy czas, należy go wyłączyć, uruchomić tryb oszczędzania energii lub uruchomić ruchomy wygaszacz ekranu.

## Licencja

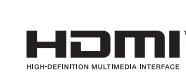

The terms HDMI and HDMI High-Definition Multimedia Interface, and the HDMI Logo are trademarks or registered trademarks of HDMI Licensing Administrator, Inc. in the United States and other countries.

Informacja o licencji Open Source

W przypadku korzystania z oprogramowania open source, treść licencji open source jest dostępna poprzez menu produktu. Informacja o licencji Open Source dostępna jest wyłącznie w języku angielskim.

Aby poznać więcej szczegółów na temat informacji o licencji Open Source, należy skontaktować się z centrum obsługi klienta firmy Samsung lub przesłać wiadomość e-mail na adres oss.request@samsung.com.